The right choice for the ultimate yield!

LS ELECTRIC strives to maximize your profits in gratitude for choosing us as your partner.

# **BACNET/IP Option Module**

# LSLV-H100 series

# **User's Manual**

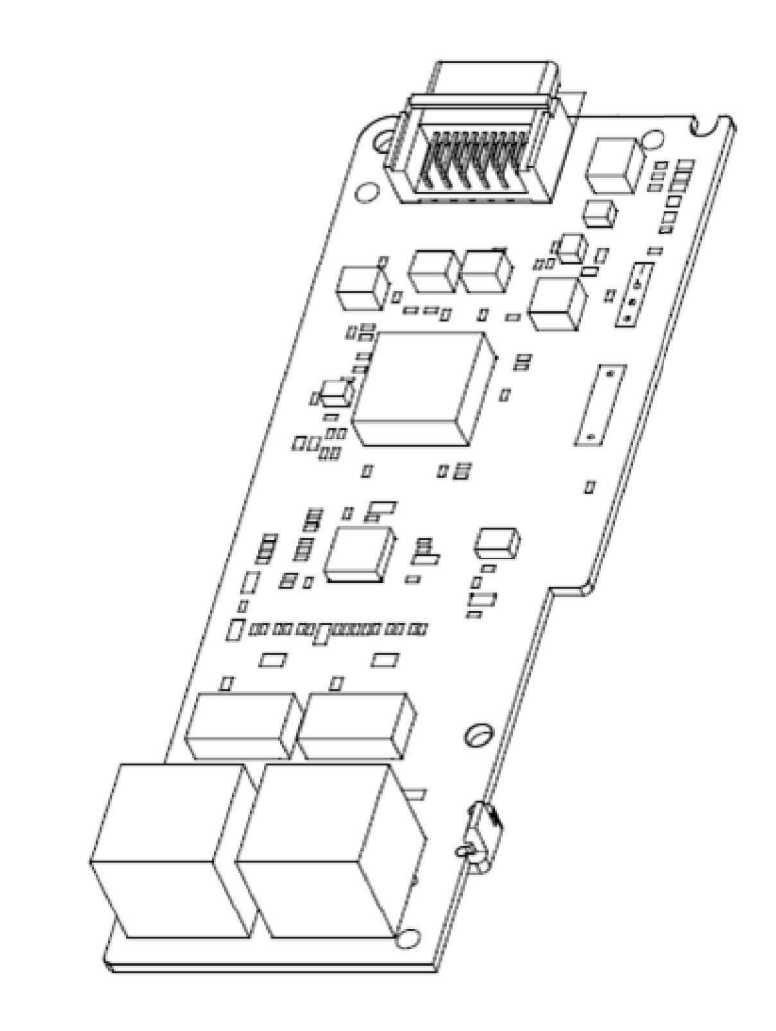

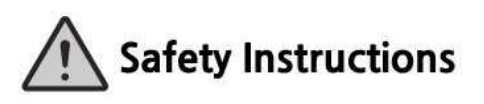

- . Read this manual carefully before installing. wiring, operating, servicing or inspecting this equipment.
- Keep this manual within easy reach for quick reference.

 $\overline{\phantom{a}}$ 

### **WWW.PLC1.ir**

Before using the product Thank you for purchasing the H100 Ethernet communication module.

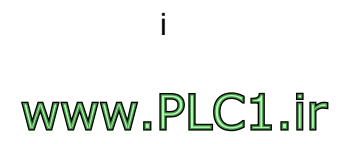

# Safety information

- Always follow safety instructions to prevent accidents and potentially hazardous situations.
- Safety precautions are classified into "WARNING" and "CAUTION," and their meanings are as follows:

### A Warning

Indicates a potentially hazardous situation which, if not avoided, may cause death or serious injury.

#### **C** Caution

Indicates a potentially hazardous situation which, if not avoided, may cause minor injury or damage to the product.

Symbols used in this document and on the product indicate the following.

 $\langle \cdot \rangle$  Read and follow the instructions carefully to avoid dangerous situations.

 $\langle 4 \rangle$  Presence of "dangerous voltage" inside the product that may cause harm or electric shock.

- Keep the operating instructions handy for quick reference.
- Read the operating instructions carefully to fully understand the functions of the H100 series inverters and use them properly.

### **D** Caution

- Be careful not to damage the CMOS elements on the communication module. Static charge may cause malfunctioning of the product.
- Turn off the inverter before connecting communication cables. Otherwise, the module may be damaged or a communication error may result.
- Correctly align the communication module to the installation connector for installation and ensure that it is firmly connected to the inverter. Otherwise, the module may be damaged or a communication error may result.
- Check the parameter units when configuring the parameter values. Otherwise, a communication error may occur.

ii

# **Table of Contents**

 $\Gamma$ 

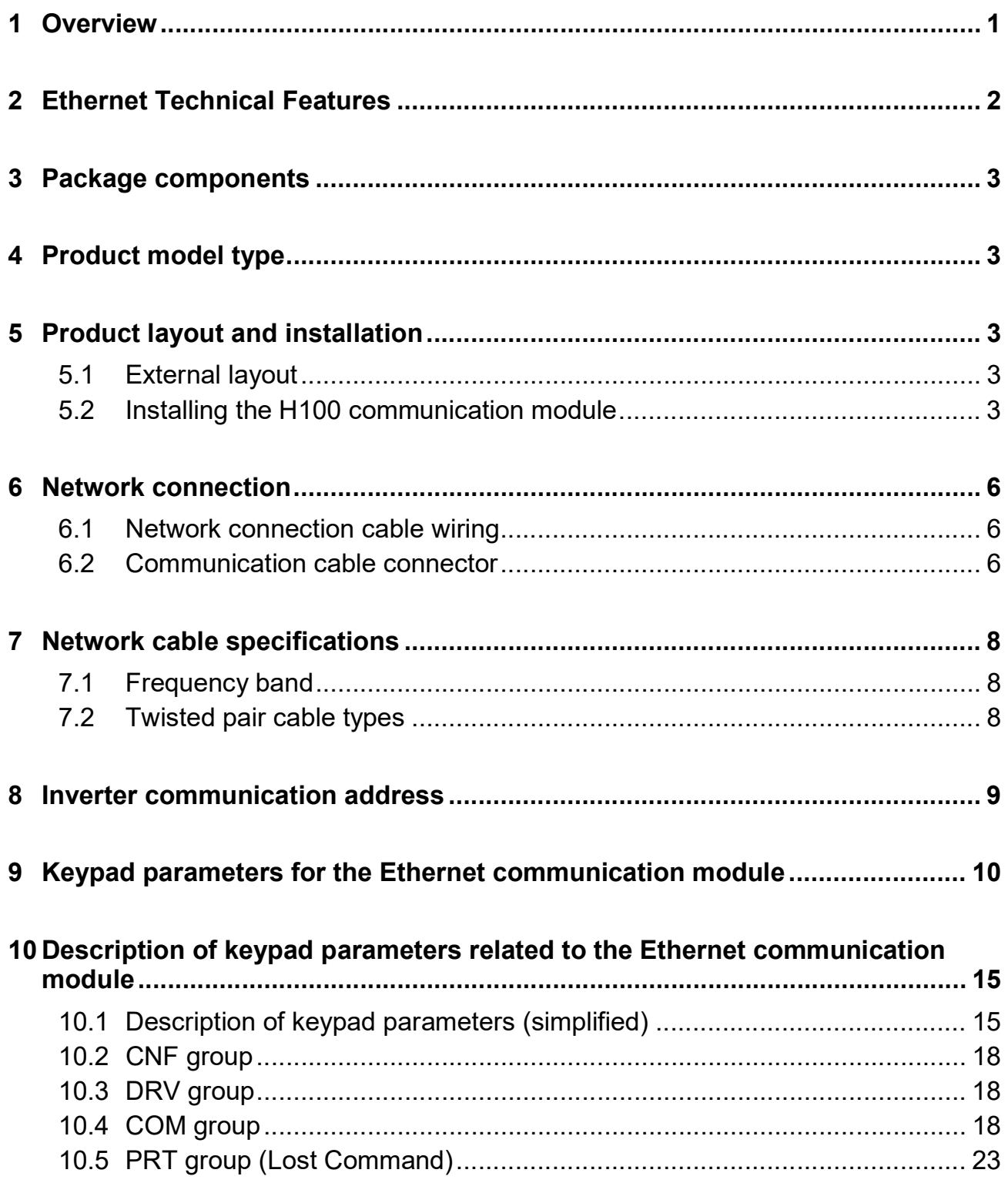

### 11 Services for the LS ELECTRIC products or other manufacturer's products. 24

٦

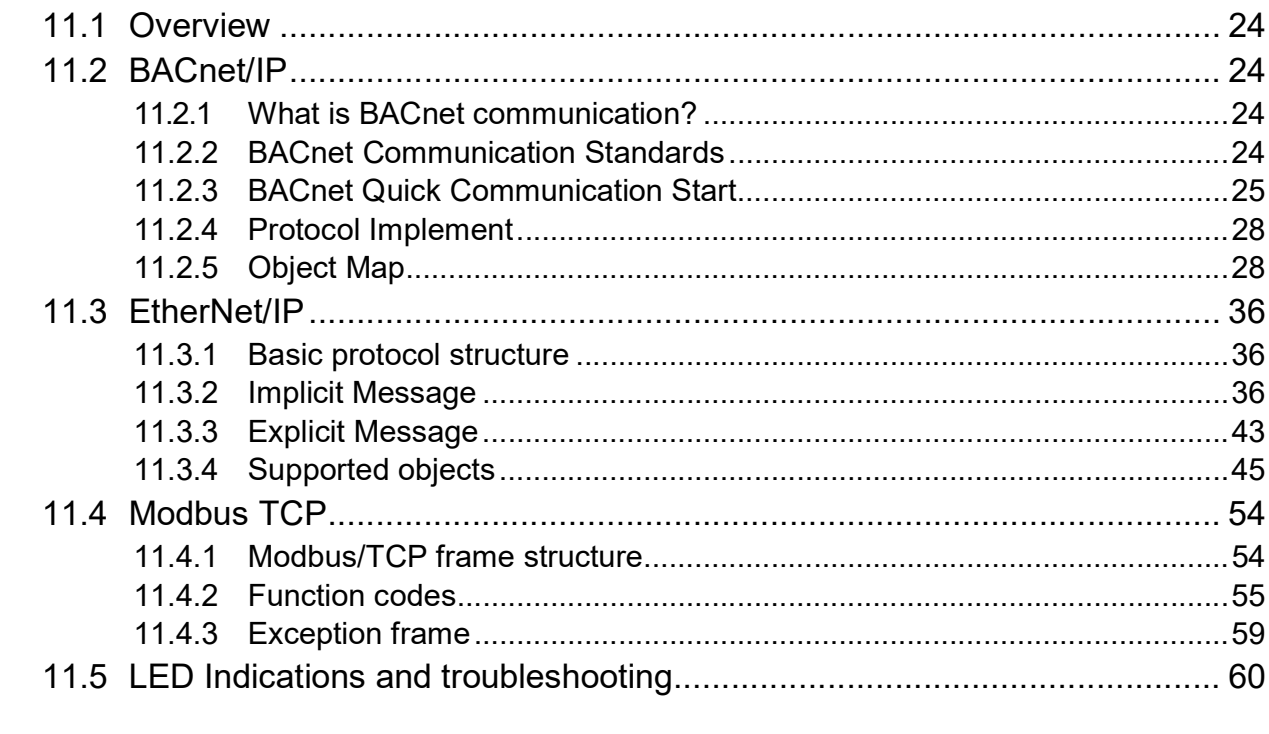

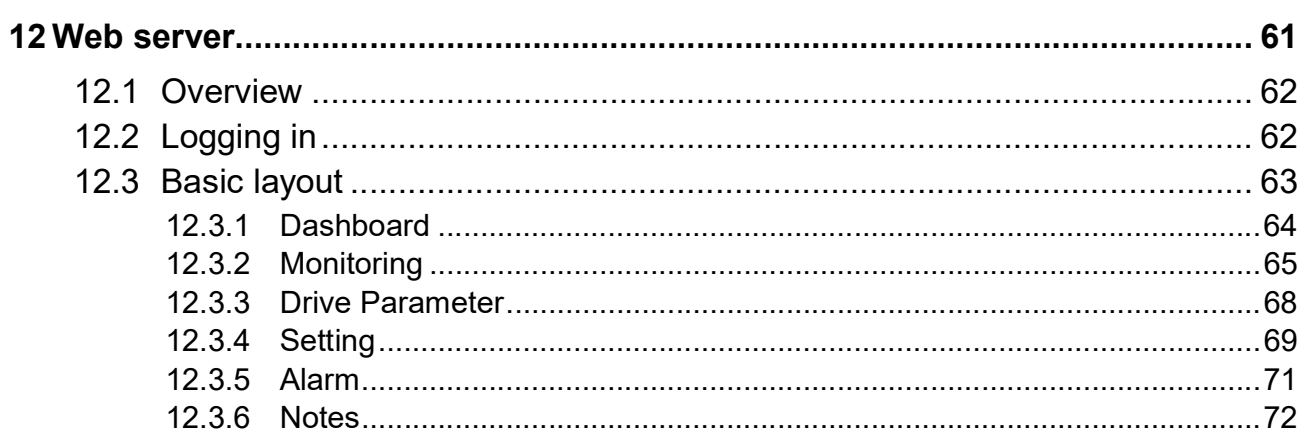

 $IV$  | *LSELECTRIC* 

# 1 Overview

The Ethernet communication module enables the LSLV-H100 inverter to connect to an Ethernet network. The communication module supports three protocols: BACnet/IP, EtherNet/IP, and Modbus TCP.

It performs real-time communication via automated negotiation, forced duplex, and forced speed features. Using the network features, controlling and monitoring of the H100 inverter can be performed via a PLC sequence program or a master module.

With simple network cable wiring, installation times can be reduced and maintenance becomes easier.

(This product is compatible only with the LSLV-H100 inverters running OS versions

1.22 or later.)

# 2 Ethernet Technical Features

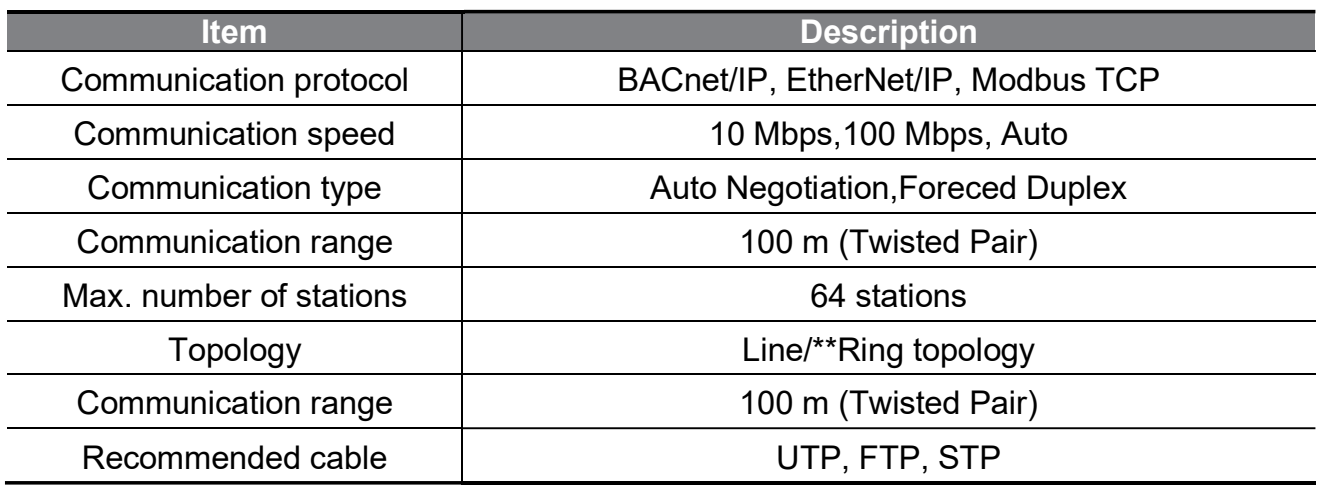

\* The H100 Ethernet communication module supports all BACnet/IP, EtherNet/IP, and

Modbus/TCP features.

\*\* The ring topology is available only with the EtherNet/IP protocol.

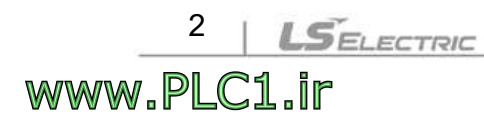

# 3 Package components

The package contains the Ethernet communication module (x1), fix screws (x2), plastic cable guide and screw, and a user manual.

# 4 Product model type

Model type: CBAC-H100

# 5 Product layout and installation

# 5.1 External layout

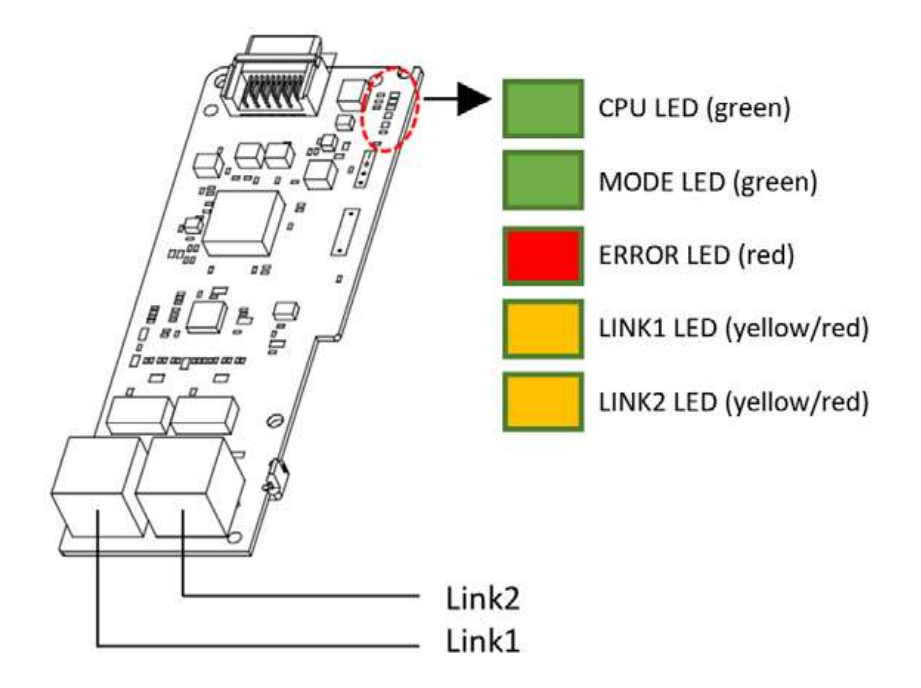

# 5.2 Installing the H100 communication module

Turn off the H100 inverter and wait until the capacitors are fully discharged.

Then, loosen the bolt that secures the terminal cover and remove the cover by lifting it from the bottom and away from the front.

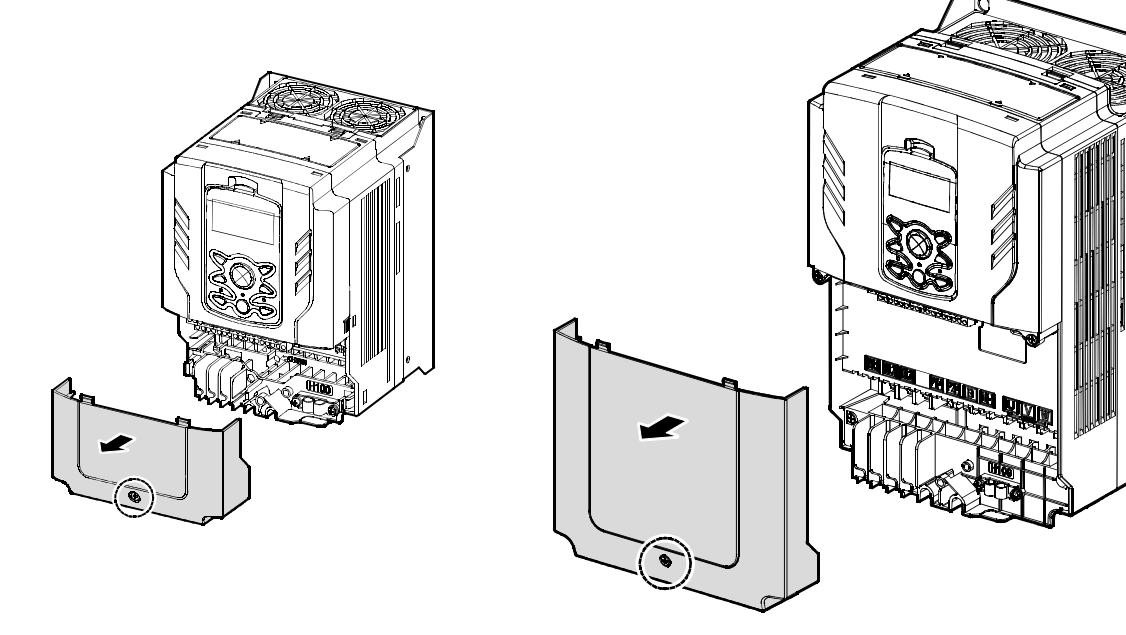

0.75–30 kW Models 37–90 kW Models

2 Remove the keypad from the inverter.

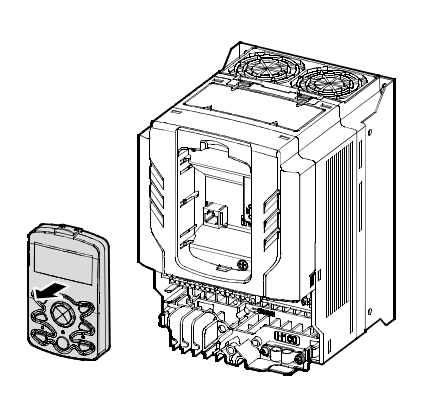

4

www.PLC1.ir

LSELECTRIC

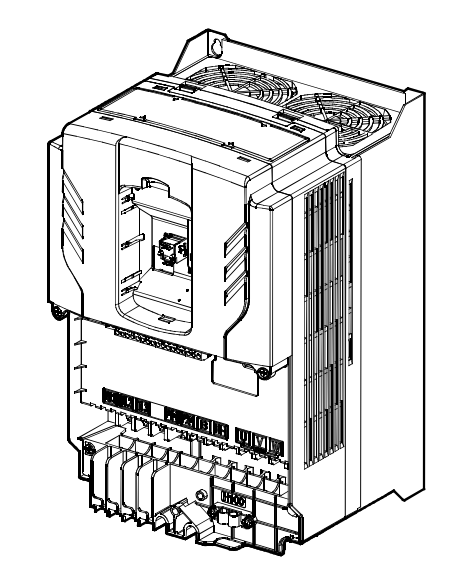

0.75–30 kW Models 37–90 kW Models

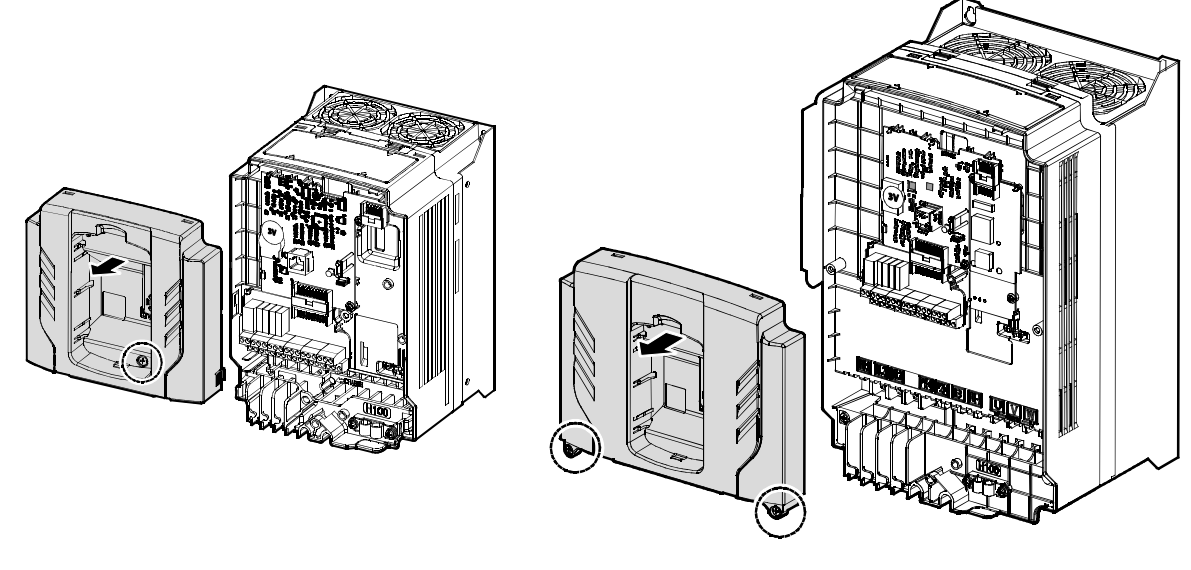

Loosen the fix screw at the top and lift the cover to remove it.

0.75–30 kW Models 37–90 kW Models

 $\blacksquare$ 

www.PLC1.ir

(4) Install the H100 Ethernet communication module to the extension slot on the inverter's I/O board and fix it using the two fix screws (M3, L8) included in the product package.

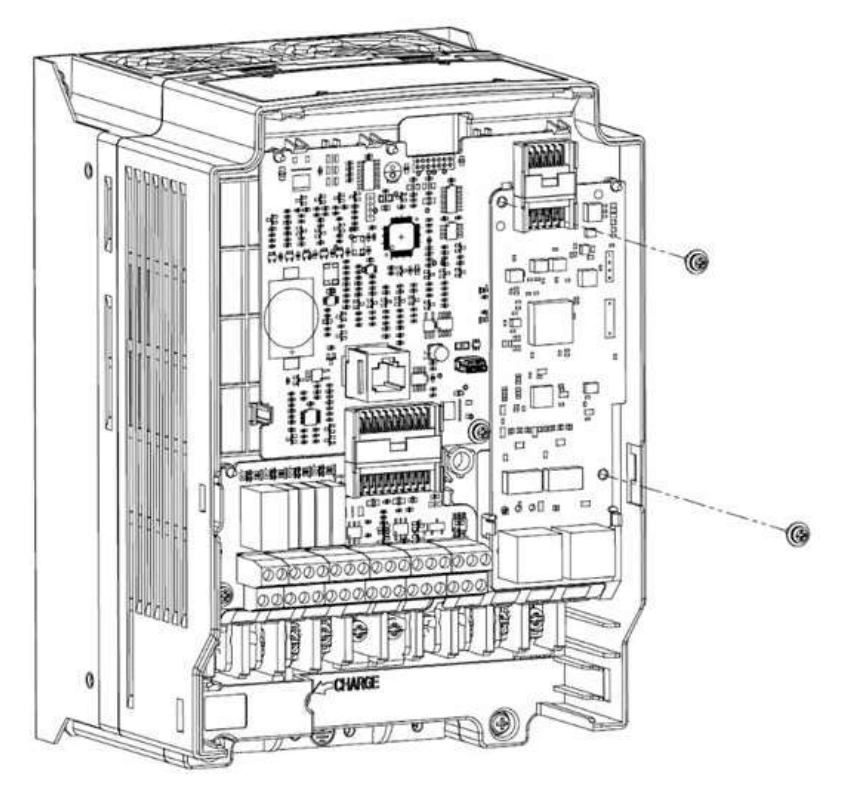

Install the top cover, keypad, and front cover in the reverse order of the removal.

\* The board layout and installation procedures are identical for the inverters rated for more than 110 kW. Refer to the part names listed in Section 1.2 of the H100 User Manual. (You can download the user manual by visiting the website: http://www.ls-electric.com).

### A Warning

- Do not install or remove the Ethernet communication module to or from the H100 inverter while the inverter is turned on.
- Ensure that the electric charge in the capacitors inside the inverter is completely discharged before installing or removing the Ethernet communication module.
- Ensure that the RJ-45 cable is firmly fixed to the inverter and the communication module.

# 6 Network connection

### 6.1 Network connection cable wiring

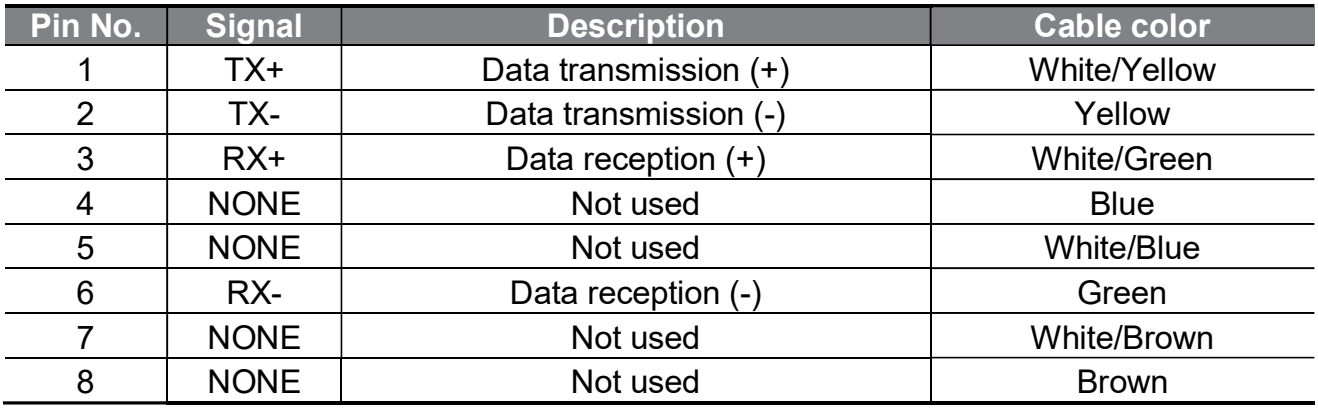

# 6.2 Communication cable connector

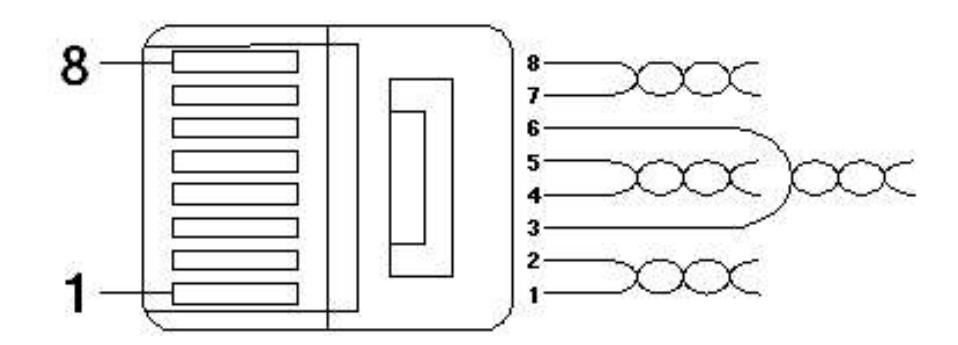

- \*\* The cables connected to pin 1 and pin 2 must be twisted in a pair.
- \*\* The cables connected to pin 3 and pin 6 must be twisted in a pair.

 $\Gamma$ 

# 7 Network cable specifications

# 7.1 Frequency band

There are five types of UTP cable specifications according to different applications, from category 1 through category 5. Category 5 network cables are required for using the Ethernet communication module.

Category 5 network cables support a frequency band up to 100 MHz, with up to 60 MHz channel performance and up to 100 Mbps data transmission speed.

### 7.2 Twisted pair cable types

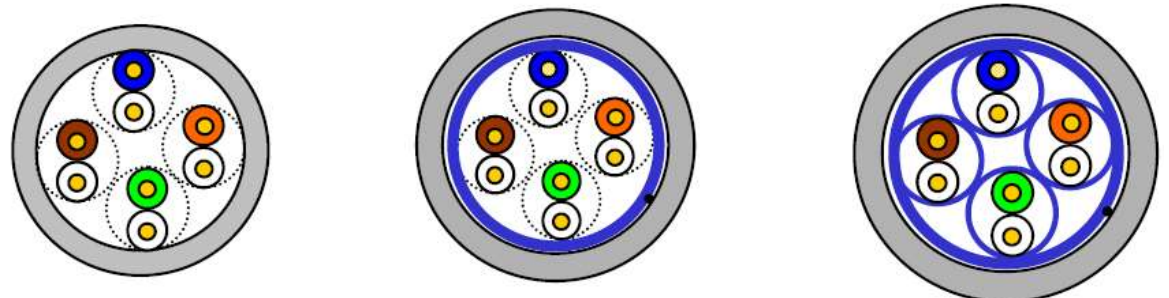

**UTP** 

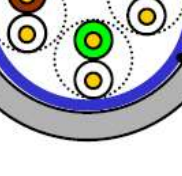

**FTP** 

**STP** 

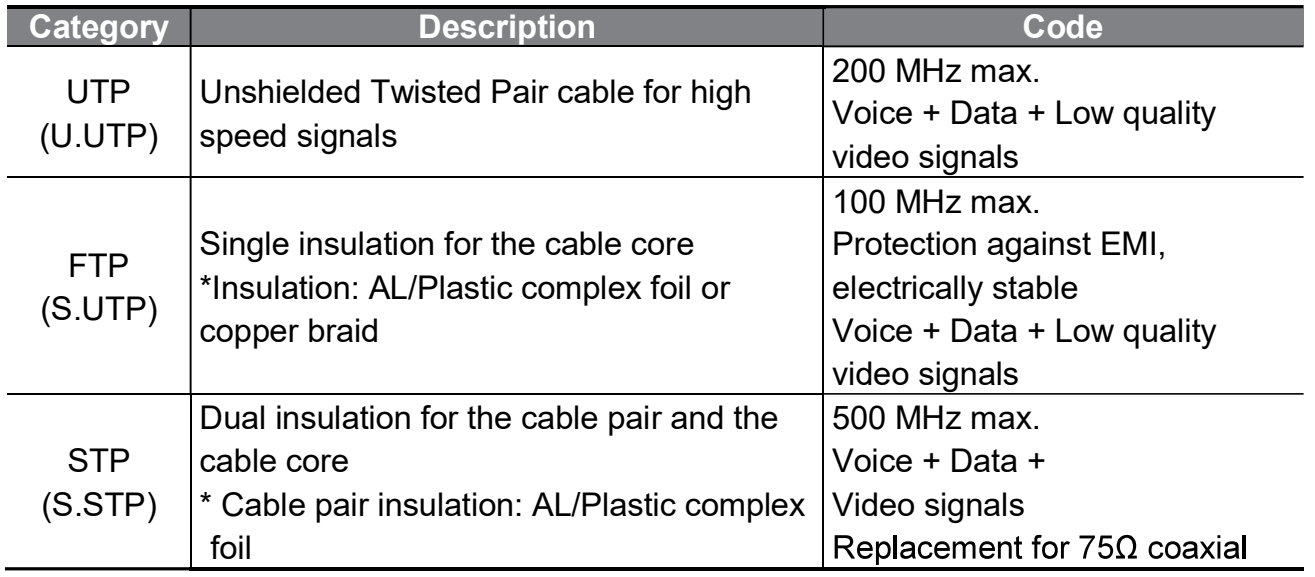

8

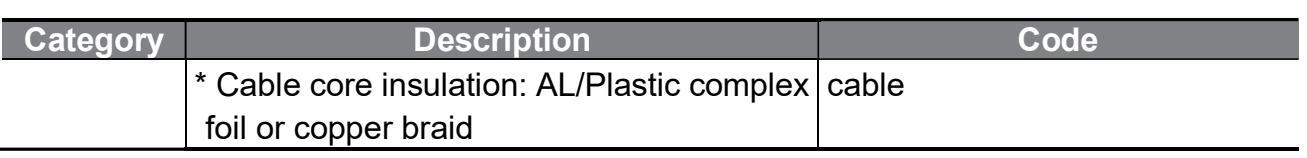

# 8 Inverter communication address

Refer to "Chapter 7. Communication features" and "Chapter 8. Table of functions" in H100 User Manual for details.

\*\* You can download H100 User Manual at: https://www.ls-electric.com

Г

# 9 Keypad parameters for the Ethernet communication module

The following table lists the inverter parameters related to BACnet/IP, EtherNet/IP, and Modbus TCP communication features. Application types for each parameter are specified in the "Protocol" column: B (BACnet/IP), E (EtherNet/IP), or M (Modbus/TCP)

Set DRV-06 (Cmd Source) to "4 (Field Bus)" using the keypad to operate the H100 inverter via the Ethernet communication module.

Set DRV-07 (Frq Ref Src) to "7 (Field Bus)" to provide frequency reference via Ethernet communication module.

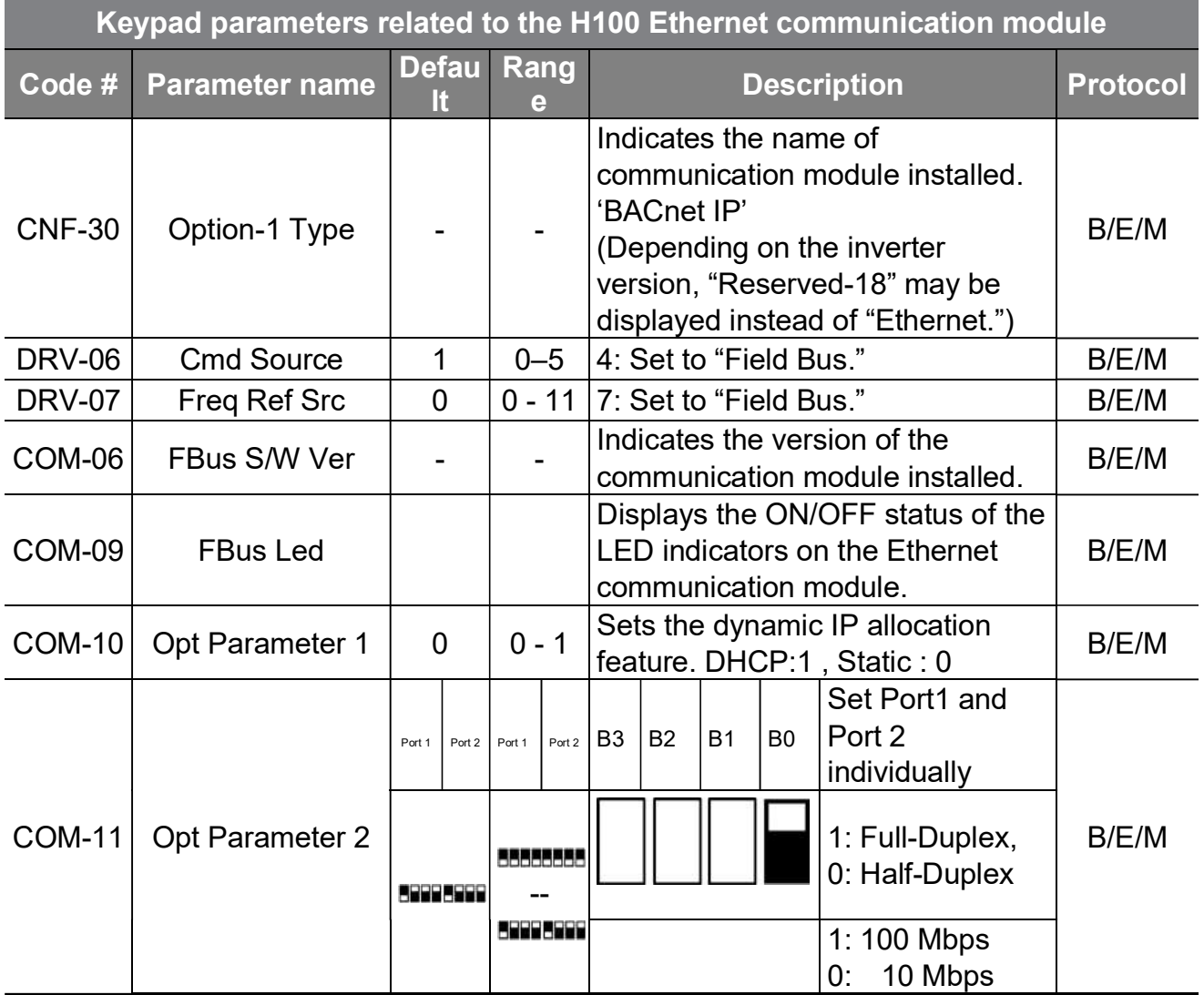

LSELECTRIC

www.PLC1.ir

10

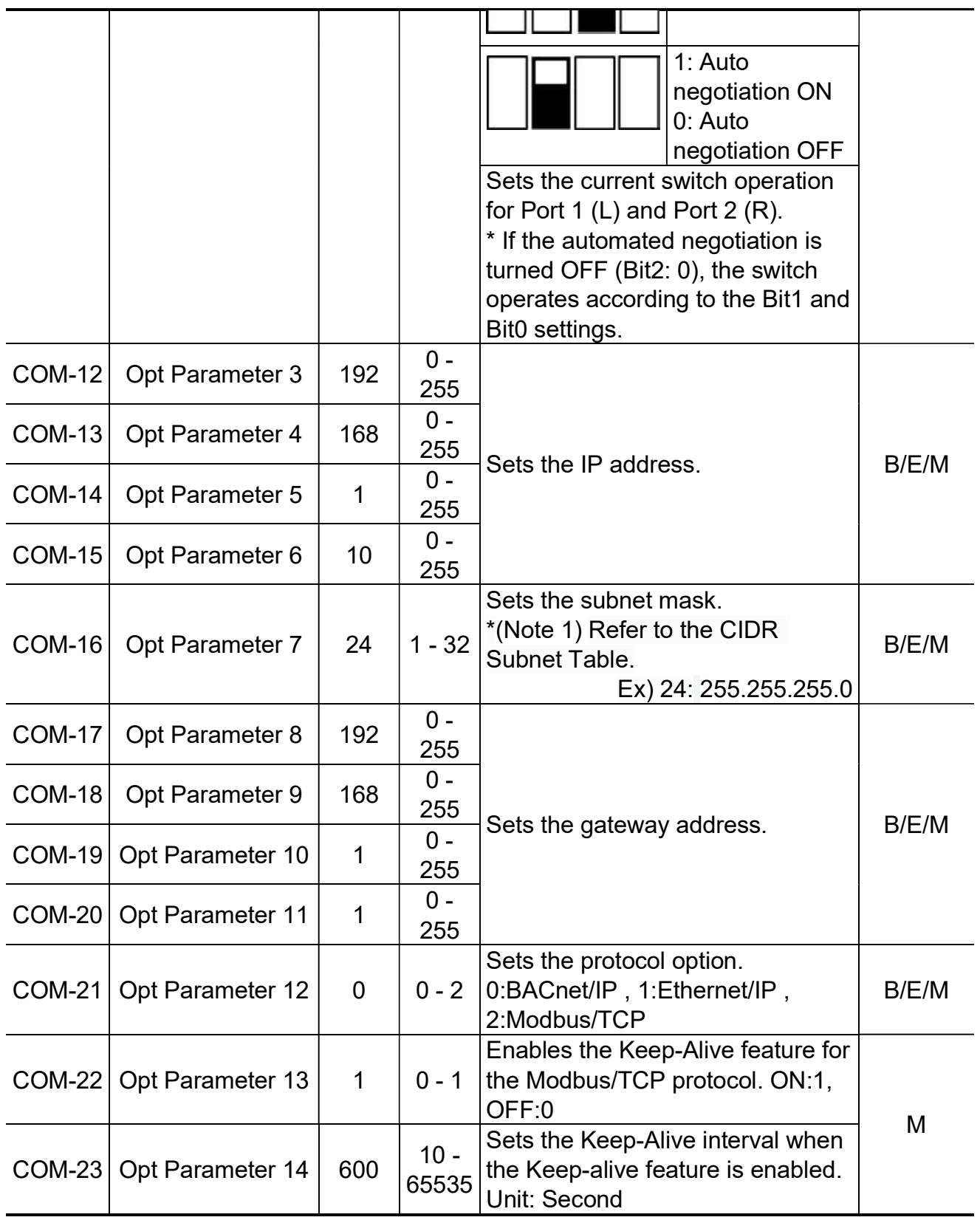

 $\Gamma$ 

#### **Note**

After making changes to parameter COM-07 and parameters COM-10 - COM-23, you must set COM-94 (Comm-Update) to "1 (Yes)" to save the changes. When you run the COMM update feature after changing the IP or option type setting, the system will automatically restart.

Parameters COM-22 and COM-23 are available only when COM-21 has been set to "2: Modbus/TCP."

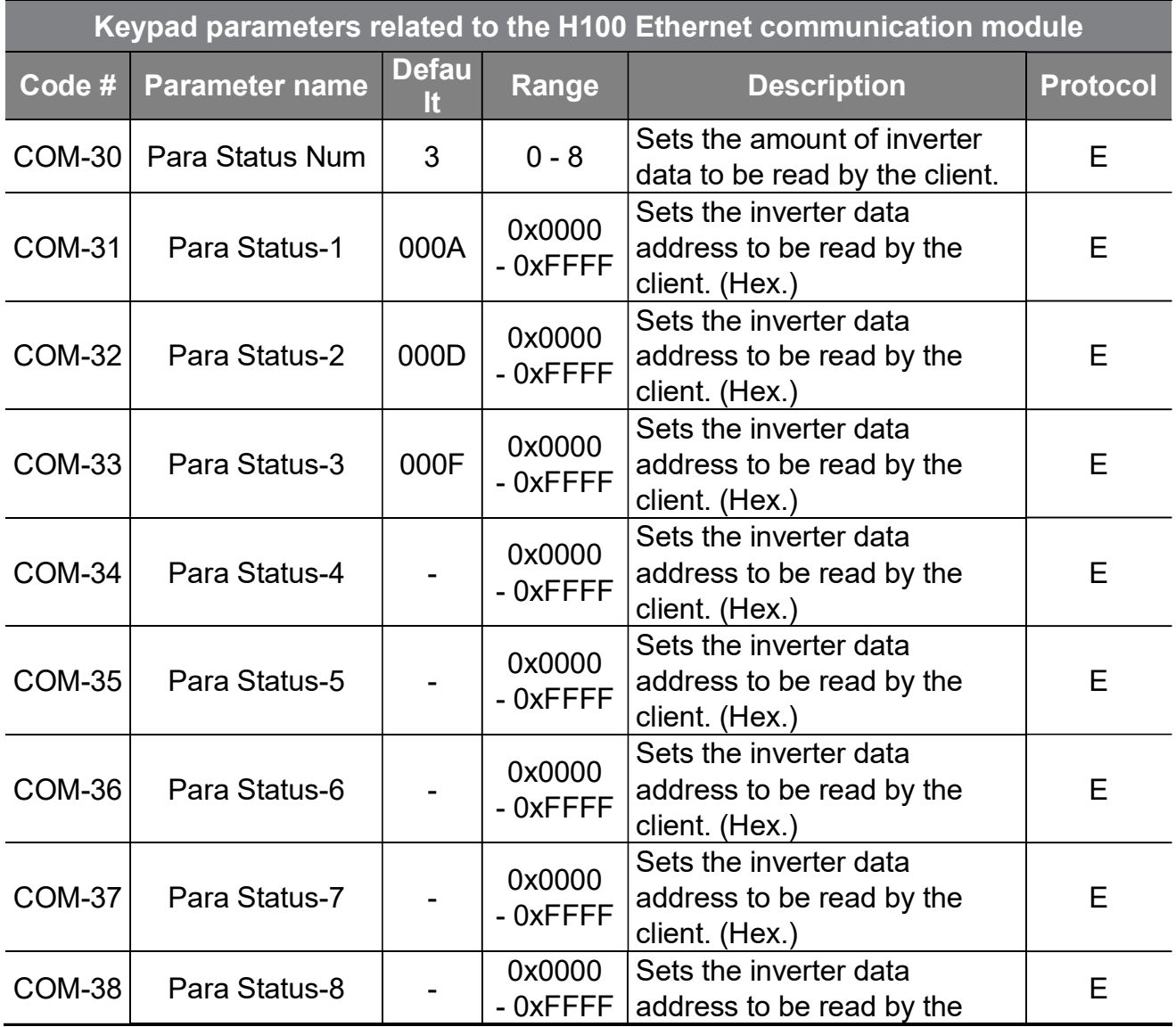

12

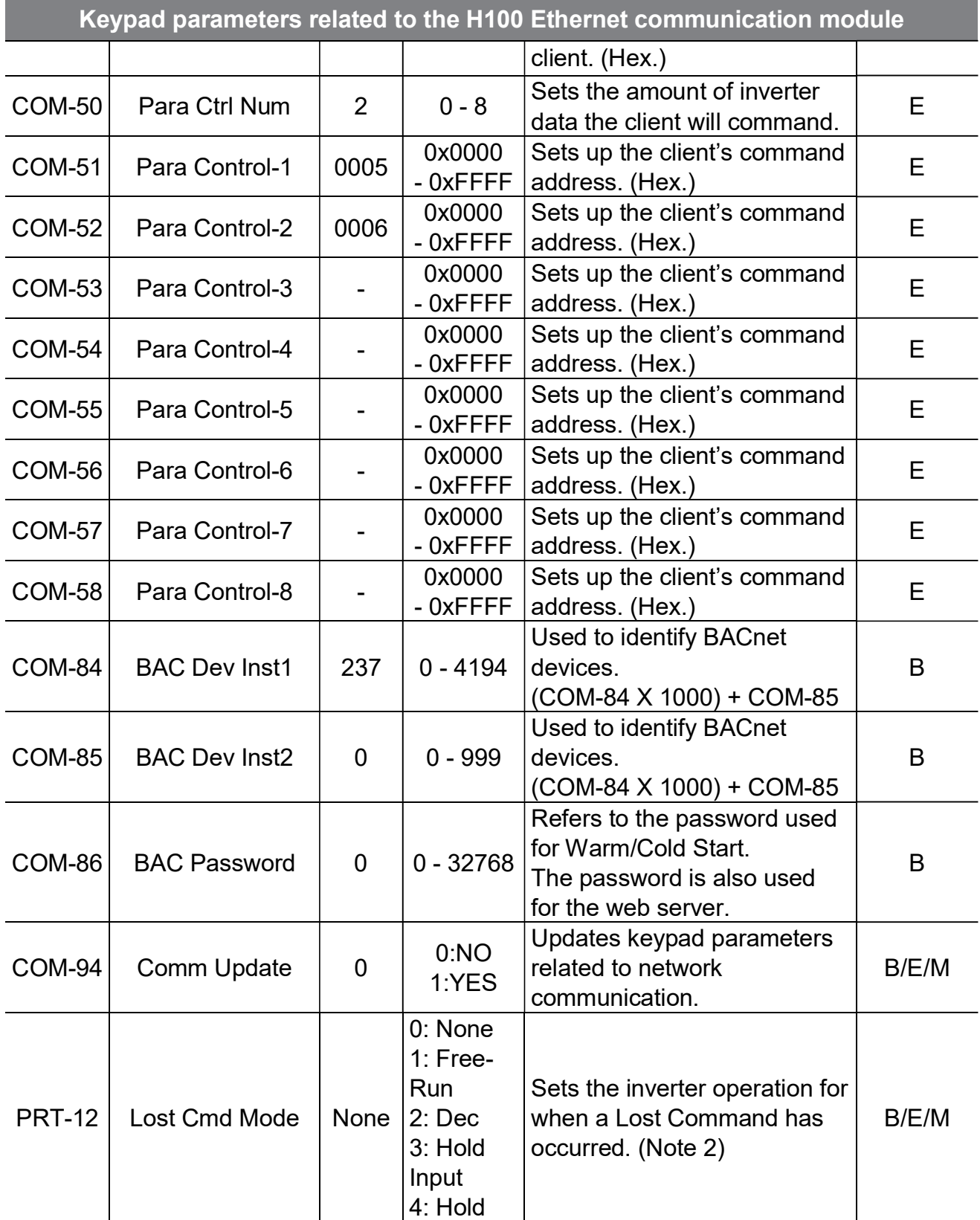

 $\Gamma$ 

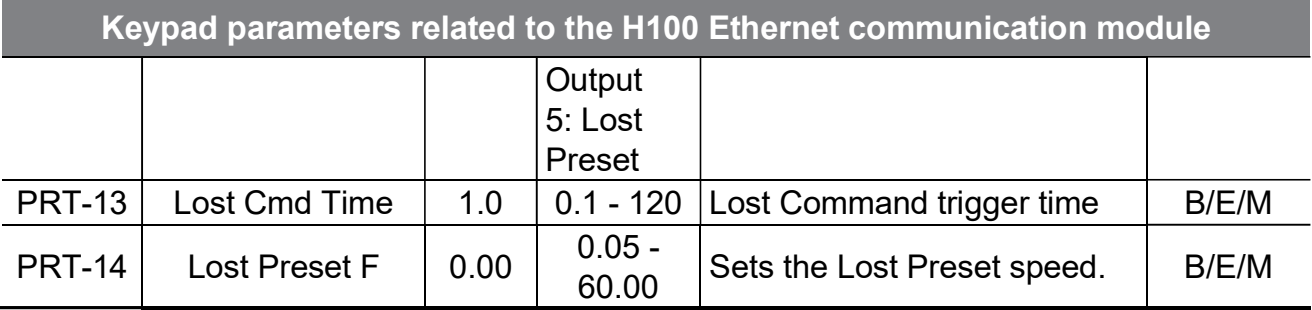

٦

#### (Note 1) CIDR Subnet Table

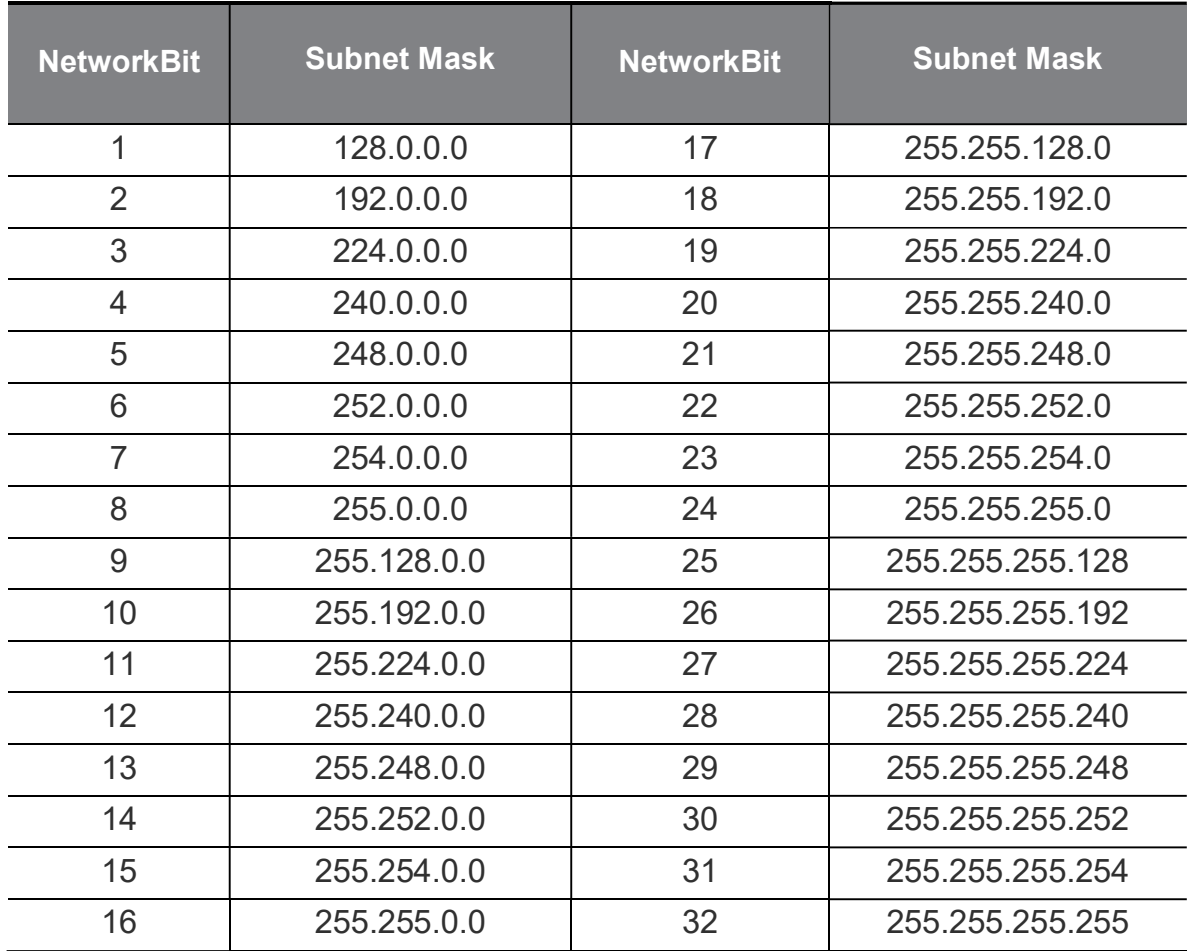

#### (Note 2) Lost Command Mode

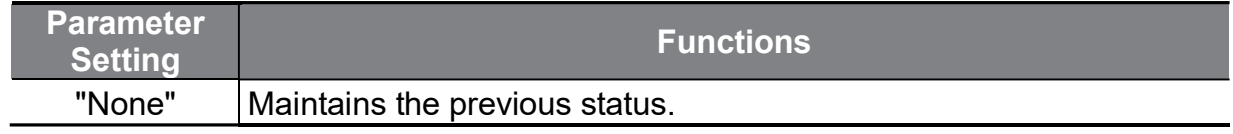

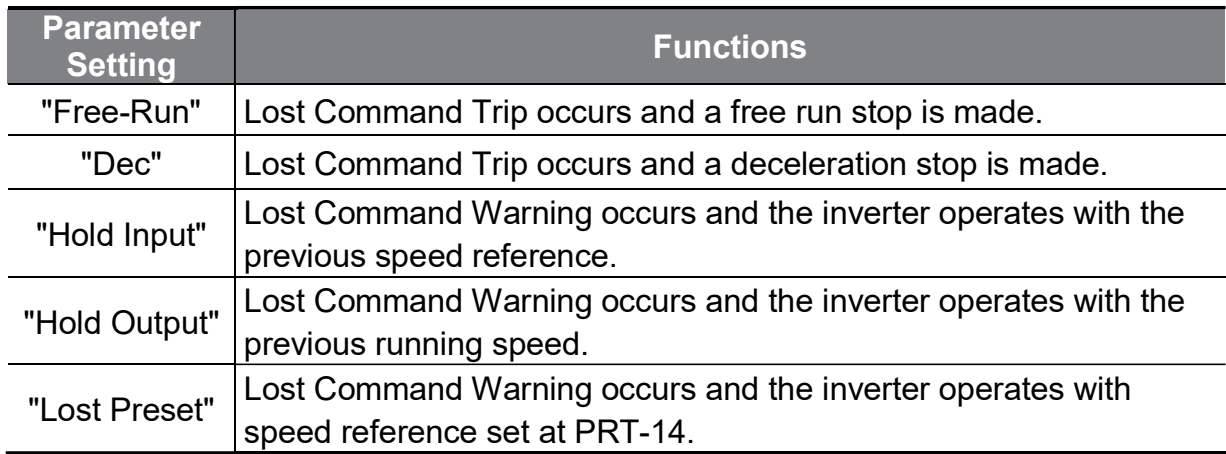

# 10 Description of keypad parameters related to the Ethernet communication module

# 10.1Description of keypad parameters (simplified)

The following table lists the simplified information of keypad parameters. The detailed information is provided in the parameter group section.

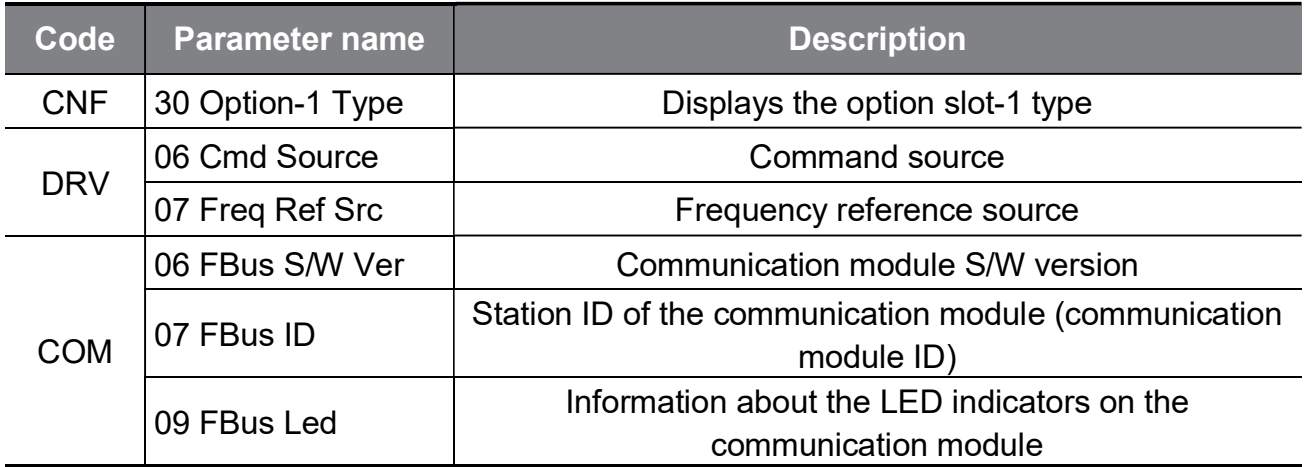

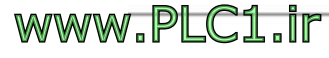

Т

٦

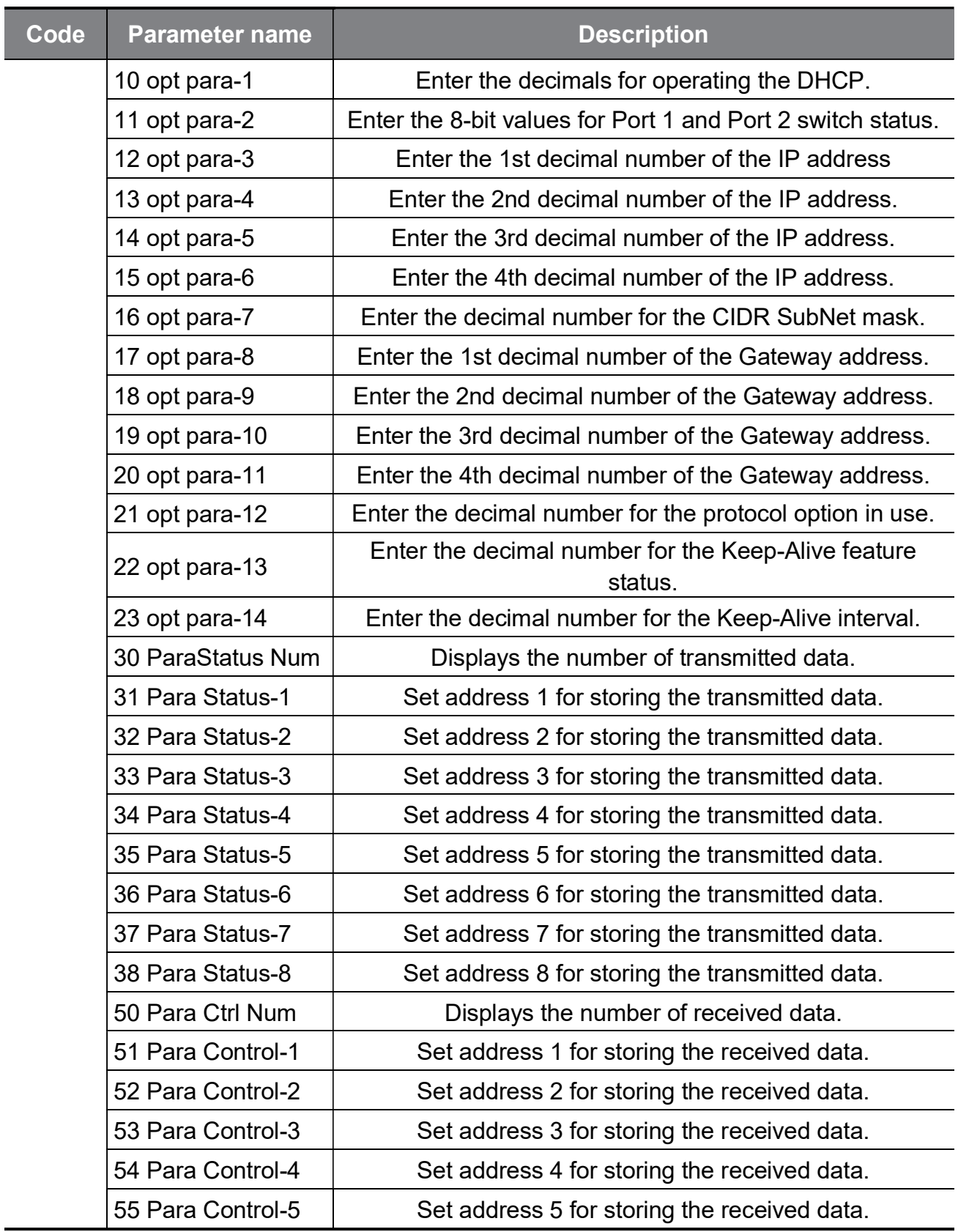

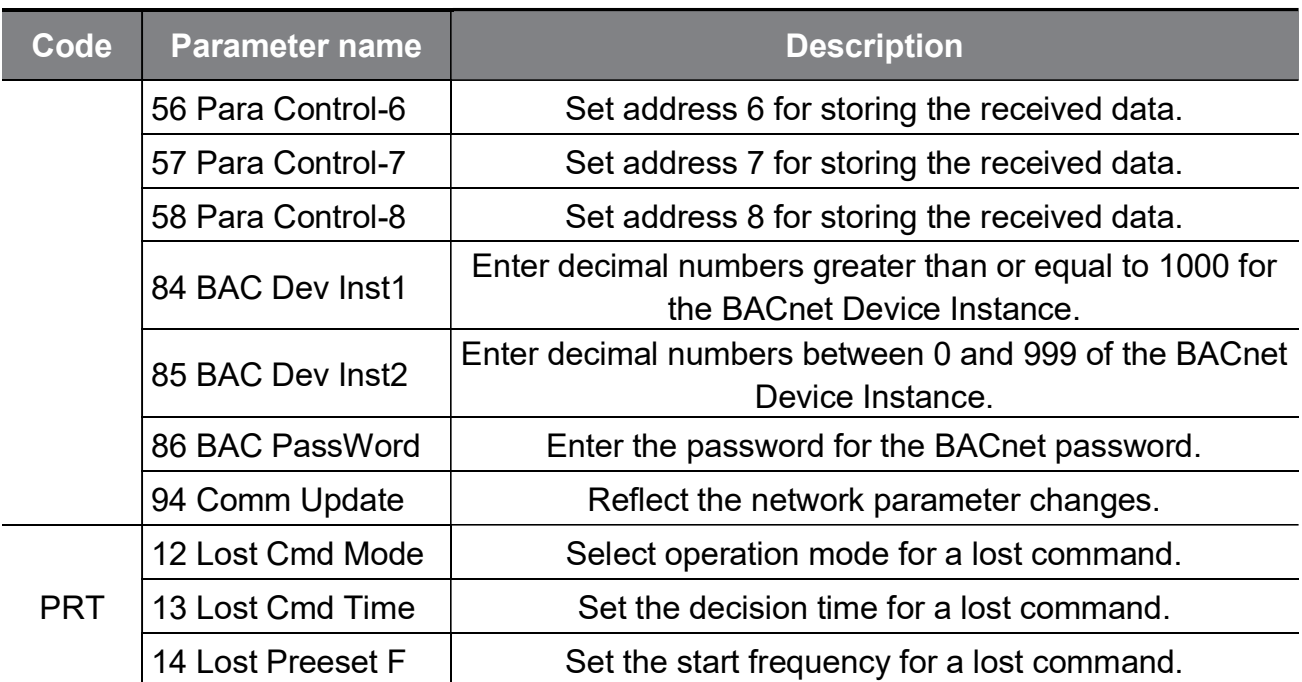

 $\Gamma$ 

## 10.2CNF group

#### [CNF-30] Option-1 Type: Displays the option slot 1 type

Automatically displays the type of communication module currently installed in the H100 inverter. "BACnet IP" is automatically displayed when the H100 Ethernet communication module has been installed in the H100 inverter.

\*\* Depending on the inverter version, "Reserved-19" may be displayed instead of "BACnet IP."

# 10.3DRV group

#### [DRV-06] Cmd Source: Command source

Select the command source for the H100 inverter. Set to "4 (Field Bus)" to set the Ethernet communication module as the command source and provide commands via network.

#### [DRV-07] Freq Ref Src: Frequency reference source

Select the frequency command source for the H100 inverter. Set to "7 (Field Bus)" to set the Ethernet communication module as the frequency command source and provide frequency commands via network.

### 10.4COM group

18

www.PLC1.ir

LSELECTRIC

#### [COM-06] FBus S/W Ver: Communication module S/W version

Automatically indicates the version of the communication module installed to the H100 inverter.

#### [COM-07] FBus ID: Station ID of the communication module (communication module ID)

R: Set the station ID for the H100 Ethernet communication module. A total of 221 stations are available from "0" to "220."

When setting the station ID, be careful not to use a station ID that has already been occupied by the PLC system or other network devices. After making setting changes, you must set COM-94 (Comm Update) to "1 (Yes)" before the changes can take effect.

[COM-09] FBus Led: Information about the LED indicators on the

#### communication module

Displays on the Keypad the status of the LED indicators on the H100 Ethernet communication module. Refer to "11.5 LED indications and troubleshooting" for the operation based on the indicator status.

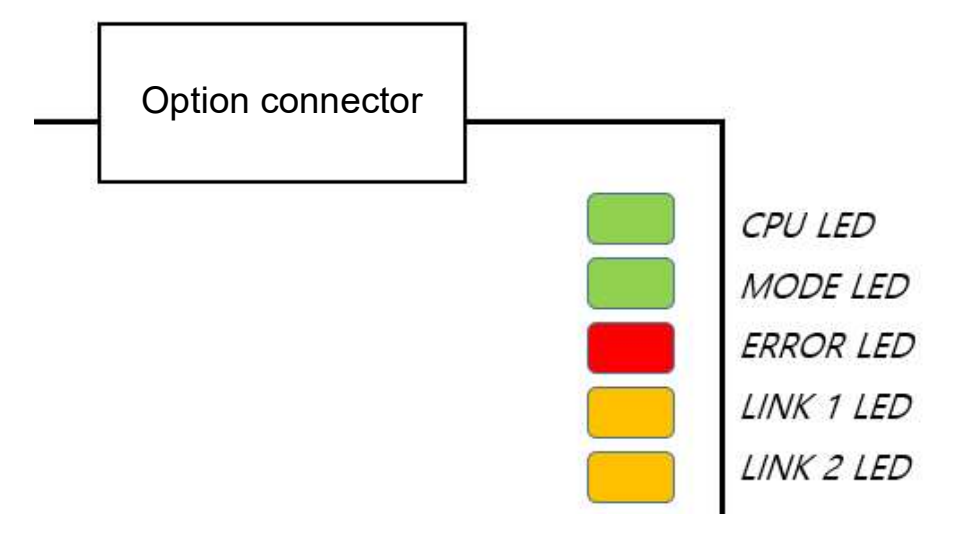

Example of the COM-09 (FBus LED) indication

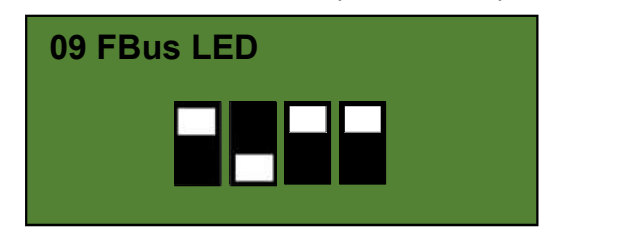

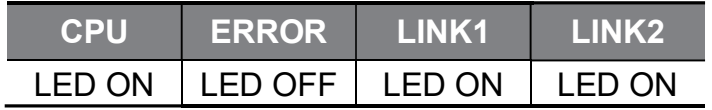

#### [COM-10] Opt Parameter -1: Operation of the DHCP server for the network

H100 Ethernet communication module allows for dynamic allocation of network IP settings. This feature requires a router that is capable of performing dynamic IP allocation on the network.

#### [COM-11] Opt Parameter -2 : Ethernet Port 1, Port2

Sets the operation status for the Ethernet Port 1 and Port 2 switches.

The 4 bits in the front (Hi bits) are used to set Port 1 and the 4 bits in the back (Lo bits) are used to set Port 2.

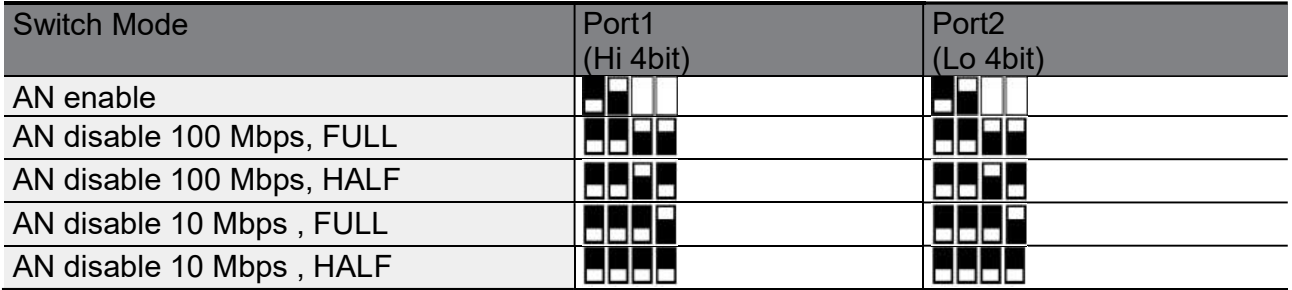

#### [COM-21] Opt Parameter -12: Protocol options

Sets the protocol for the H100 Ethernet communication module operation.

0: BACnet/IP , 1: Ethernet/IP , 2:Modbus TCP

#### [COM-22] Opt Parameter -13 :Keep-Alive

This parameter becomes available when [COM-21] (Opt Parameter-12) is set to "2: Modbus TCP."

This parameter is set to "1: ON" by default. When it is enabled, the TCP Keep-Alive feature performs connection checks on Modbus TCP connections that have been dormant for a long period by sending messages. If the client is still connected, the connection will be maintained. However, if the client is not connected to the network anymore, it terminates the connection and retrieves the resources allocated to the connection.

\* The client responds to this feature only when the TCP Keep-Alive feature is supported by the client.

When this feature is set to "0: OFF," the connection will be maintained until it is terminated by the client and the resources available for network connections may become limited.

#### [COM-23] Opt Parameter -14 : Keep-Alive Interval

20

www.PLC1.ir

LSELECTRIC

This parameter becomes available when [COM-21] (Opt Parameter-12) is set to "2: Modbus TCP."

This feature is used when the TCP Keep-Alive feature has been enabled by setting [COM-22] (Opt Parameter-13) to "1: ON." The Keep-alive Interval is set to decide the cycle time to check the connection of clients that have not

been active for a long period. The minimum interval is 10 sec.

#### [COM-30] ParaStatus Num: Number of transmission data

The H100 Ethernet communication module can transmit up to 8 data units. You can configure the address of the transmission data with parameters COM-31 through COM-38.

#### [COM-31] Para Status1–[COM38] Para Status8: Transmission data address settings

After setting the data transmission amount with COM-23, enter the matching number of data addresses for the data to transmit to the client (originator) with parameters COM-31 through COM-38.

This parameter becomes available only when the Ethernet/IP protocol is in use.

#### [COM-50] Para Ctrl Num: Reception data amount

The H100 Ethernet communication module can receive up to 8 data units. You can configure the address for the received data with parameters COM-51 through COM-58.

#### [COM-51] Para Control 1–[COM58] Para Control 8: Reception data address settings

After setting the number of reception data with COM-24, enter the matching number of data addresses for receiving command data from the client (originator) with parameters COM-51 through COM-58.

This parameter becomes available only when the Ethernet/IP protocol is in use.

 $121$ LSELECTRIC

#### [COM-84] BAC Dev Inst 1: BACnet Device ID 1000 X N

BACnet Device Instance is used to identify BACnet Device, and must be set as the unique value in the BACnet network. During installation, it helps you easily find BACnet devices among other types of devices.

The value set at COM-84 is used for the part of device instance value for the thousands or higher places. (BACnet Device ID = [COM-84 X 1000] + COM-85)

#### [COM-85] BAC Dev Inst 2: BACnet Device ID 1 X N

BACnet Device Instance is used to identify BACnet Device, and must be set as the unique value in the BACnet network. During installation, it helps you easily find BACnet devices among other types of devices.

The value set at COM-85 is used for the part of device instance value that is for the hundreds and lower places (BACnet Device ID =  $[COM-84 \times 1000] +$ COM-85).

#### [COM-86] BAC Password: BACnet feature

22

www.PLC1.ir

LSELECTRIC

Refers to the password used for Warm/Cold Start.

Warm/Cold Start services become available only when the password set at COM-86 matches the password set with the master device.

If COM-86 (Password) is set to "0," the password set with the BACnet master device is ignored and Warm/Cold Start services can be operated.

This password is required to access the Admin account of the web server.

#### [COM-94] Comm Update: Update setting changes via the communication module

The COM group parameters display the settings stored on the inverter connected to the Ethernet communication module and the changes made on the keypad are not directly reflected to the Ethernet communication module.

The changed settings will be reflected to the Ethernet communication module when you set COM-94 (Comm Update) to "1 (Yes)." (Parameters that require communication updates include COM-7 and COM 10 through COM-25.)

# 10.5PRT group (Lost Command)

#### [PRT-12] Lost Cmd Mode: Operation mode for a command loss

You can select the operation mode for when a network failure or connection failure between the H100 inverter and the communication module occurs while the inverter is operated via network communication.

#### [PRT-13] Lost Cmd Time: Decision time for a command loss

Set the time duration until the operation mode set with PRT-12 will be reflected following a command loss. You can set a value between "0.1" and "120" seconds.

#### [PRT-14] Lost Preset F: Operation frequency reference configuration for a command loss

When a lost command occurs, a protective function is activated and the inverter continues to operate using the frequency set with PRT-14. The setting value is from the start frequency to the max frequency [Hz].

#### Lost command conditions by protocol

#### - BACnet/IP

If the BACnet/IP receives no data from the client for 1 sec, the Ethernet communication module enters the Lost Command status. After the time set at PRT-13 has elapsed, the inverter is operated according to the conditions set at PRT-12.

#### - EtherNet/IP

If the implicit message connection (Class1 Connection) between the originator (PLC or client) and the target (inverter) breaks for longer than the duration that is equivalent to "(Requested Packet Interval) x (Connection Timeout Multiplier) seconds," the Ethernet communication module enters the Lost Command status. After the time set at PRT-13 has elapsed, the inverter is operated according to the conditions set at PRT-12.

#### - Modbus TCP

If the Modbus TCP receives no data from the client for 1 sec, the Ethernet communication module enters the Lost Command status. After the time set at PRT-13 has elapsed, the inverter is operated according to the conditions set at PRT-12.

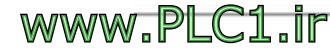

# 11 Services for the LS ELECTRIC products or other manufacturer's products

### 11.1Overview

This chapter explains the services using BACnet/IP, EtherNet/IP, and Modbus/TCP protocols when LS ELECTRIC products or other manufacturer's products are connected to the network.

## 11.2BACnet/IP

24

www.PLC1.ir

LSELECTRIC

### 11.2.1 What is BACnet communication?

BACnet (Building Automation and Control network) is a communication network frequently used in building automation.

BACnet introduces the concept of object-oriented systems to achieve enhanced system flexibility. By exchanging data, this function makes communication possible between products from different companies. It also standardizes some of the general services carried out by using these standard objects.

### 11.2.2 BACnet Communication Standards

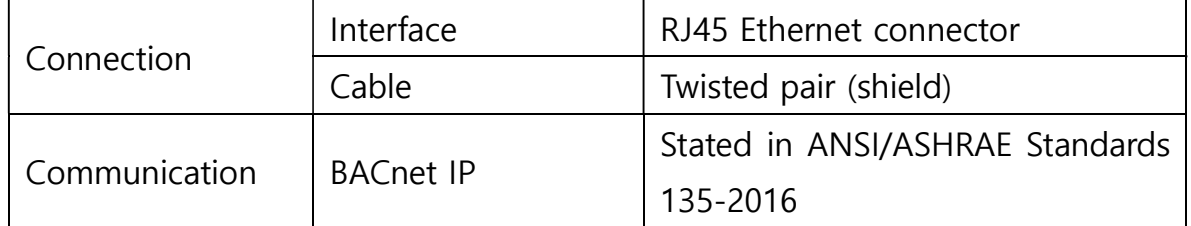

### 11.2.3BACnet Quick Communication Start

Follow the instructions below to configure the BACnet network for a quick start.

- Check if the COM-21 (Opt Parameter-12) parameter has been set to "0: BACnet."  $\bullet$
- Set a value for COM-84 (BAC Dev inst1). (Value for the thousands and higher places.)  $\bullet$
- Set a value for COM-85 (BAC Dev inst2). You must set a unique value for the Device  $\bullet$ Object Instance.

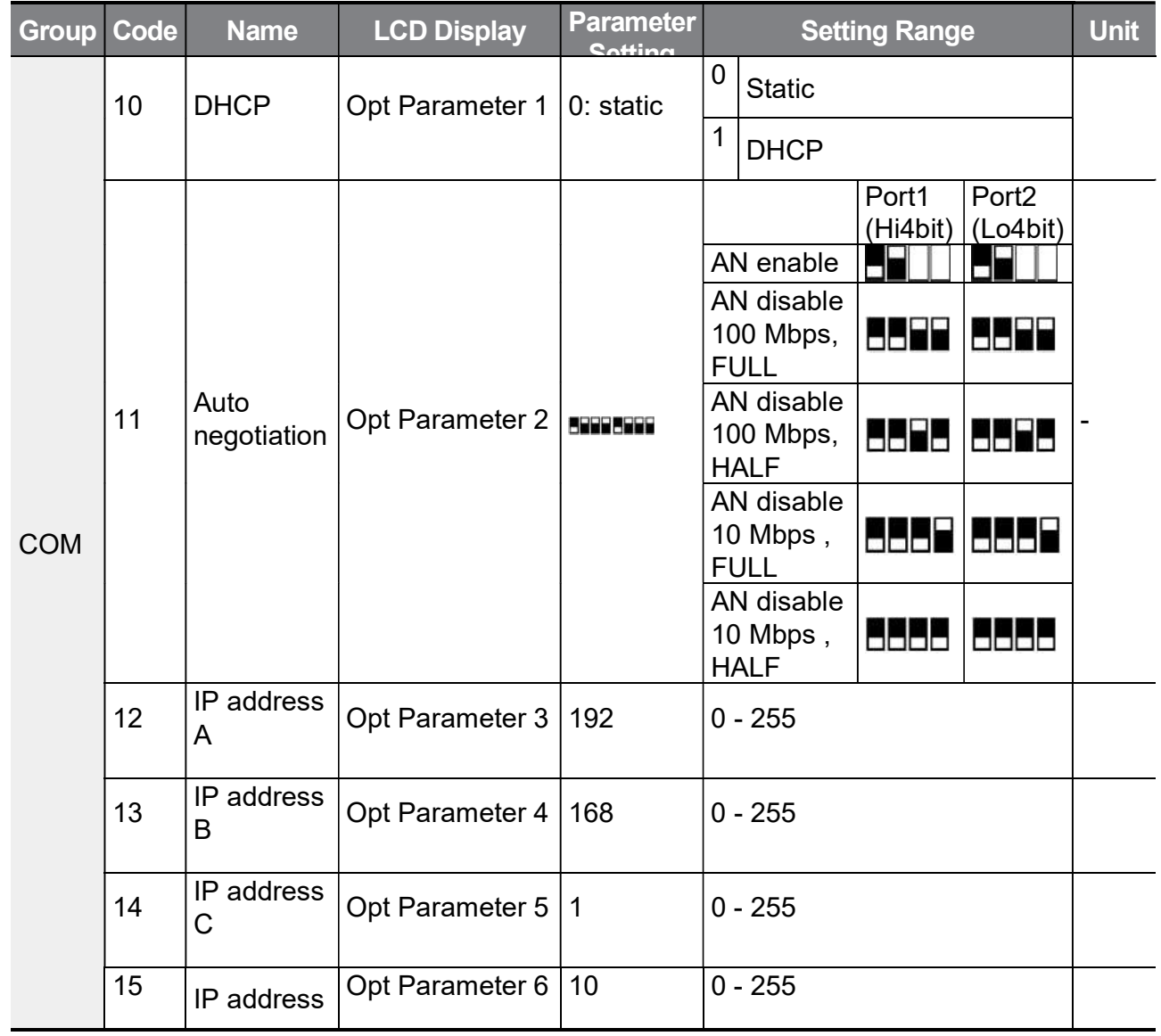

#### Test the network and make sure the BACnet communication is working properly.

Г

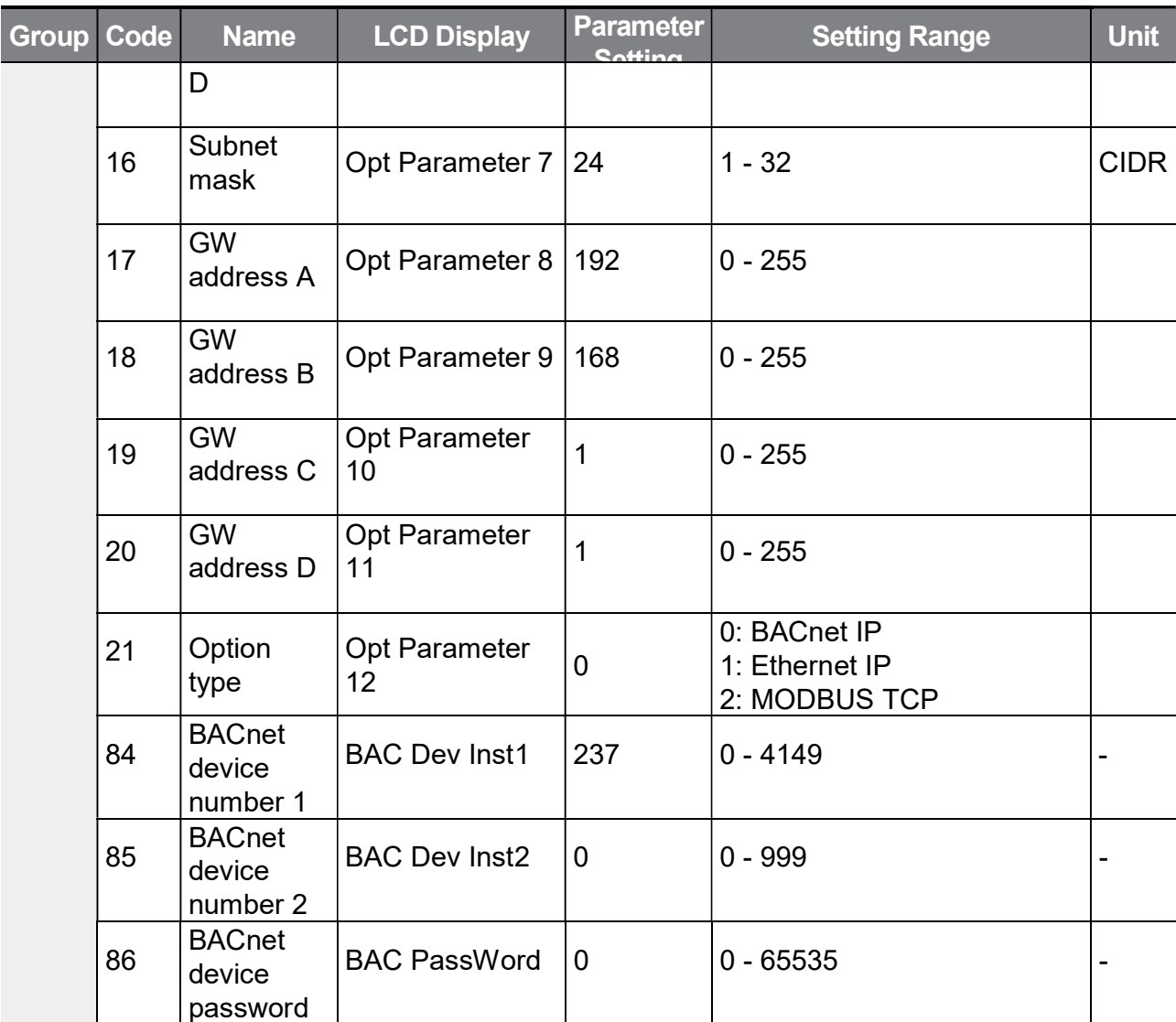

\* When you run the COMM update feature after changing the IP or option type setting, the system will automatically restart.

#### BACnet Parameter Setting Details

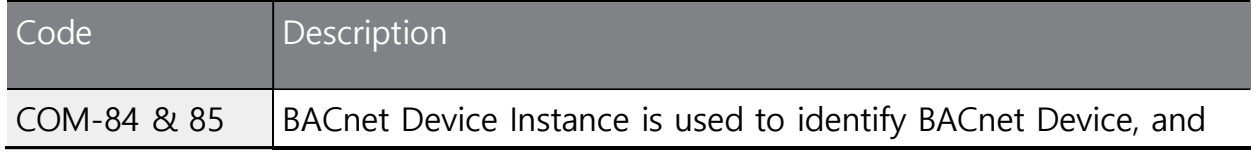

www.PLC1.ir

٦

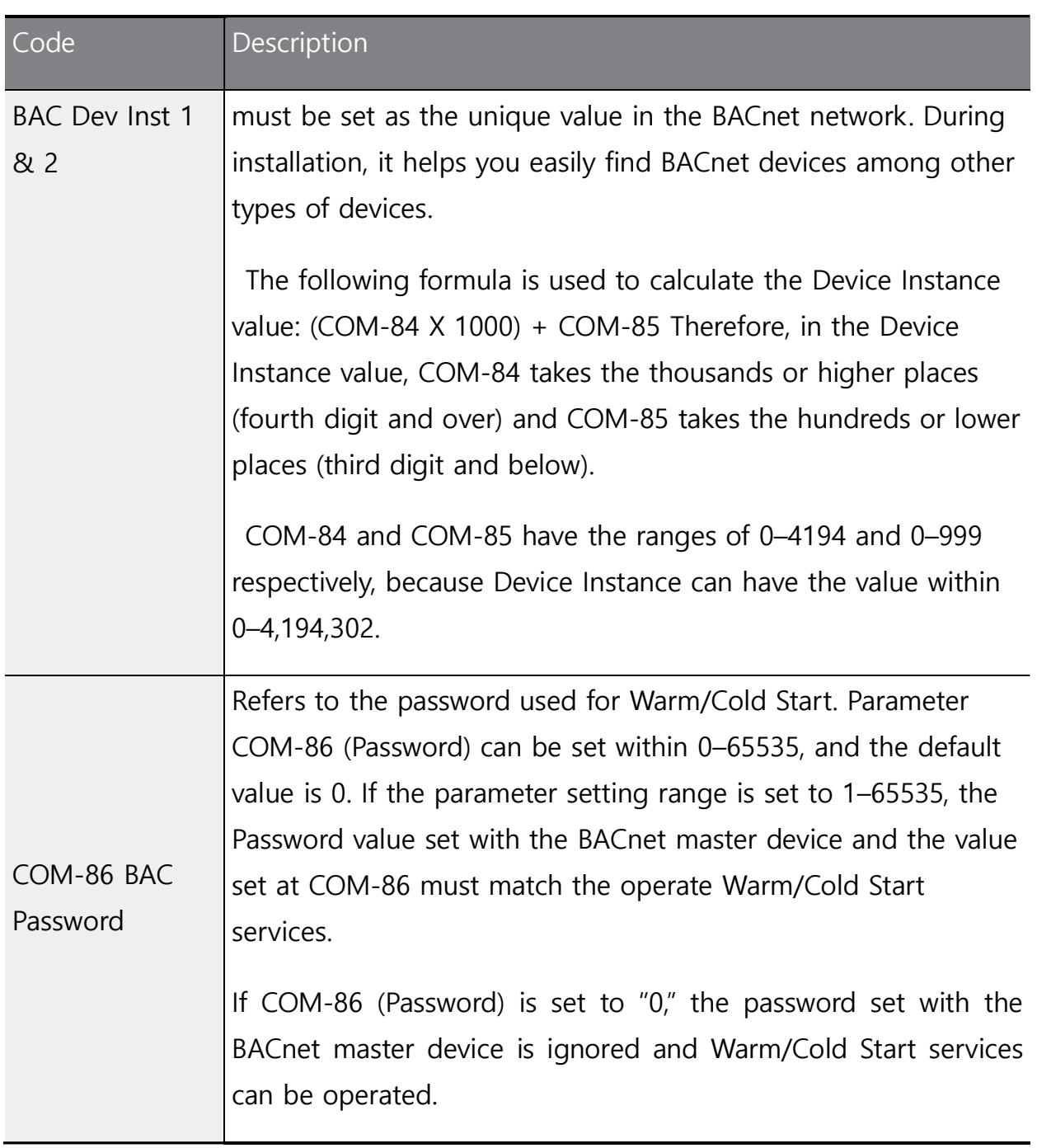

 $\Gamma$ 

### 11.2.4Protocol Implement

(1) Services provided by the H100 BACnet protocol

- $\checkmark$  I-Am (Answer to Who-Is, when broadcast or reset after power-up)
- $\checkmark$  I-Have (Answer to Who-Has)
- $\checkmark$  ReadProperty
- $\checkmark$  WriteProperty
- DeviceCommunicationControl
	- DeviceCommunicationControl (supports passwords)
- $\checkmark$  ReinitalizeDevice
	- Supports Warm/Cold Start (supports passwords)
	- Start Backup, End Backup, Start Restore, End Restore, and Abort Restore services are not available.

(2) Data Link Layer

 $\checkmark$  The BACnet communication module supports the BIP Data Link Layer.

(3) Device Object Instance

The Device Object Instance is set at COM-84 and COM-85.

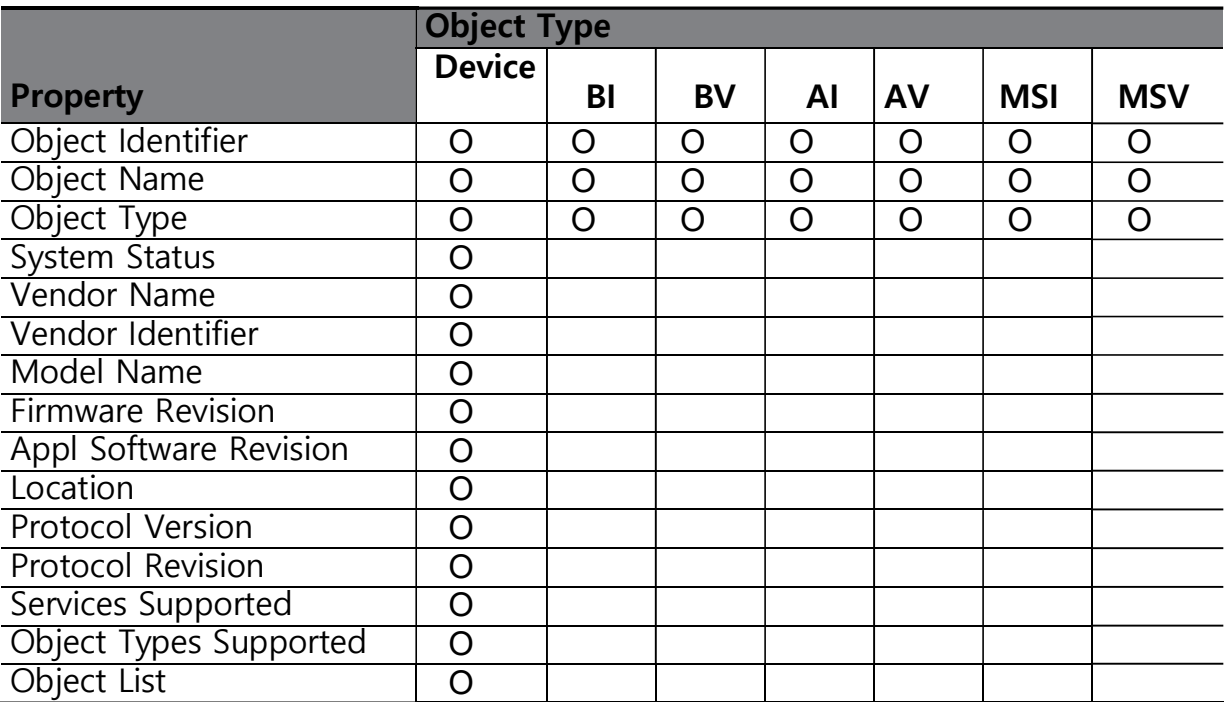

#### 11.2.5Object Map

![](_page_32_Picture_18.jpeg)

![](_page_33_Picture_184.jpeg)

BI – Binary Input BV – Binary Value AI – Analog Input AV – Analog Value MSI – Multistate Input MSV – Multistate Value

Г

You can read/write in Location and Description only if it is the device object. You can write a maximum of 29 words.

![](_page_33_Picture_185.jpeg)

#### 11.2.5.1 Analog Value Object Instance

![](_page_34_Picture_118.jpeg)

### **D** Caution

- When PowerOn Resume (COM-96) is set to "Yes," values are saved even if the power is disconnected from the inverter. If PowerOn Resume (COM-96) is set to "No," values are not saved when the power is disconnected from the inverter.
- You cannot set the value higher than the maximum frequency (DRV-20). The maximum frequency can be set by using the keypad. This value can be used when Freq Ref Src (DRV-07) is set to "FieldBus." When PowerOn Resume (COM-96) is set to "Yes," values are saved even if the power is disconnected from the inverter. If PowerOn Resume (COM-96) is set to "No," values are not saved when the power is disconnected from the inverter.
- AV2, AV3 and AV4 are used to provide acceleration/deceleration and frequency references. These can be written in AUTO mode only.

#### 11.2.5.2 MultiState Value Object Instance

![](_page_34_Picture_119.jpeg)

 $S<sub>ELECTPIC</sub>$ 

www.PLC1.ir

30

### 11.2.5.3 Binary Value Object Instance

 $\Gamma$ 

![](_page_35_Picture_146.jpeg)

### 11.2.5.4 Analog Input Object Instance

![](_page_35_Picture_147.jpeg)
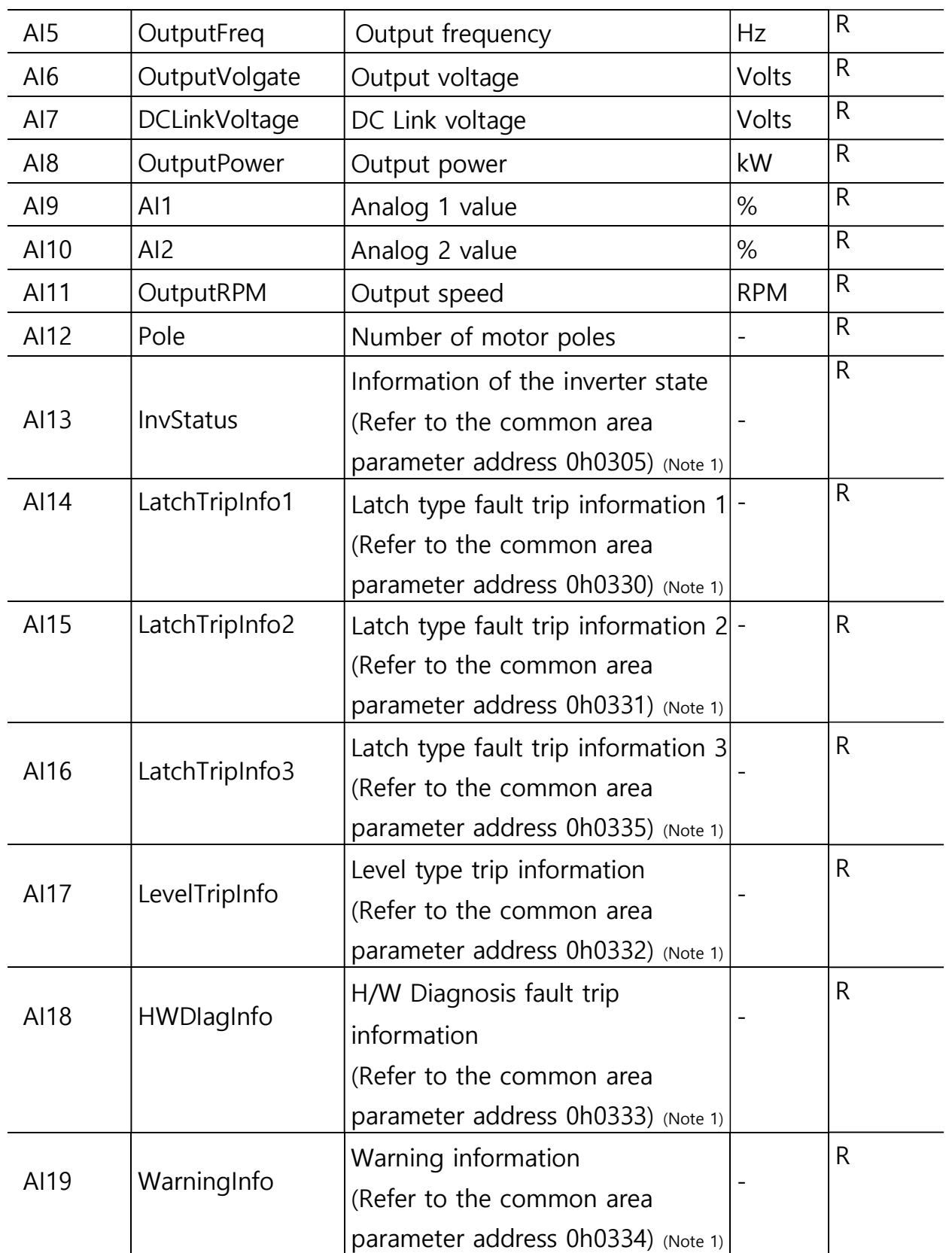

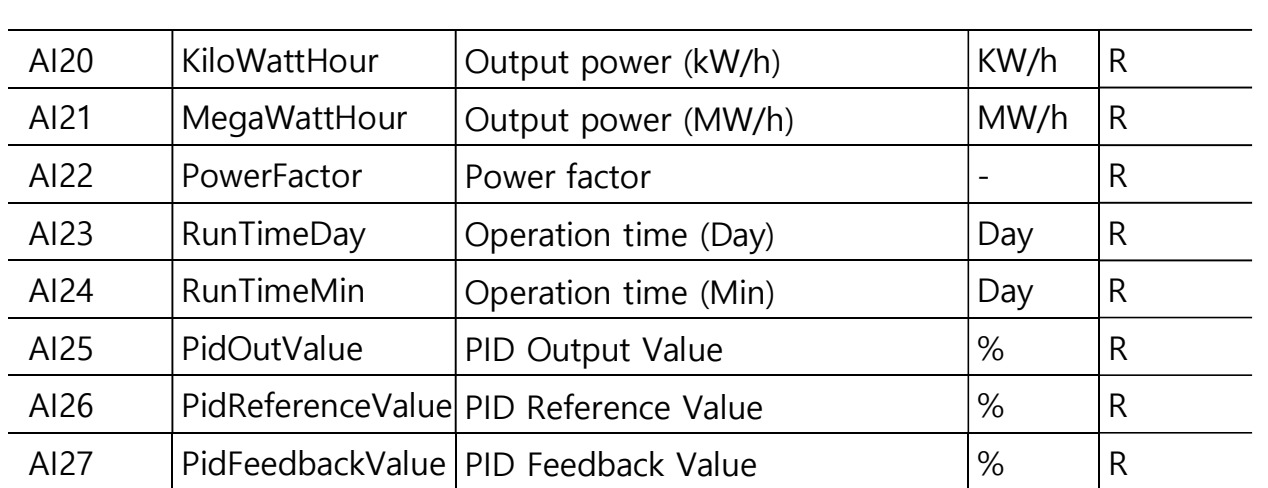

(Note 1): Refer to the relevant addresses listed in "7.3.8 Compatible Common Area Parameter" of H100 User Manual.

## 11.2.5.5 Binary Input Object Instance

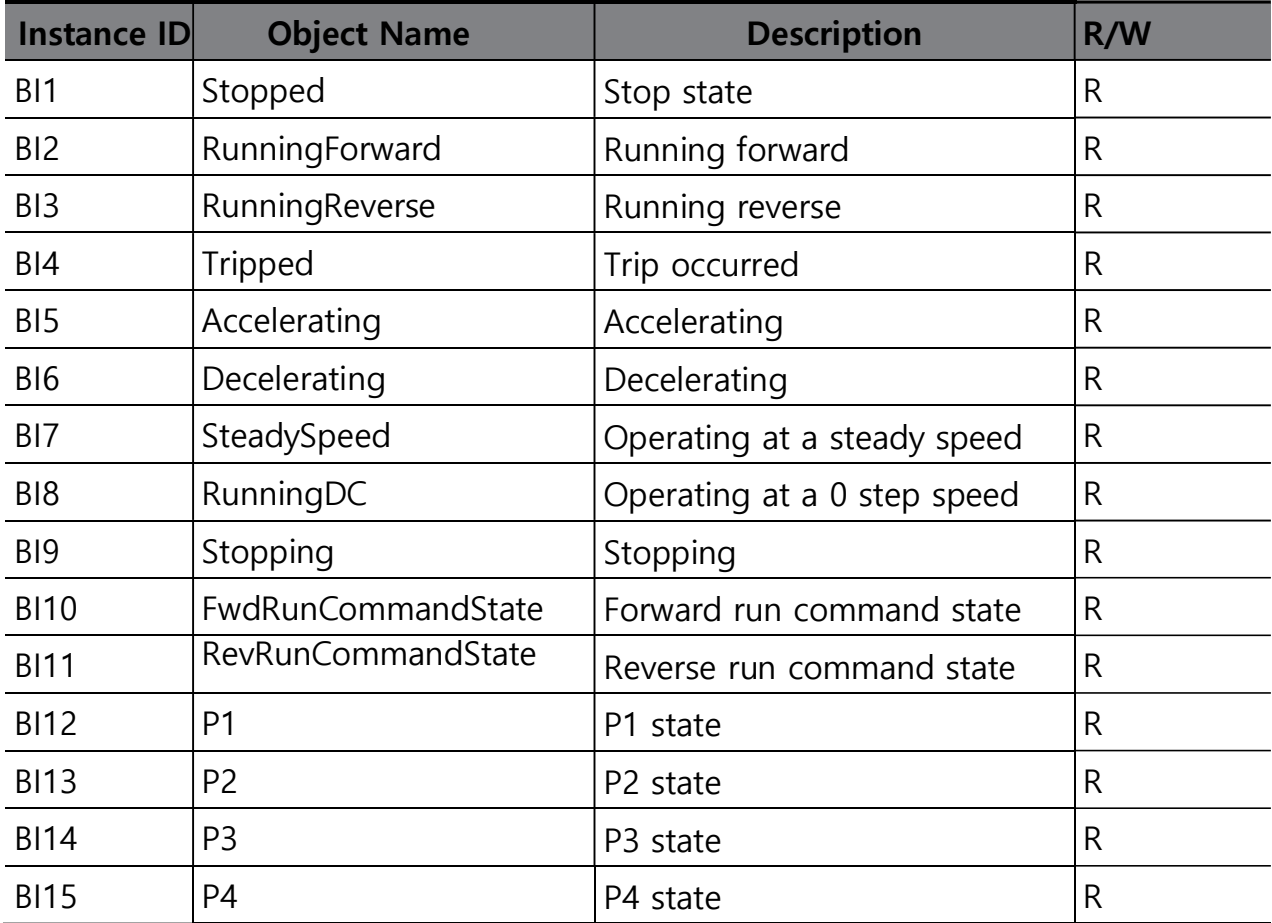

WWW.PLC1.ir

Г

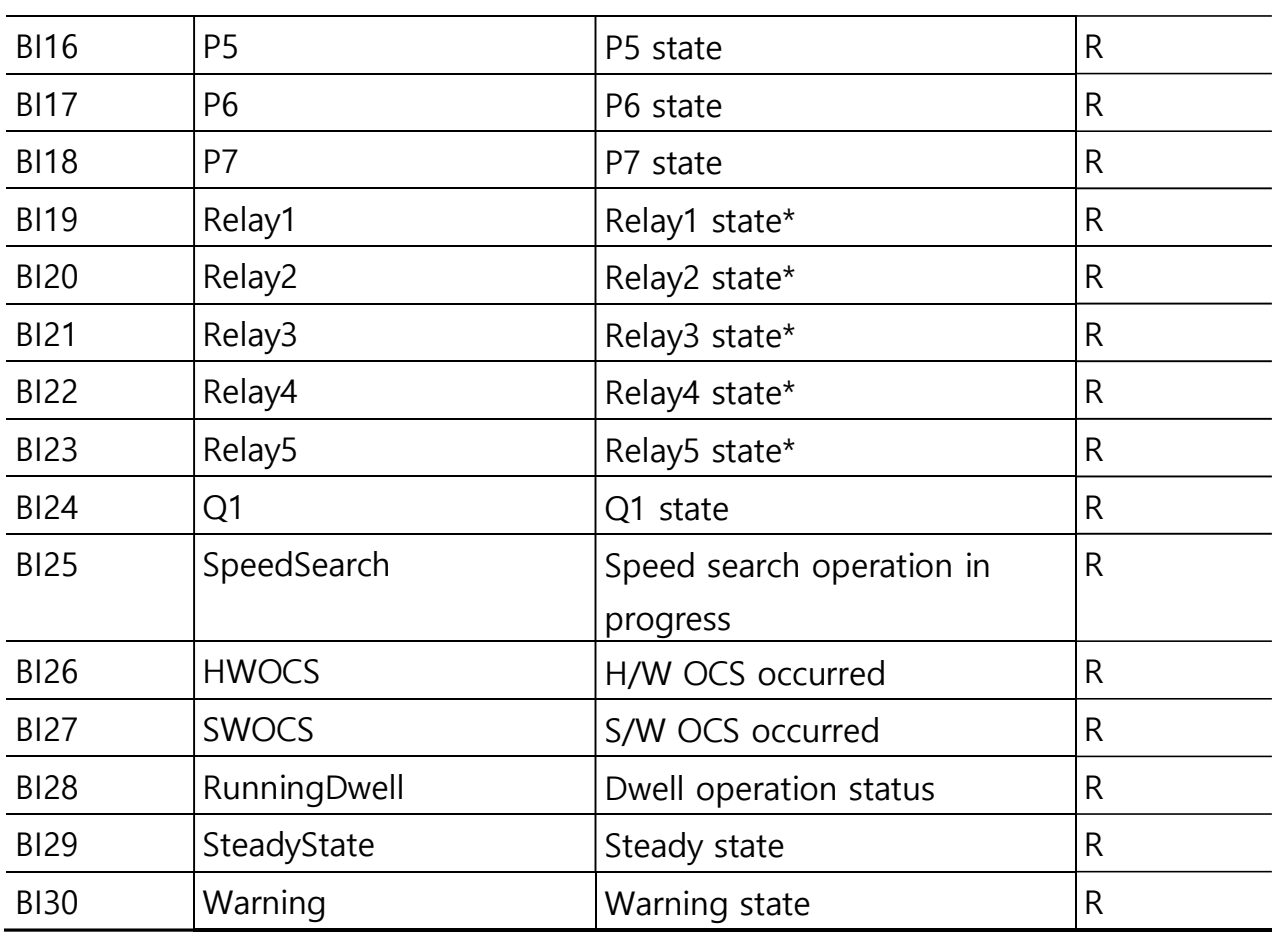

# *O* Caution

• OUT-31 – 35 (Relay 1 – 5) must be set to "0 (none)" to control outputs via network communication.

## 11.2.5.6 MultiState Input Object Instance

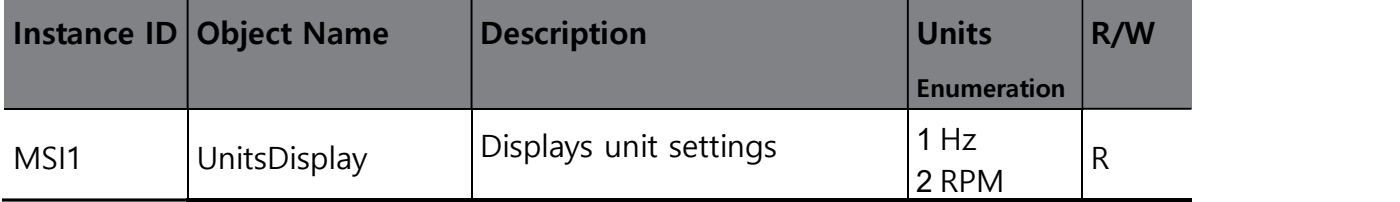

# 11.2.5.7 Error Massage

 $\Gamma$ 

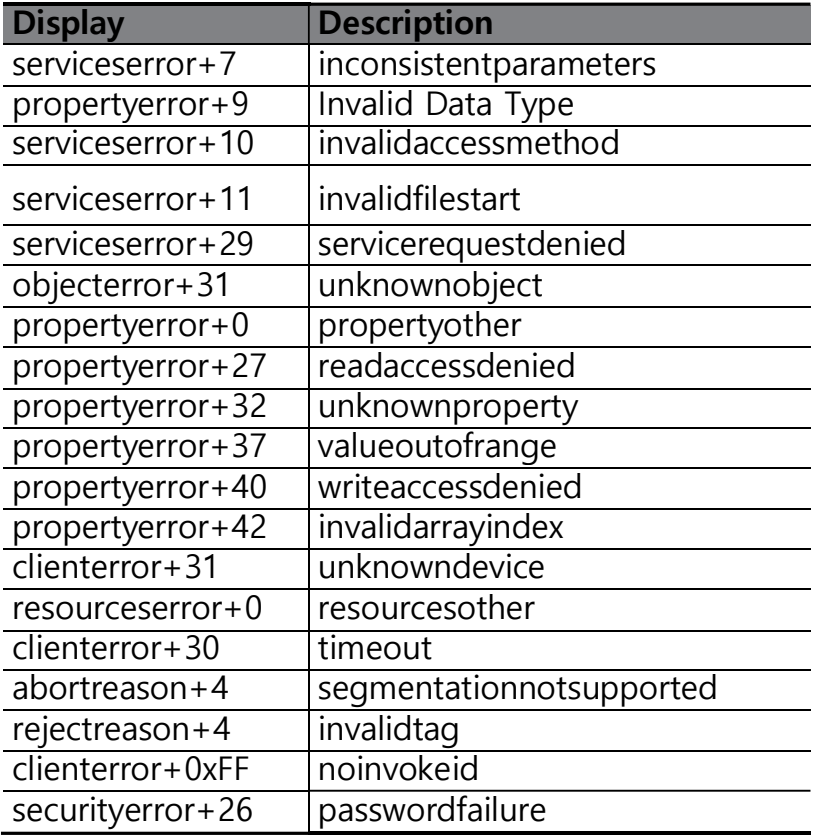

# 11.3EtherNet/IP

# 11.3.1Basic protocol structure

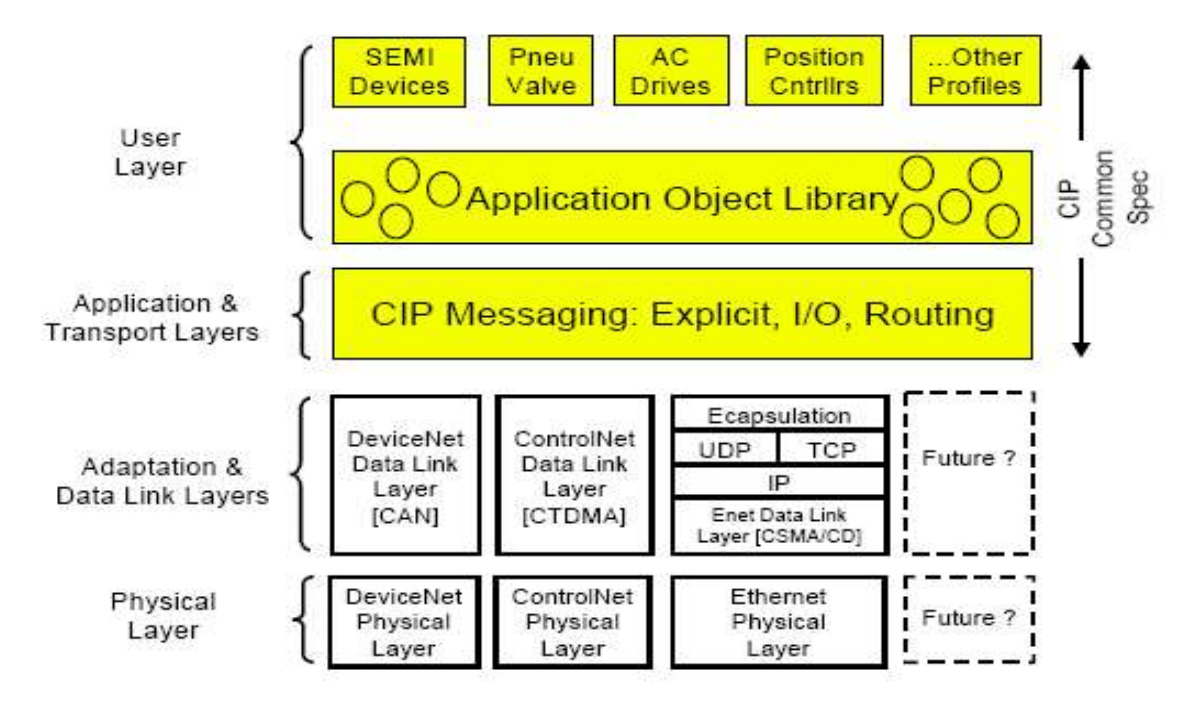

The EtherNet/IP is a protocol which implements the CIP (Common Industrial Protocol, specified by the ODVA) using the TCP and UDP protocols.

Originator: Devices that make connection requests, which are also called clients.

PLCs or scanners are examples of originators.

Target: Devices that respond to connection requests, which are also called servers.

Inverters are examples of targets.

# 11.3.2Implicit Message

 $S<sub>EXEC</sub>$ 

36

www.PLC1.ir

Implicit messages are also called I/O messages. It refers to the data communicated between the client (originator) and the server (target) at predefined intervals, via input and output instances.

The class 1 connection is used for implicit messages.

## Scope of support

Transport Type

Originator->Target: Point to Point

Target->Originator: Multicast

Transport Trigger: Cyclic

Configuration Connection: 1

Connection Tag: Not available

**Priority** 

Originator->Target: Scheduled

Target->Originator: Scheduled

Configuration Data: Not available

## 2 Input Instance

Input instances refer to the status data periodically sent from the inverter to PLCs or other client devices.

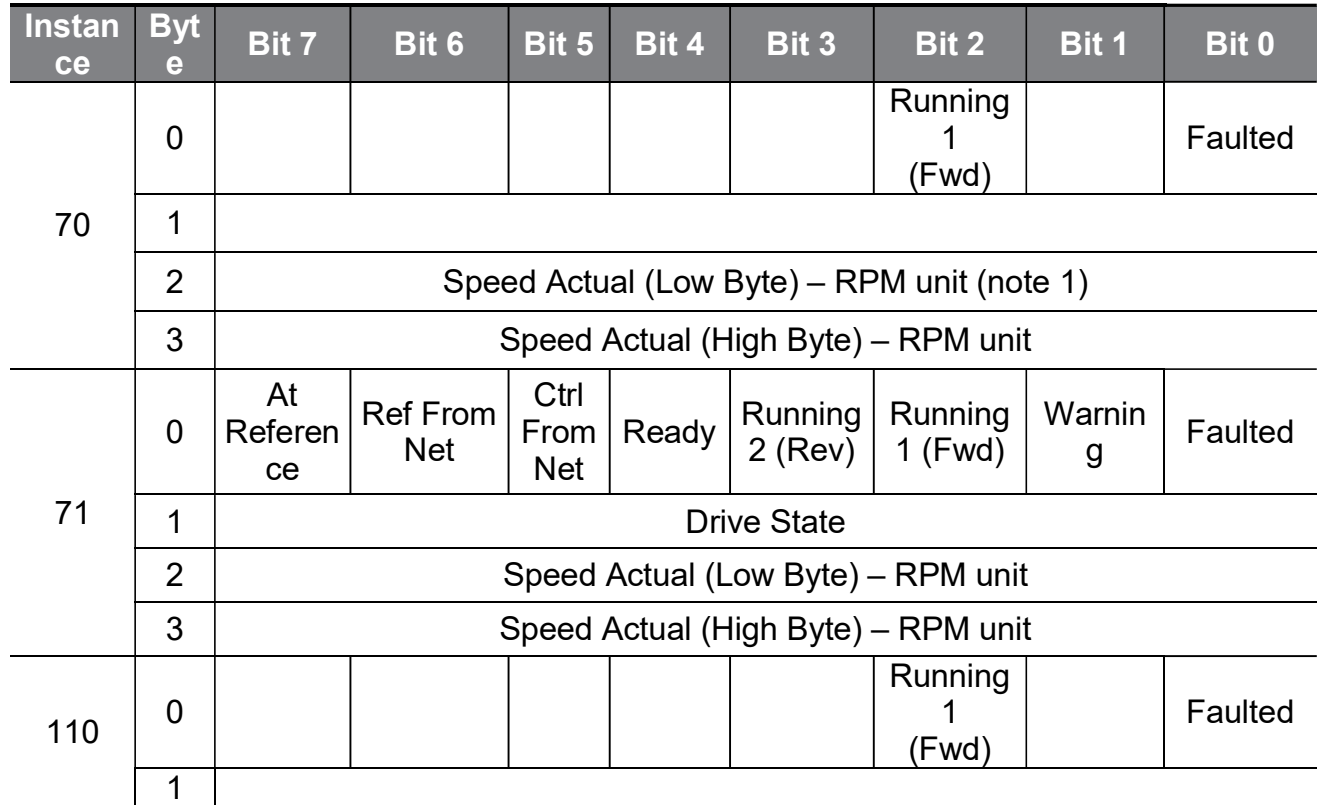

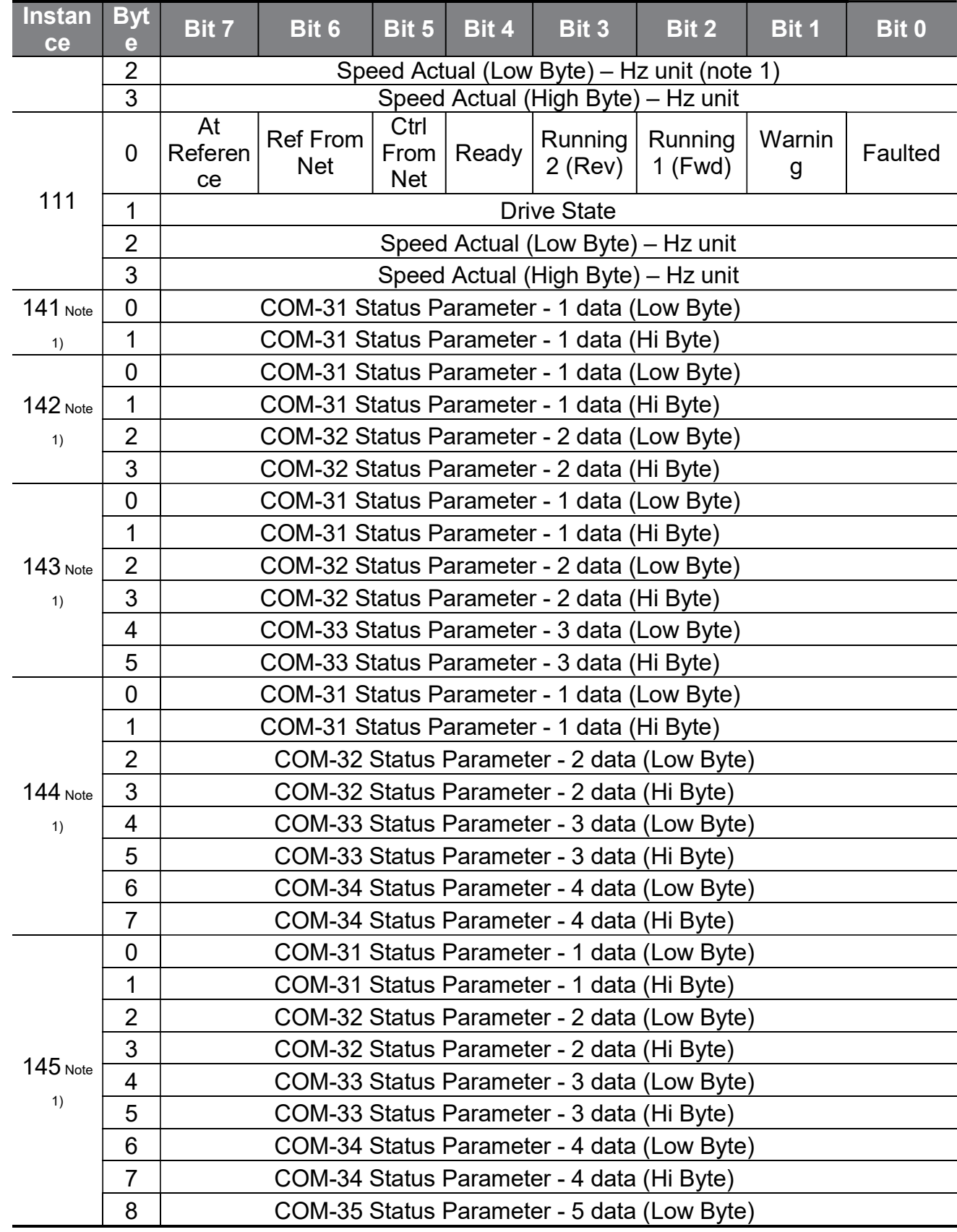

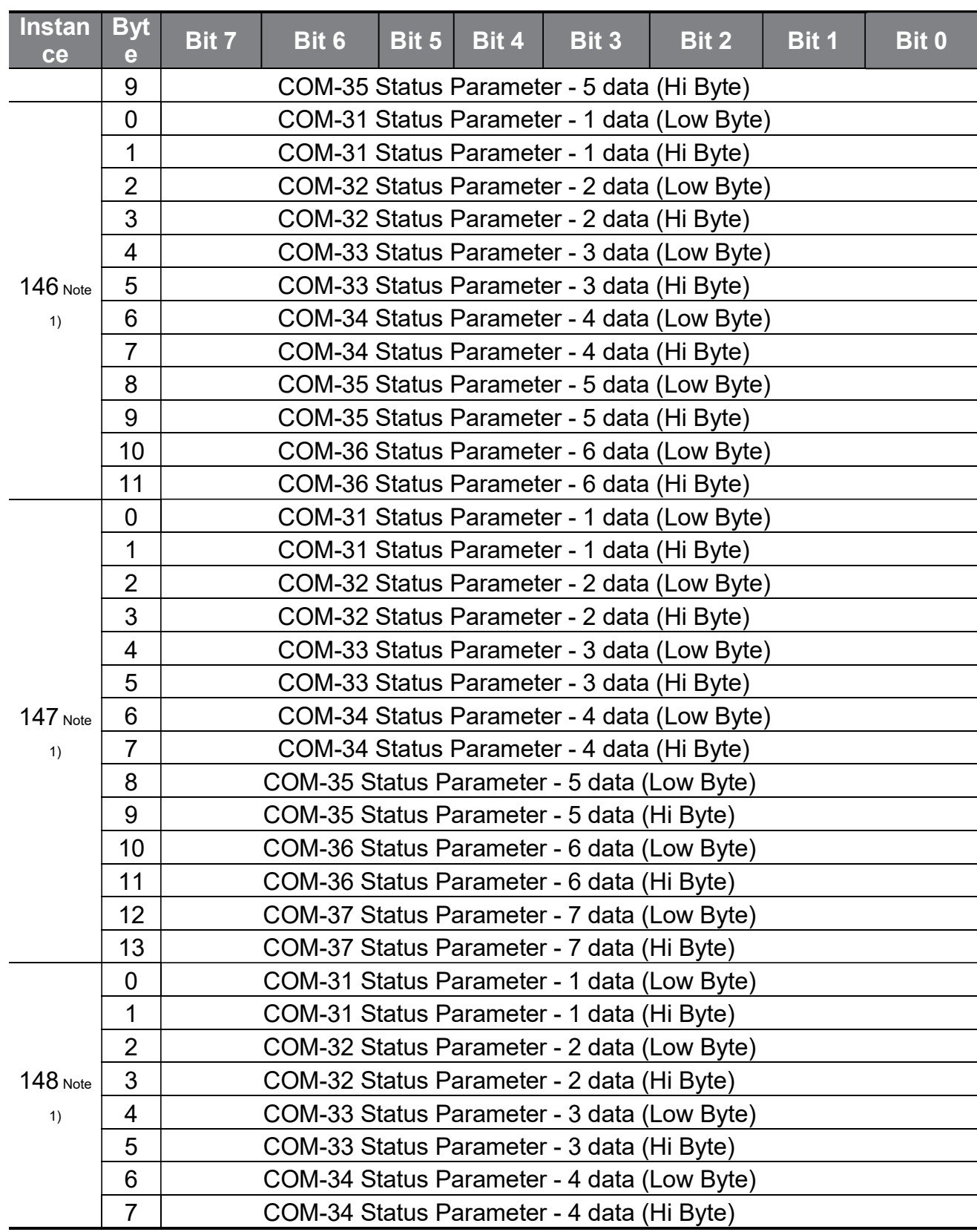

 $\Gamma$ 

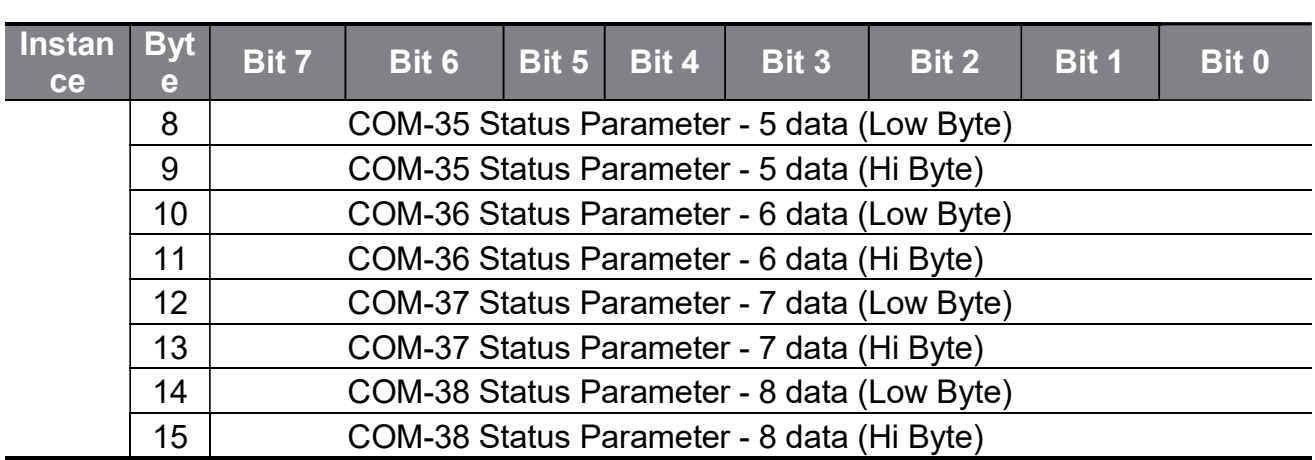

Note 1) Refer to " $\overline{O}$  [COM-31] Para Status 1–[COM38] Para Status8" in "10.4 COM group" of this manual to set the inverter target addresses.

The following table explains the data (Bytes 0 and 1) for instances 70, 71, 110, and 111.

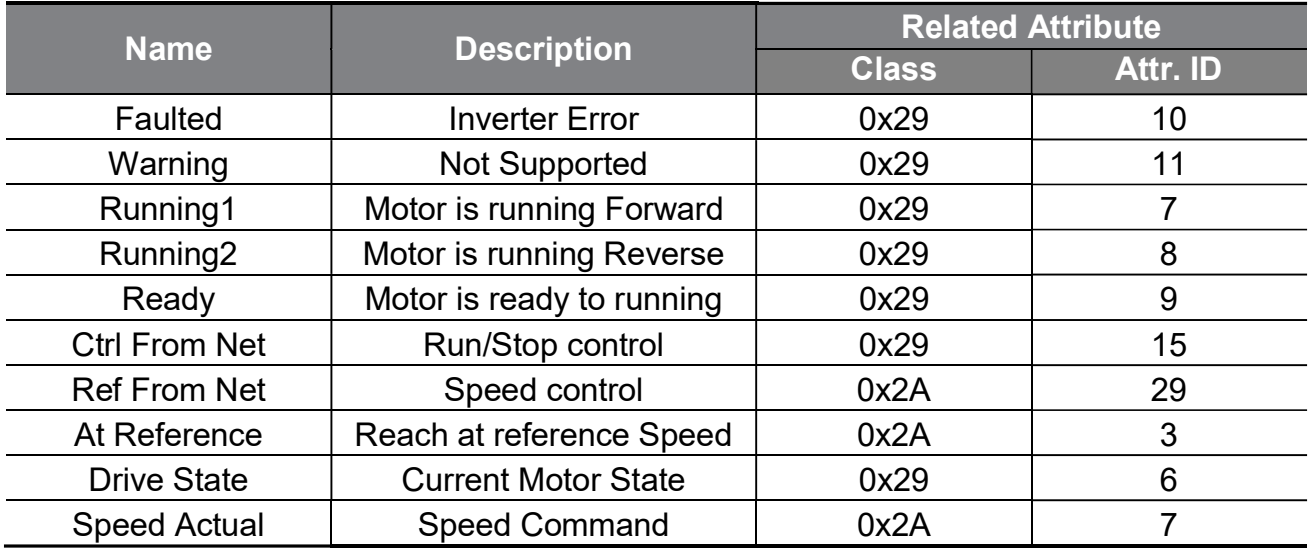

## Output Instance

LSELECTRIC

40

www.PLC1.ir

Output Instance refers to the status data periodically sent from a PLC or other client devices to the inverter.

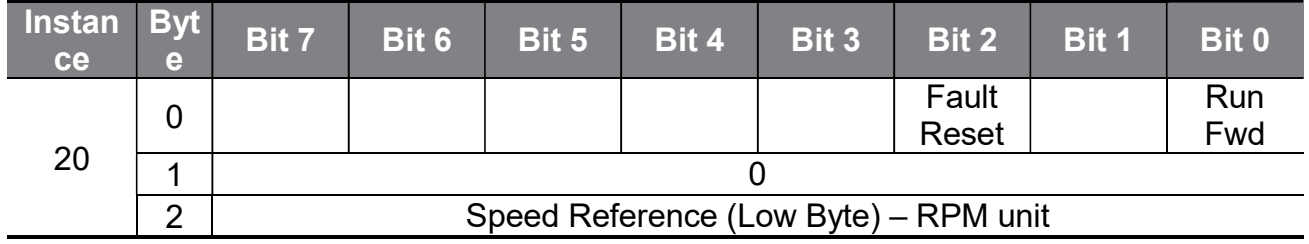

 $\Gamma$ 

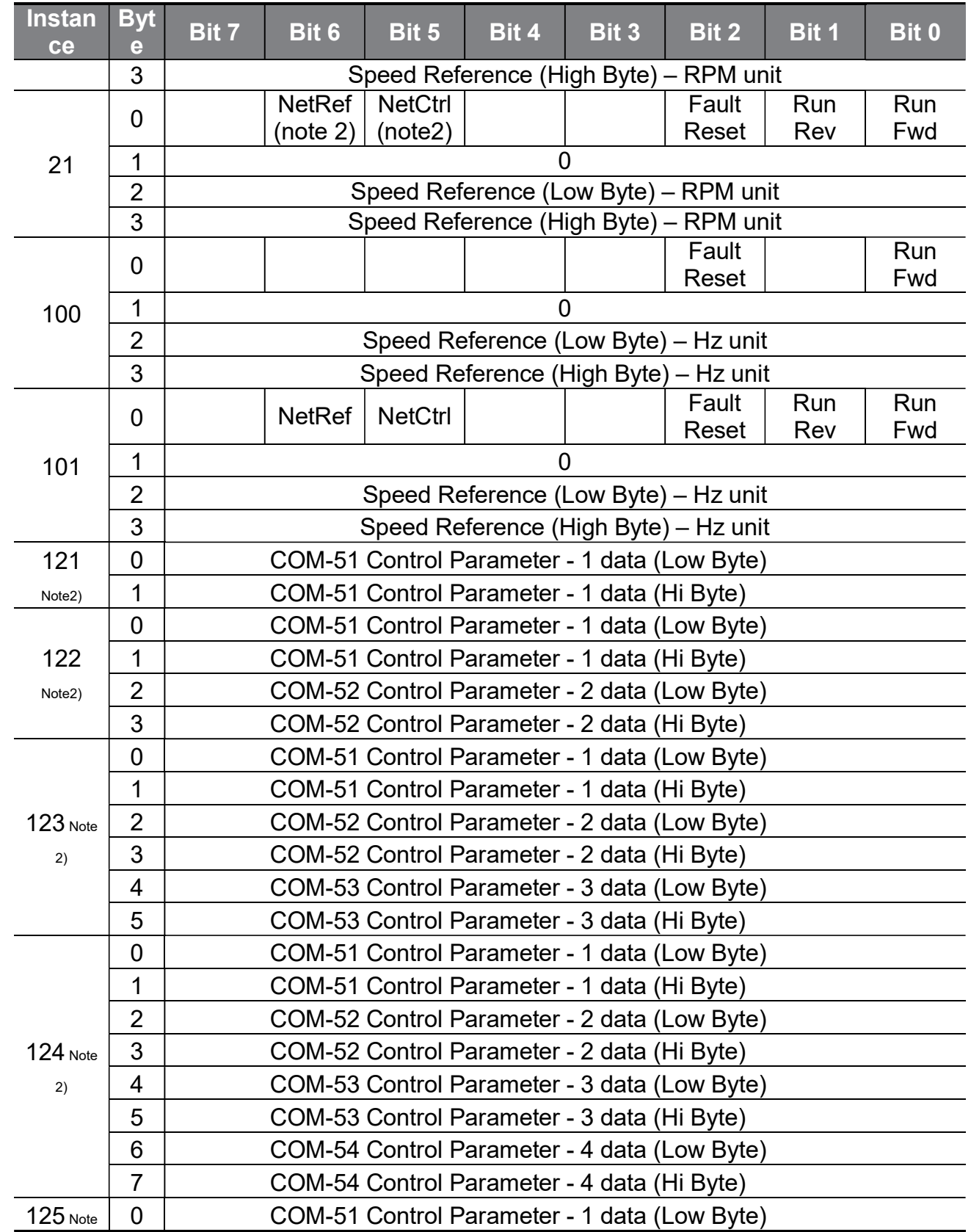

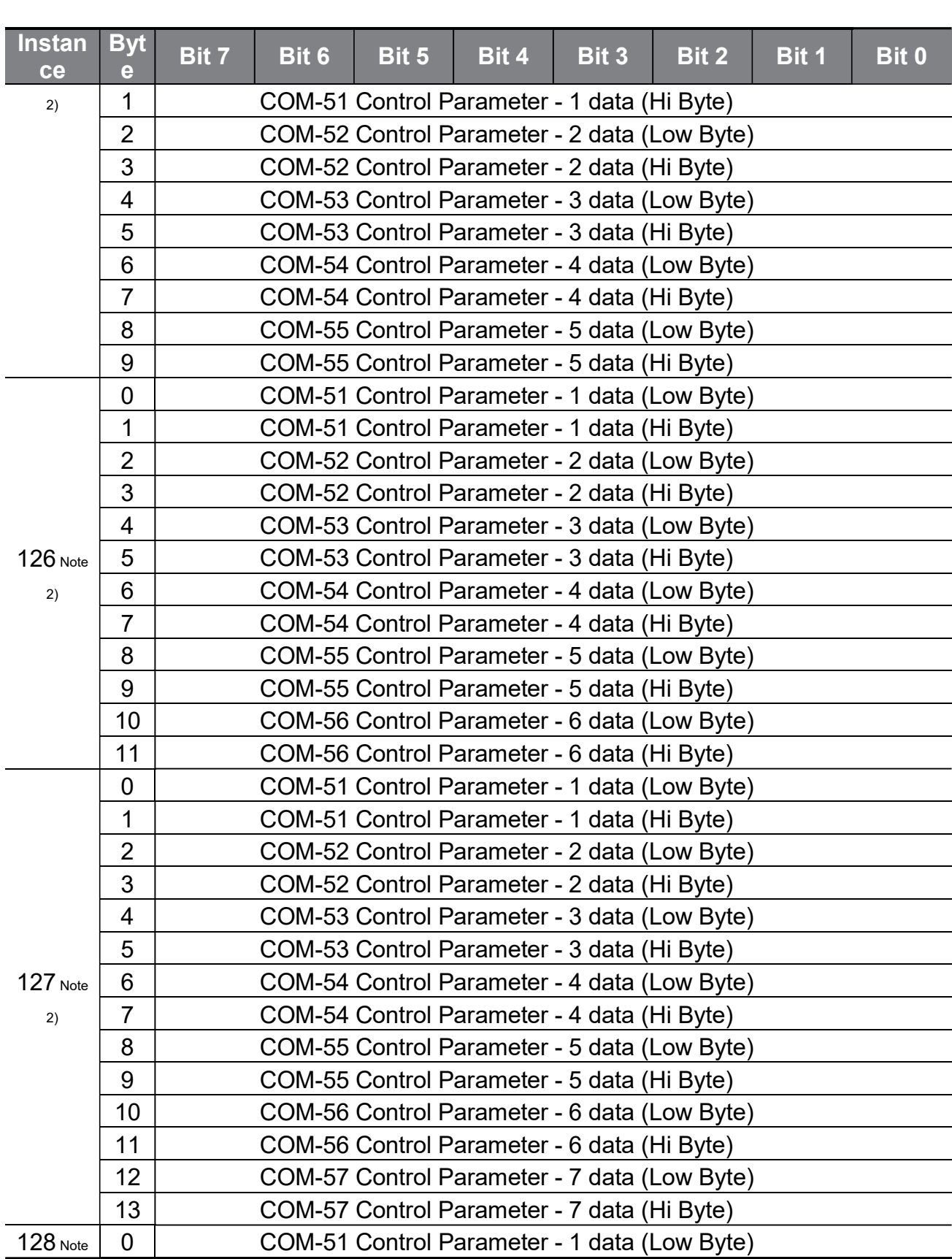

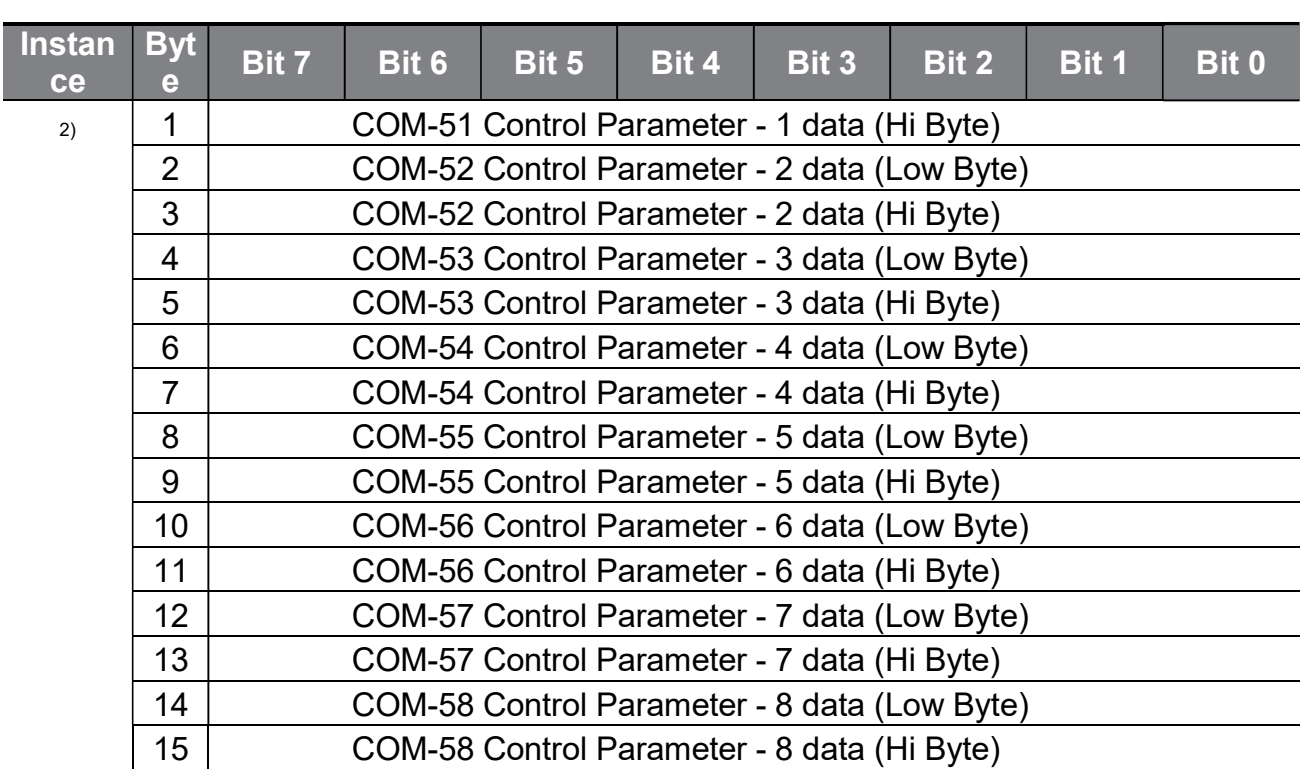

(Note 2) Refer to " $\circled{9}$  [COM-51] Para Control1–[COM58] Para Control 8" in "10.4 COM group" of this manual to set the inverter target addresses.

The following table explains the data (bits for Byte 0) for instances 20, 21, 100, and 101.

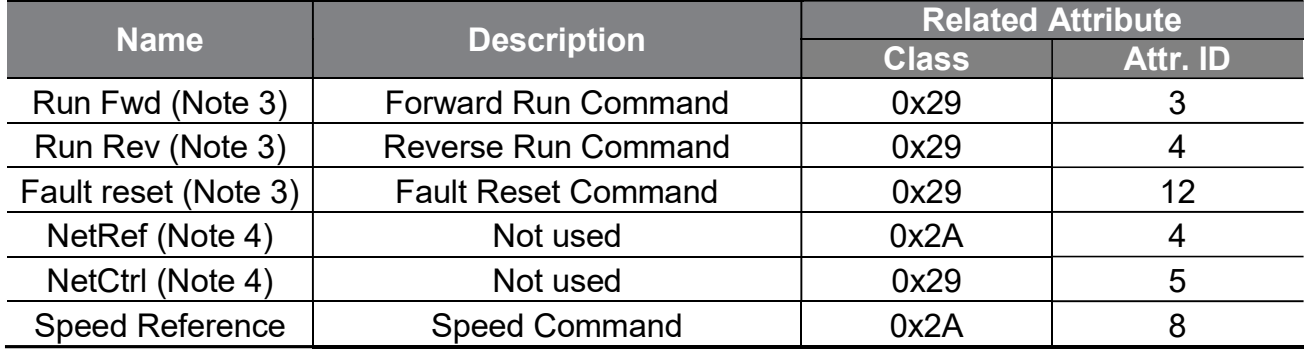

(Note 3) Refer to the Drive Run and Fault sections in the "Control Supervisor Object (Class 0x29)."

(Note 4) Reference speed and Run/Strop control can be set only on the LCD control panel. Network control instances 21 and 101 (NetRef, NetCtrl) are not available.

# 11.3.3Explicit Message

Explicit messages refer to non-periodic data communications used for reading or writing attribute values of an inverter or an Ethernet IP.

Using the UCMM communication, data exchange is made without connecting the originator and the target, and periodic data exchange is available as well using the Class 3 connection.

44  $\overline{\mathsf{LSE}}$ ELECTRIC www.PLC1.ir

# 11.3.4Supported objects

### Identity Object (Class 0x01, Instance 1)

### **Attribute**

Г

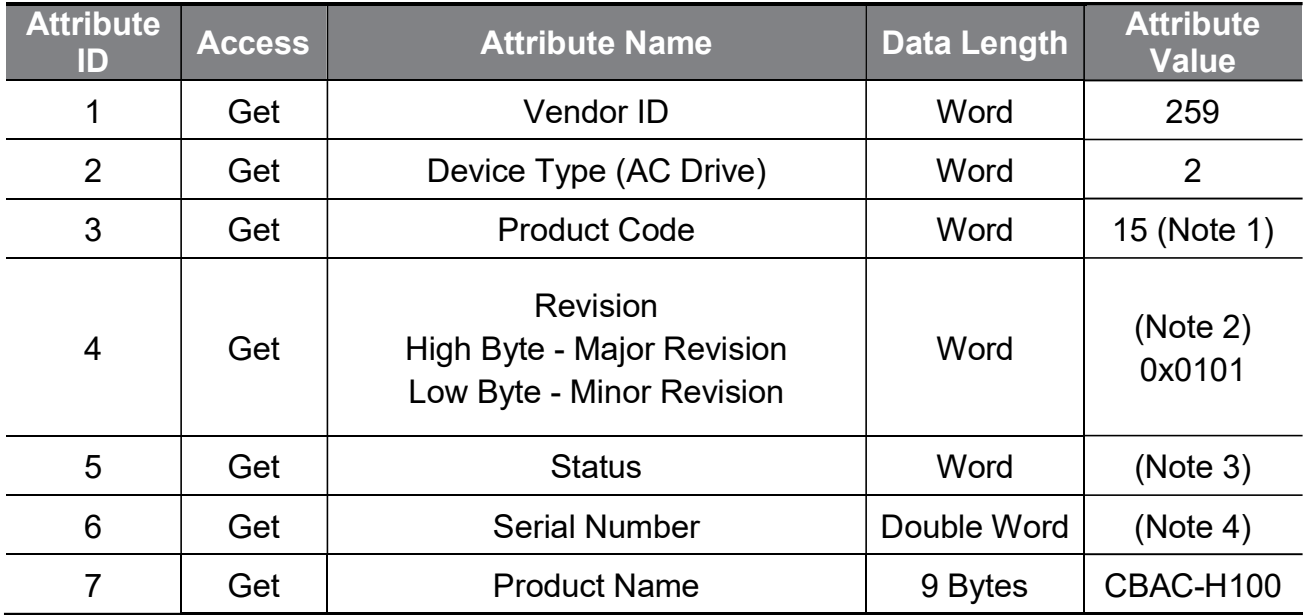

(Note 1) Product Code 15 refers to the H100 Ethernet inverter product (Model type: F).

(Note 2) The revision refers to the version of the Ethernet/IP protocol. The high byte stands for a major revision number, and the low byte stands for a minor revision number. For example, 0x0101 indicates version 1.01.

This value is different from the OS version of the communication module (which is available on the Keypad with the COM-6 [FBus S/W Ver] parameter).

(Note 3) Definition of status bits

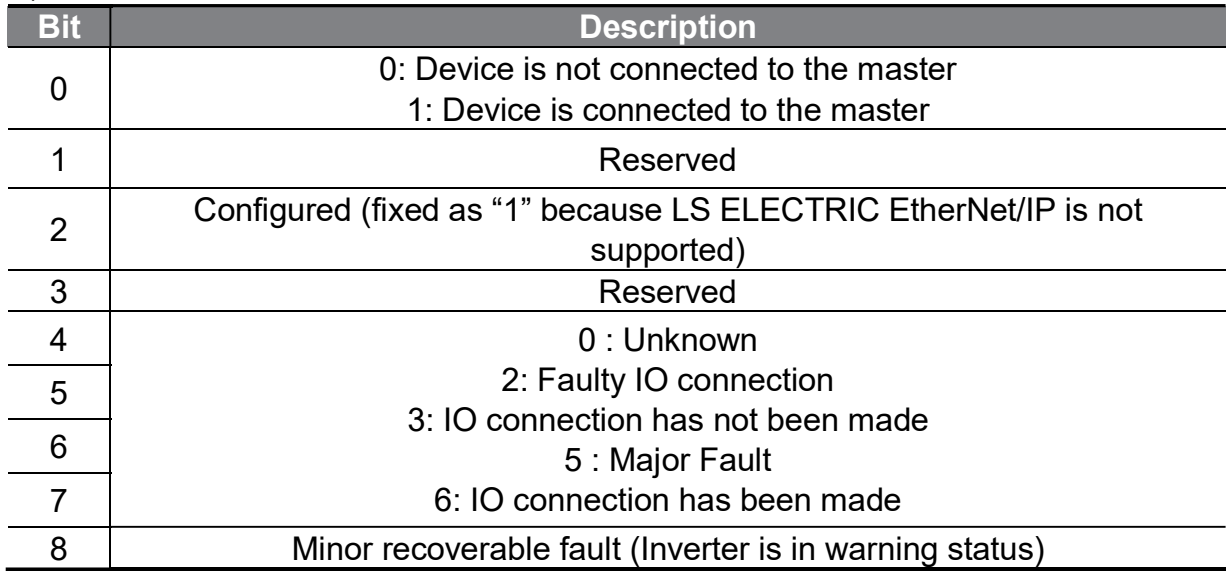

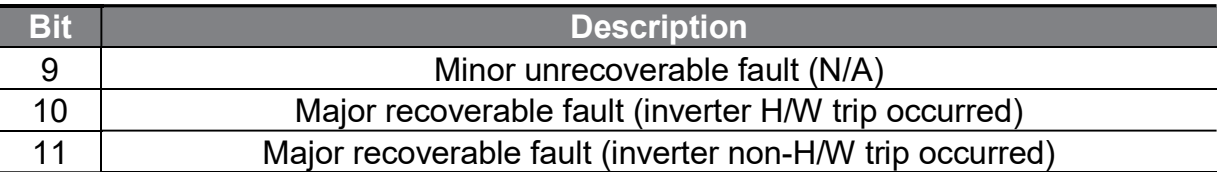

1

(Note 4) The serial number uses the last four digits of the MAC ID.

e.g.) The serial number is 0x29000022 when the MAC ID is "00:0B:29:00:00:22."

### Service

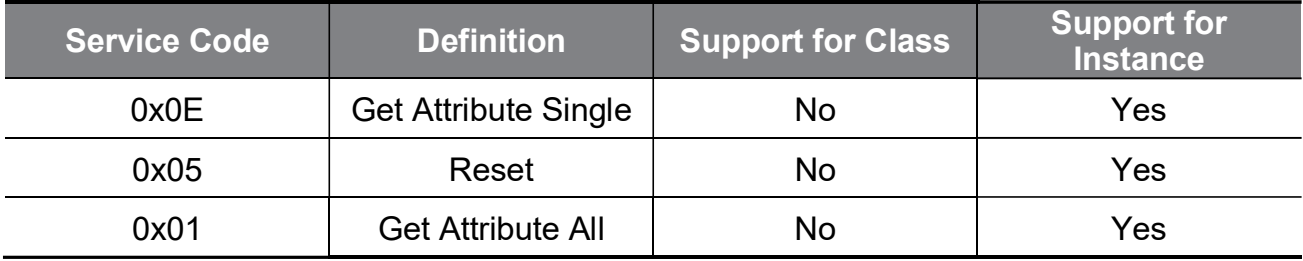

# Motor Data Object (Class 0x28, Instance 1)

#### **Attribute**

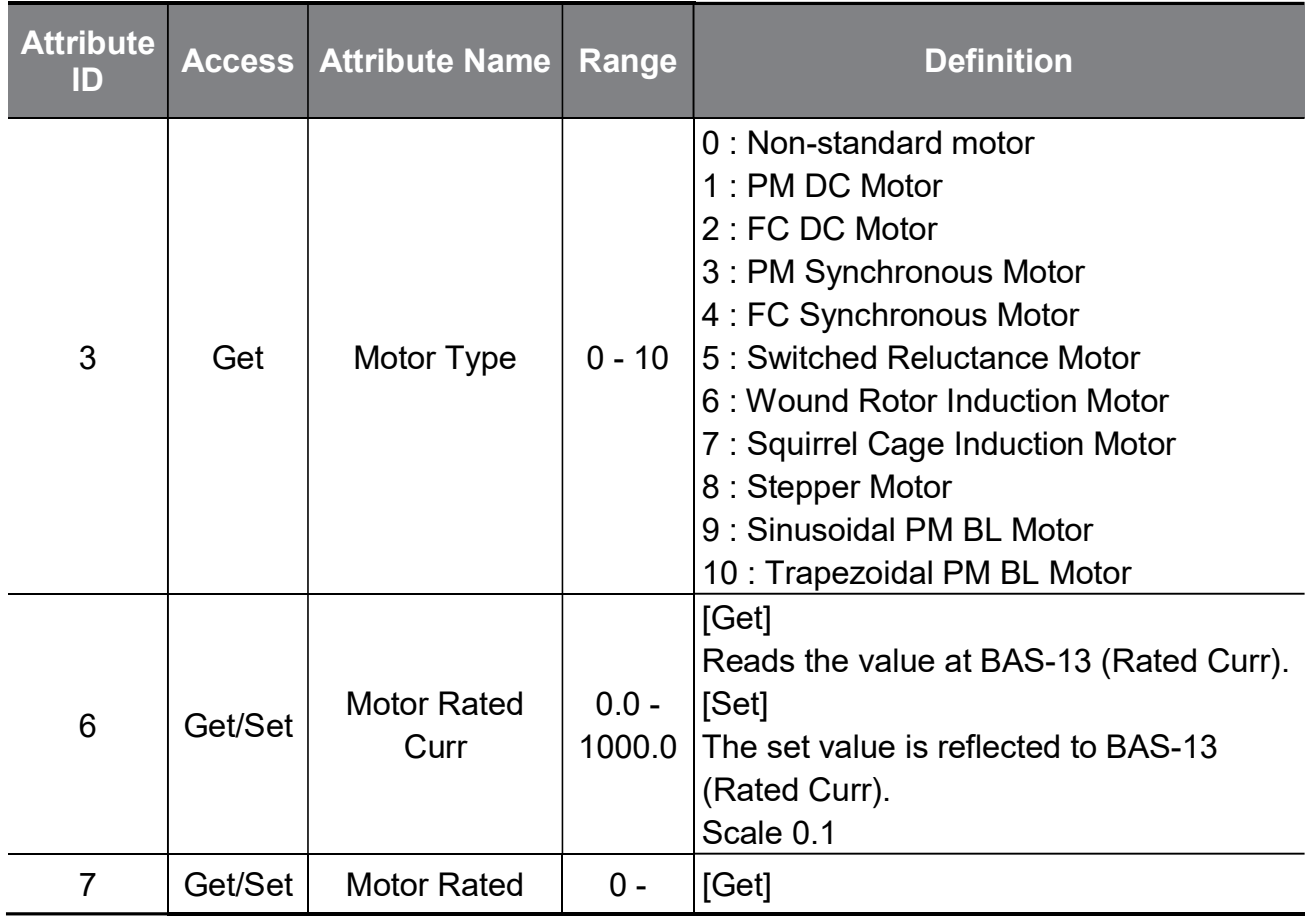

www.PLC1.ir

46 | LSELECTRIC

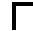

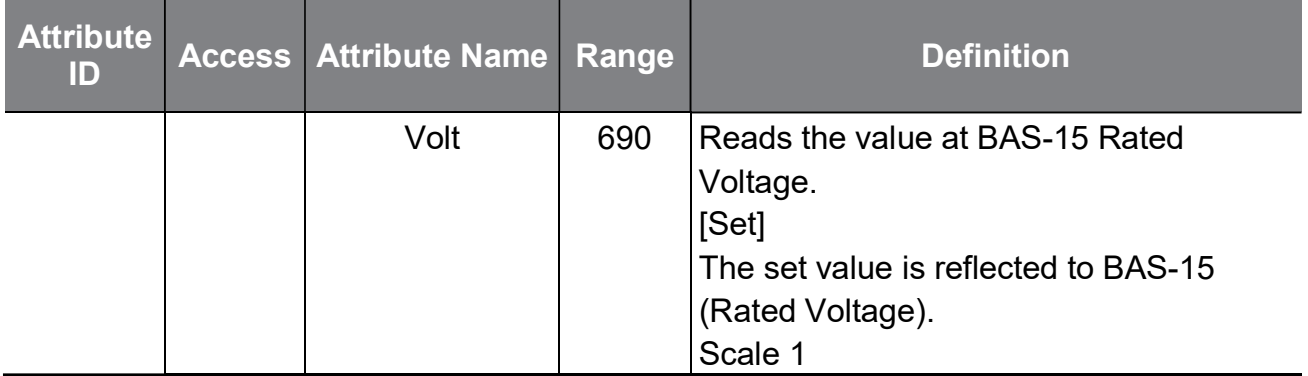

#### Service

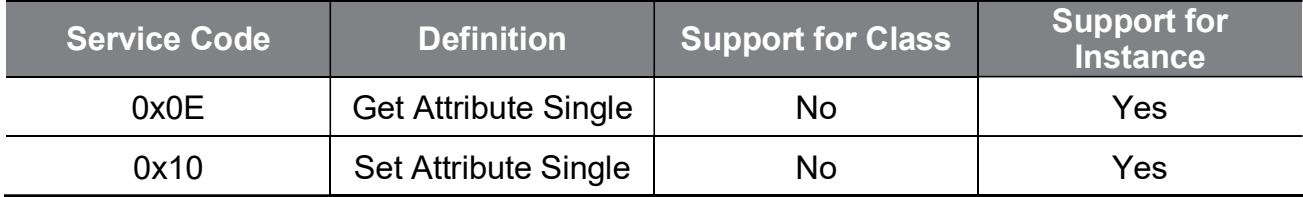

٦

## Control Supervisor Object (Class 0x29, Instance 1)

## **Attribute**

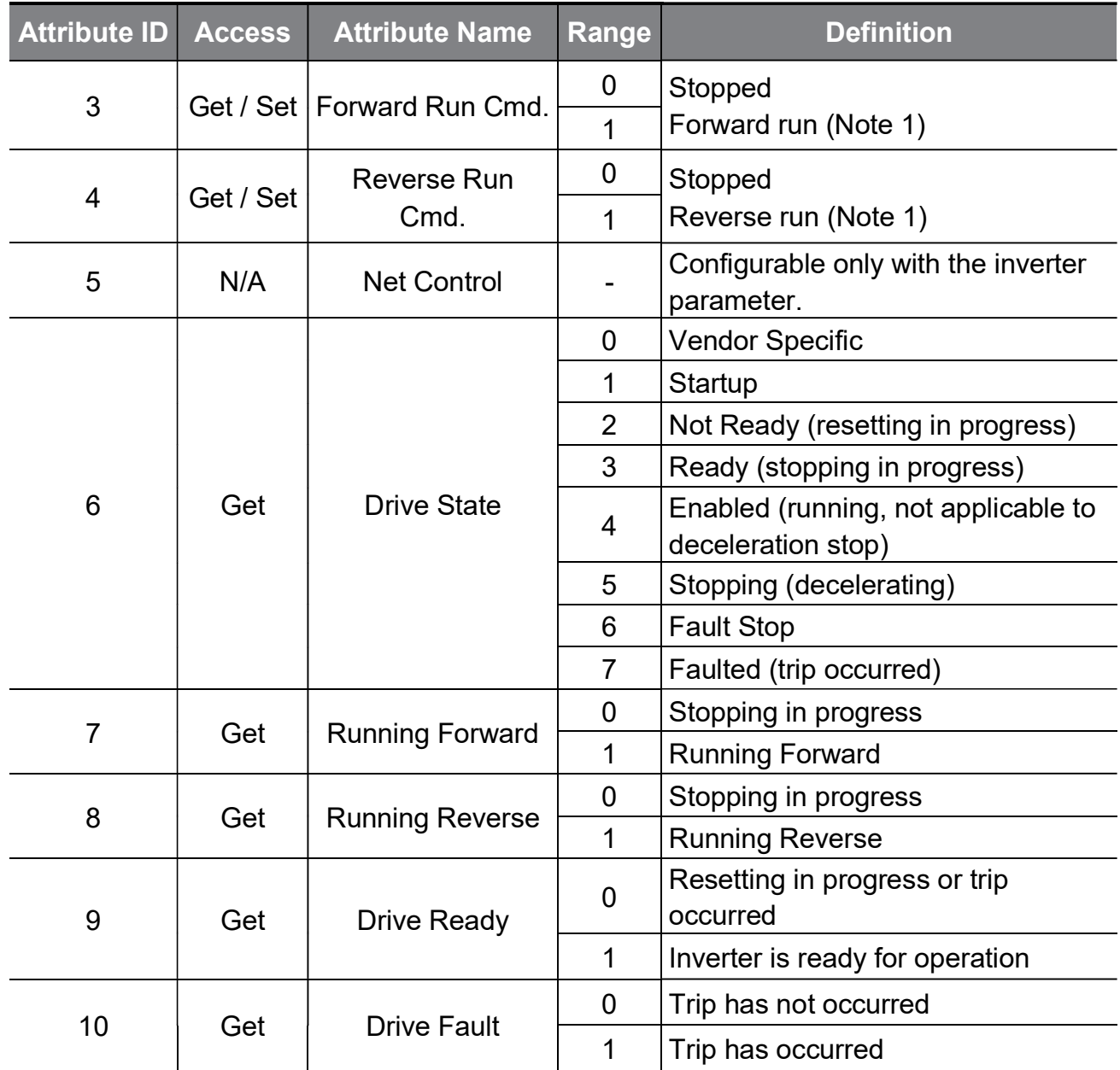

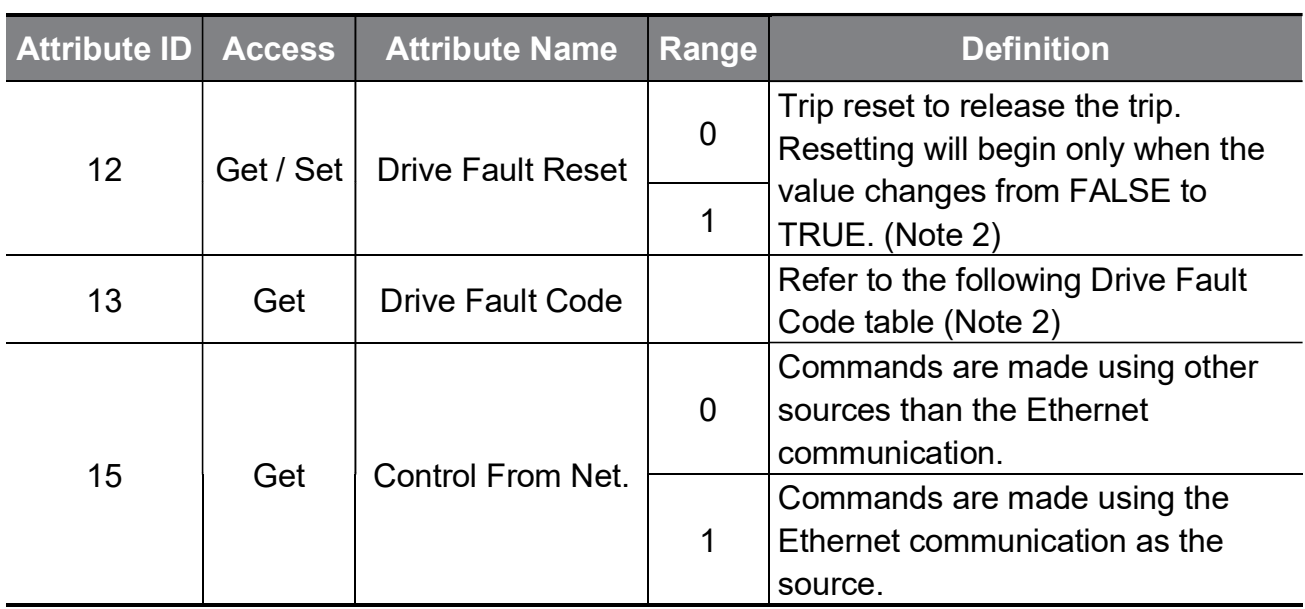

(Note 1) Drive Run Command Inverter operation using Forward Run Cmd. and Reverse Run Cmd.

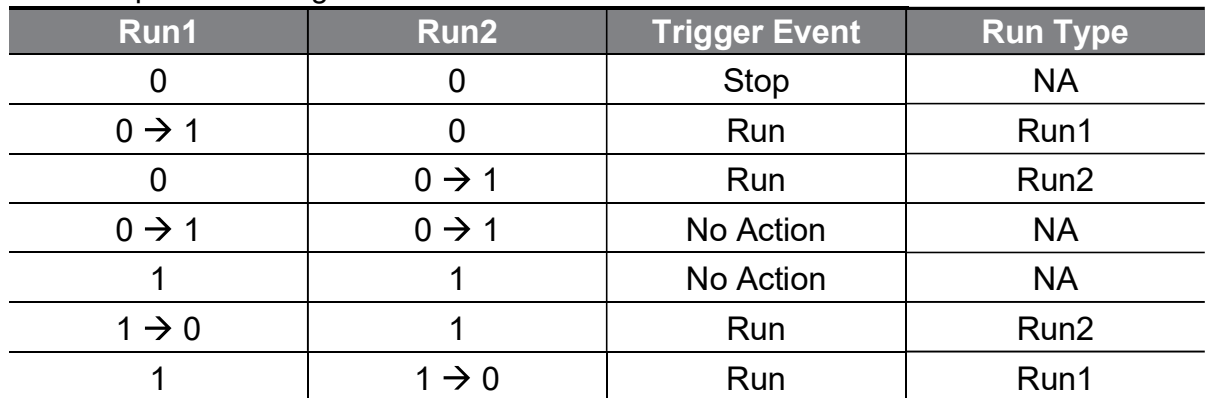

In the table above, Run 1 indicates Forward Run Cmd. and Run 2 indicates Reverse Run Cmd. Commands are made by the Ethernet communication module when the value changes from "0 (FALSE)" to "1 (TRUE)." The Forward Run Cmd. value does not indicate the present operation status of the inverter; it indicates the operation command value on the communication module.

#### (Note 2) Drive Fault

The Drive Fault becomes TRUE when the inverter is tripped. Drive Fault Codes for the trips are as follows.

## Drive Fault Code

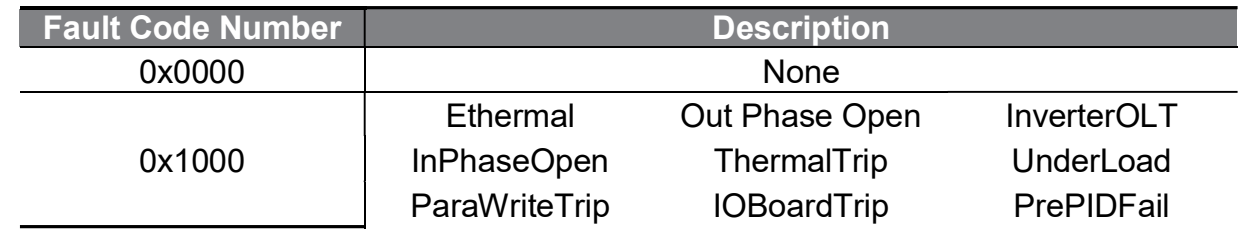

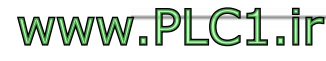

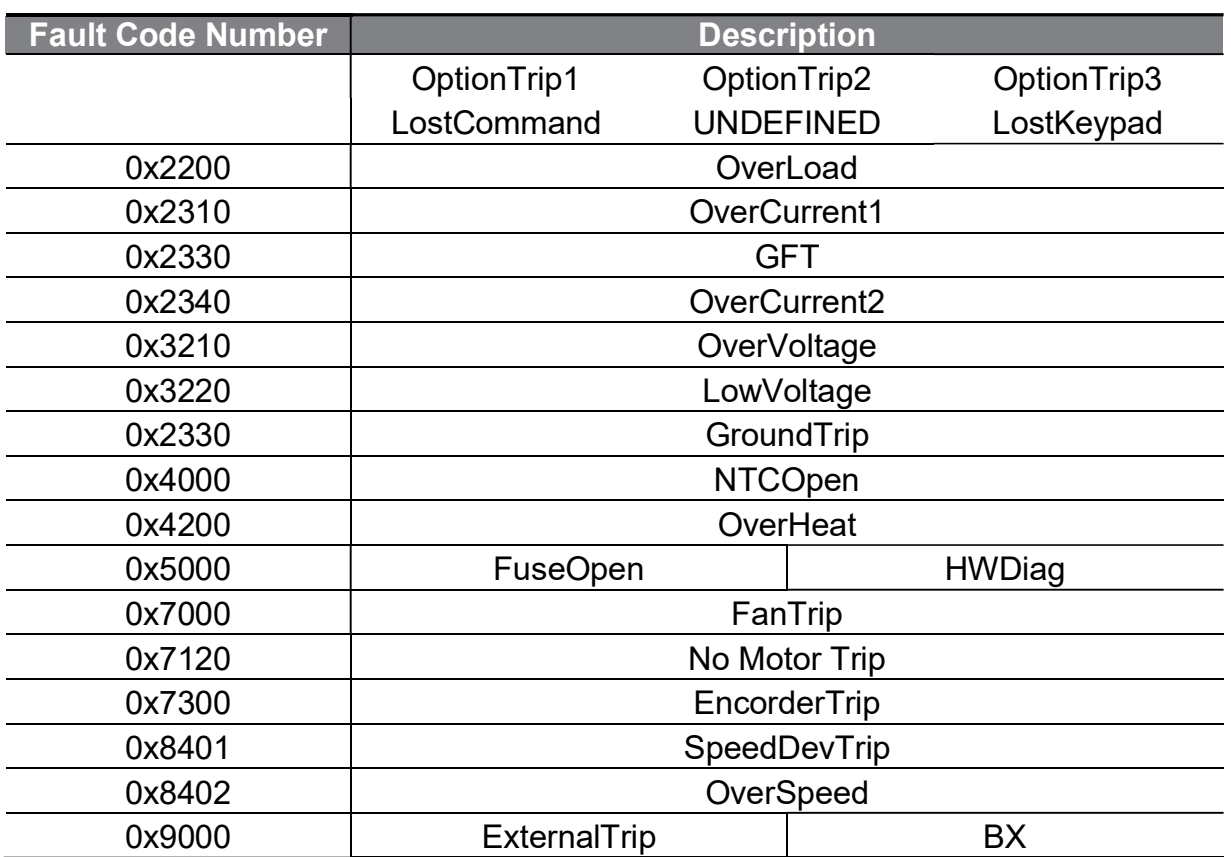

#### Drive Fault Reset

The Drive Fault Reset gives TRIP RESET reference to the inverter when the setting value changes from "0" to "1" (from FALSE to TRUE). Overwriting "1 (TRUE)" over "1 (TRUE)" does not generate a RESET reference for a trip. To allow the Ethernet communication module to send a RESET reference to the inverter when the value is "1 (TRUE)," write "0 (FAULT)" first, then write "1(TRUE)" again.

#### Service

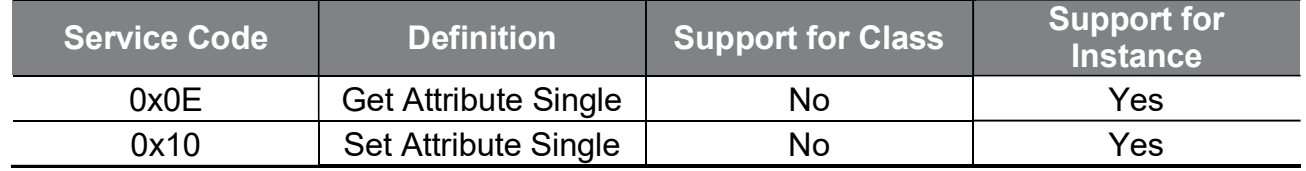

#### AC Drive Object (Class 0x2A, Instance 1)

#### **Attribute**

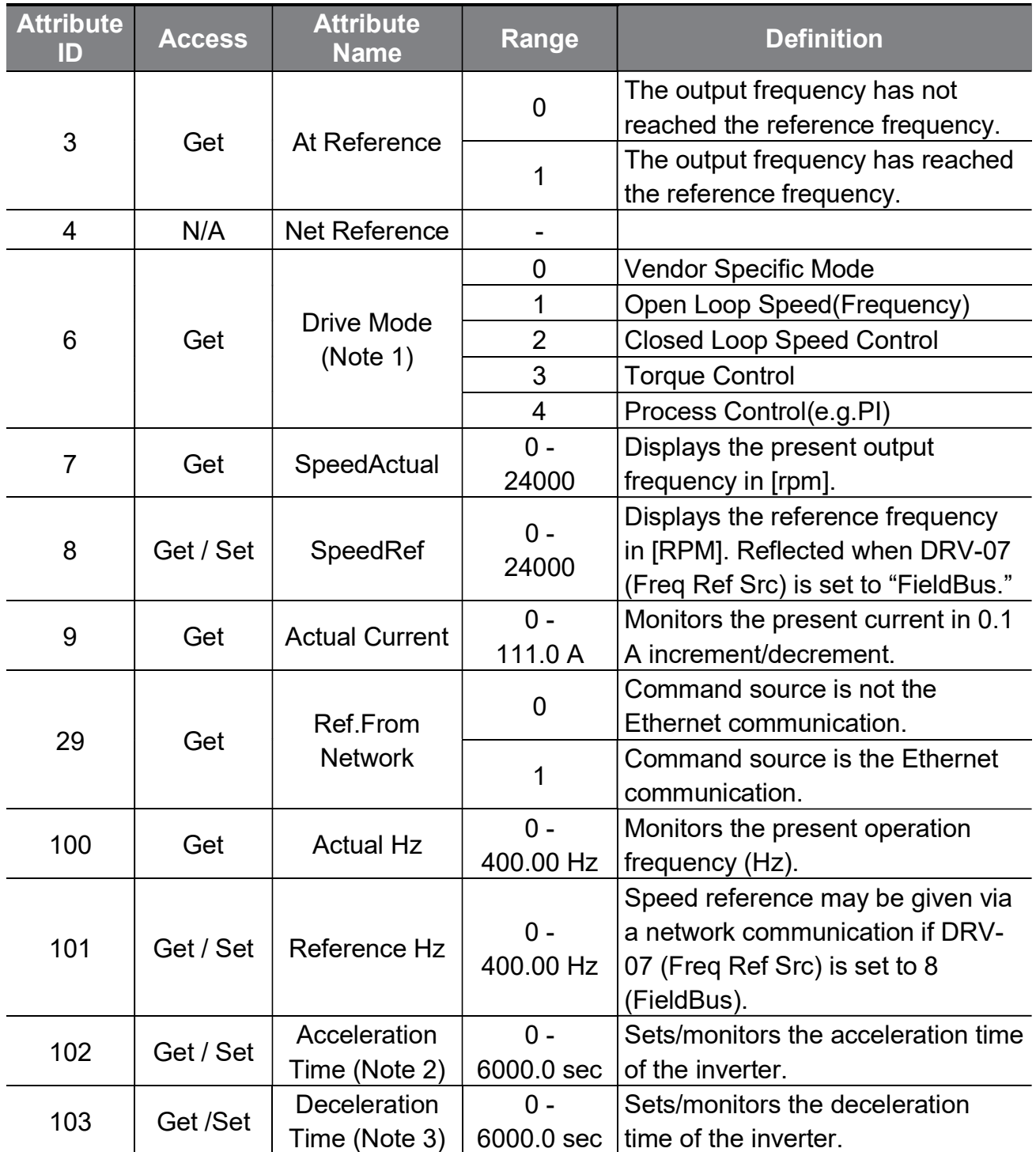

(Note 1) For the H100 inverter products, this value is fixed as "1: Open Loop Speed (Frequency)."

(Note 2) Value at DRV-03 (Acc Time)

(Note 3) Value at DRV-04 (Dec Time)

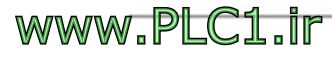

Г

#### Service

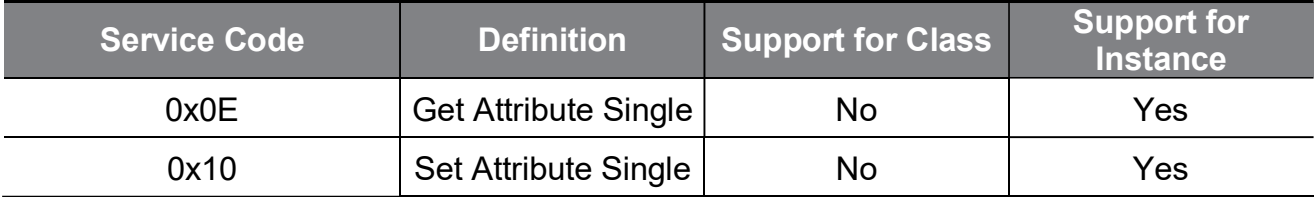

## DLR Object (Class 0x47, Instance 1)

#### **Attribute**

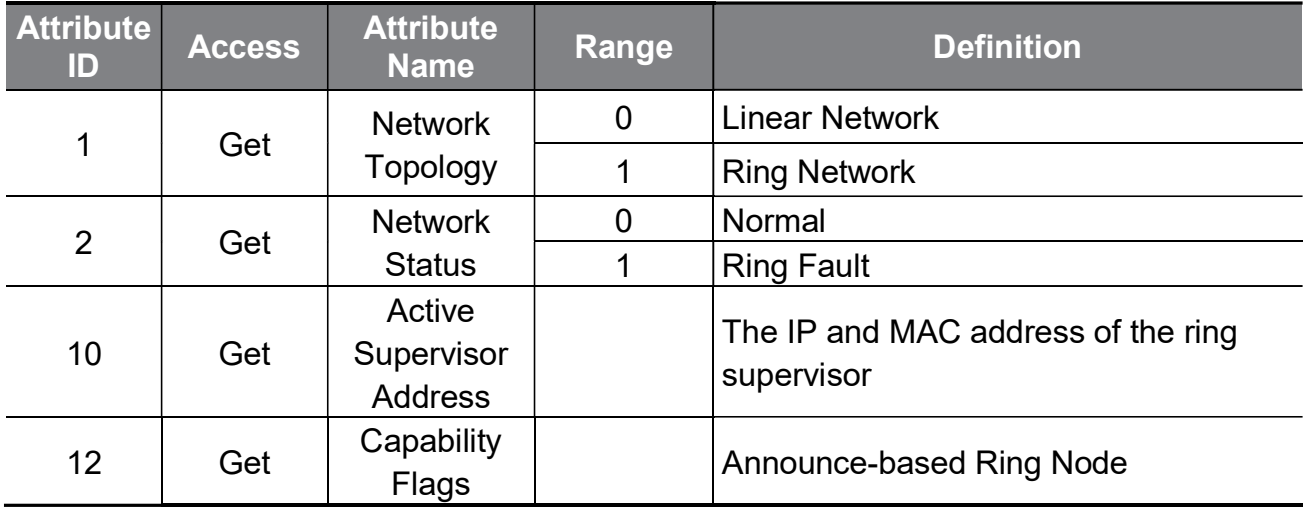

#### Service

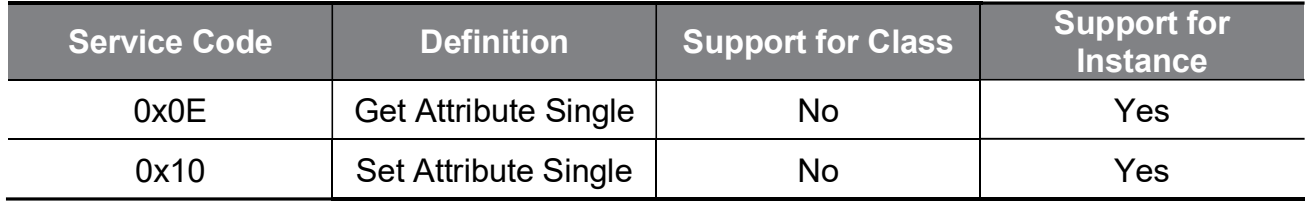

## Class 0x64 (Inverter Object) – Manufacture Profile

This object is used to access the Keypad Parameters of the inverter.

#### **Attribute**

52

www.PLC1.ir

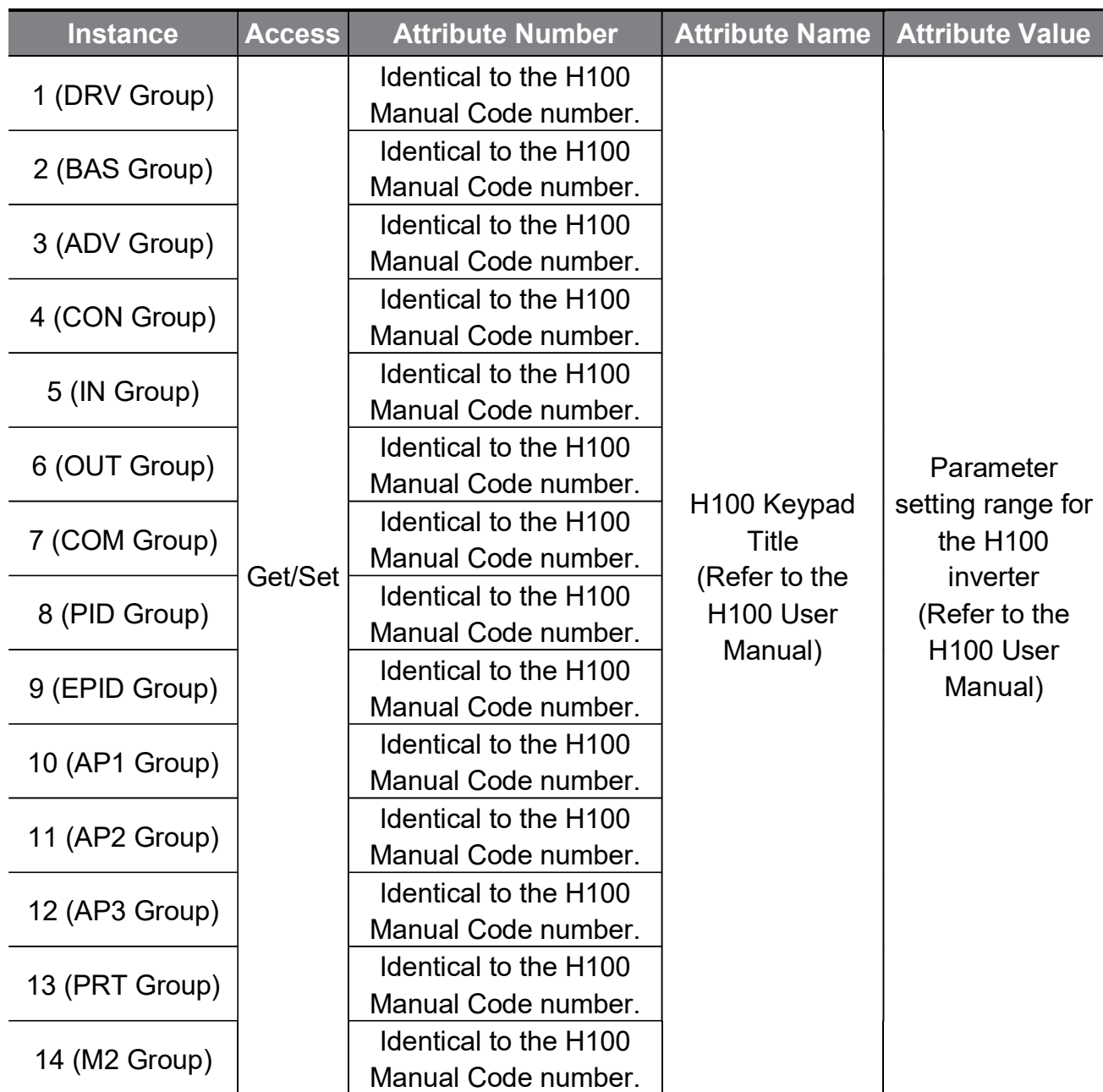

## Service

 $\Gamma$ 

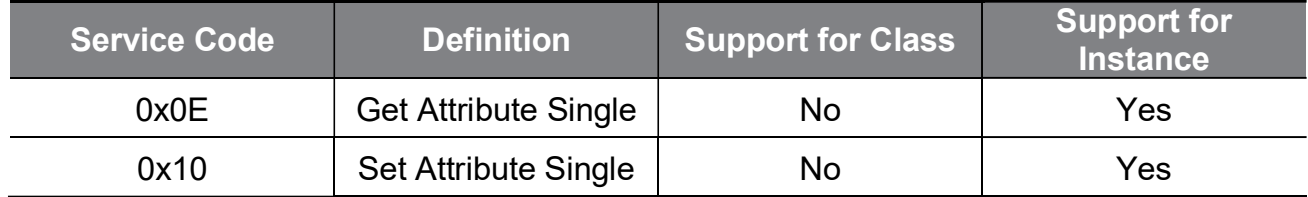

# 11.4Modbus TCP

# 11.4.1Modbus/TCP frame structure

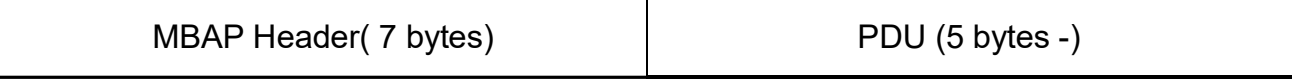

In general, Ethernet communication uses the EtherNet II frames.

## MODBUS Application Protocol Header (MBAP Header)

The following table explains the components of a MBAP header.

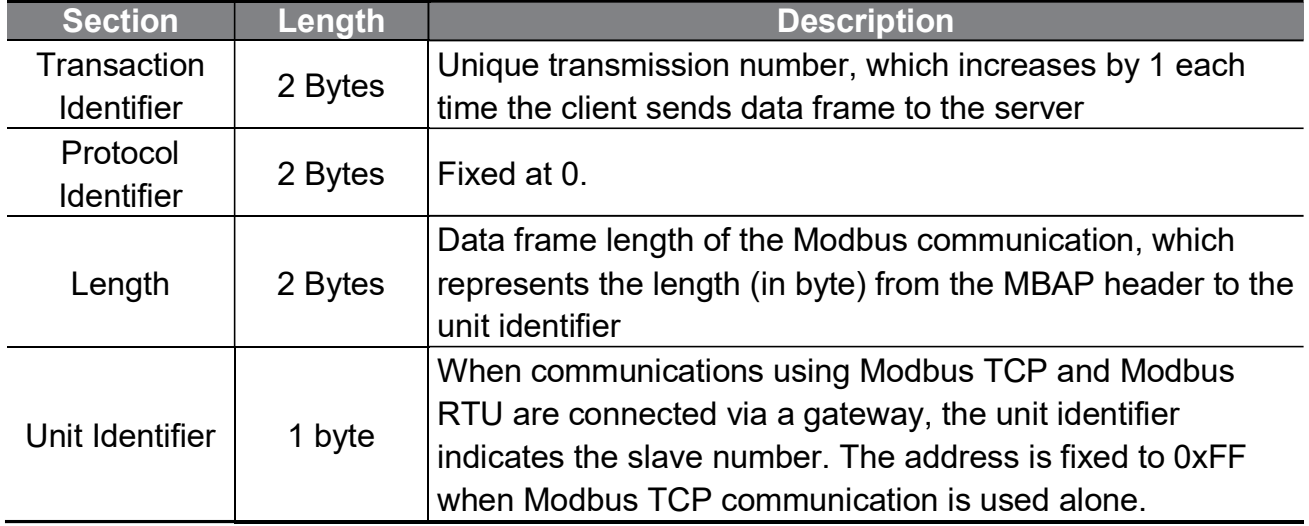

## Protocol Data Unit (PDU)

PDU is the actual data in the Modbus TCP communication, which is composed of a function code and data.

Refer to "11. 4. 2 Function Code" below for detailed information.

54 LSELECTRIC **WWW.PLC1.ir** 

# 11.4.2Function codes

The Modbus TCP communication involves clients and a server. During communication, clients send commands to the server, and the server responds to the commands. In general, devices, such as a PLC, HMI, and PC, are used as the client, and the inverter works as a server.

## Read Holding Registers

Read Holding registers are functions used to read the server (inverter) data.

The following table explains the components of a request data frame from a client to a server.

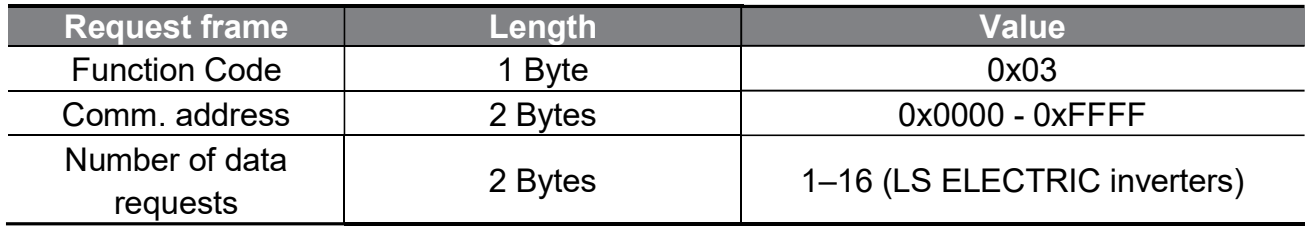

The following table explains the components of a response data frame from a server to a master.

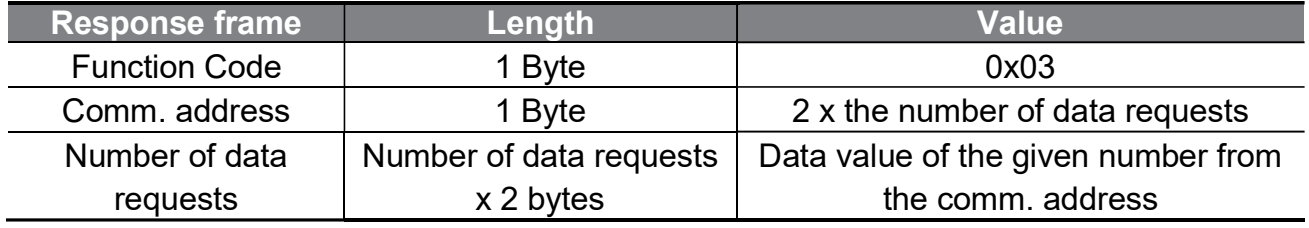

## Read Input Registers

Read Holding registers are functions used to read the server (inverter) data.

The following table explains the components of a request data frame from a client to a server.

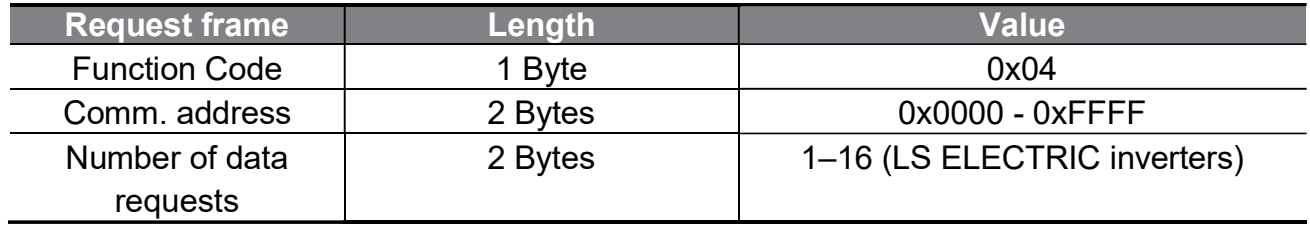

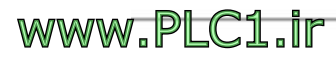

The following table explains the components of a response data frame from a server to a master.

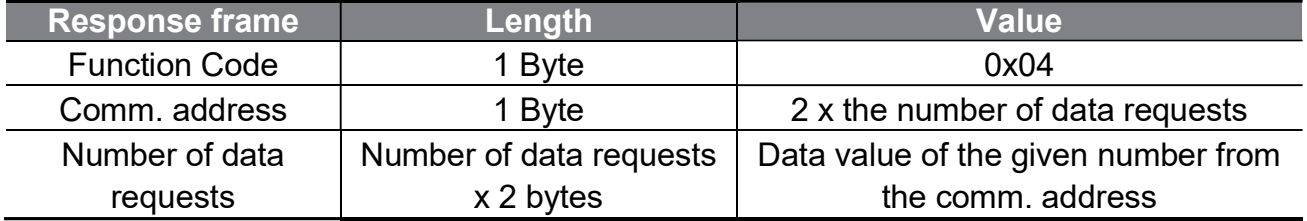

#### Write Single Register

Write Single registers are functions used to write one server (inverter) data.

The following table explains the components of a request data frame from a client to a server.

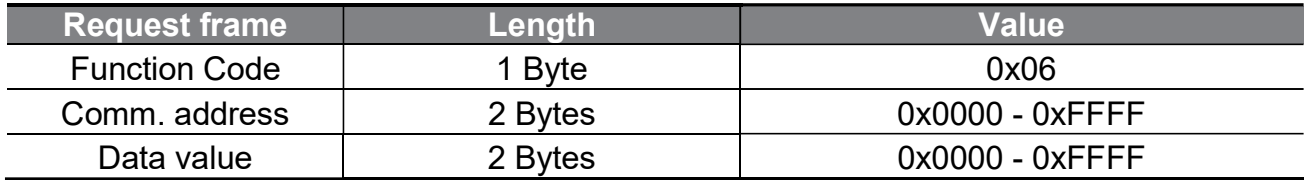

The following table explains the components of a response data frame from a server to a master.

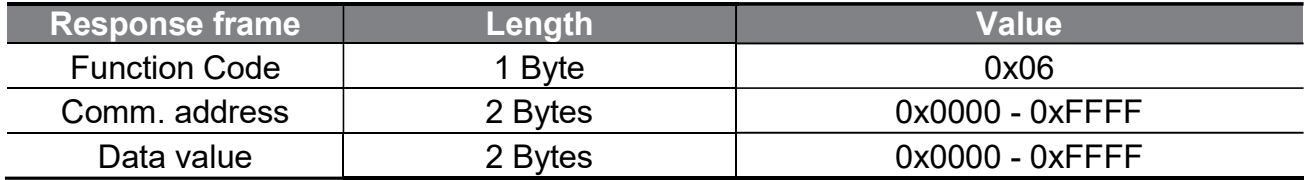

#### Write Multiple Register

Write Multiple registers are functions used to write 1 to 16 consecutive data on the server (inverter).

The following table explains the components of a request data frame from a client to a server.

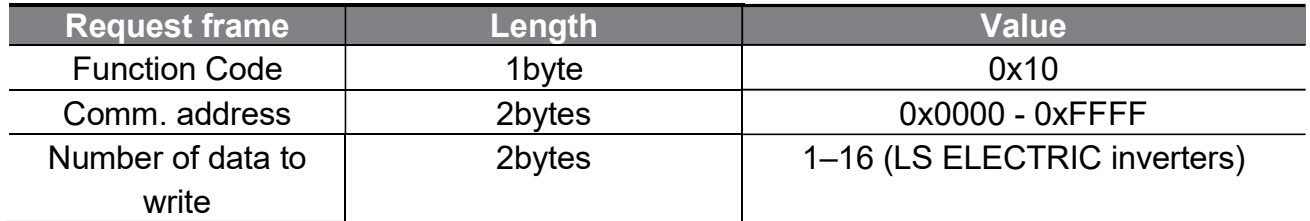

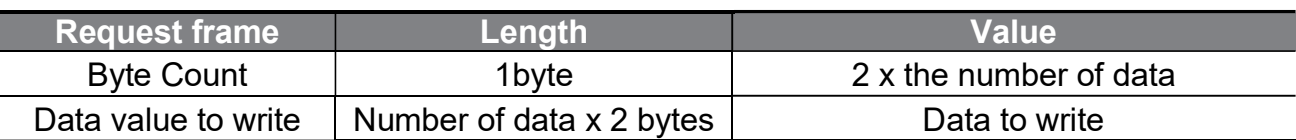

The following table explains the components of a response data frame from a server to a master.

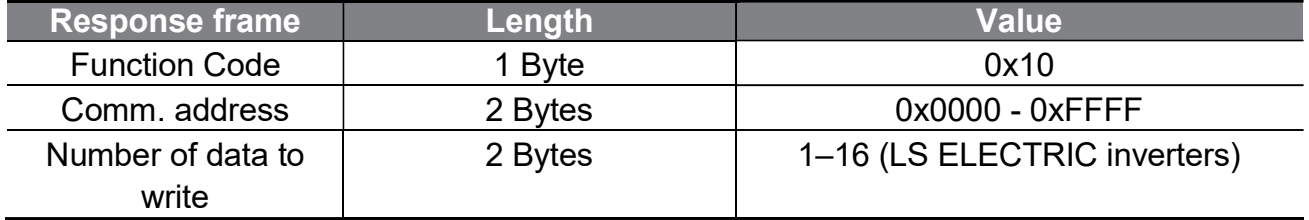

### Read Device Identification

The Read Device Identification is a function used to read the ID and additional information related to the functional description of remote devices from the server (inverter). This function is used to identify the information about the built-in Ethernet communication module.

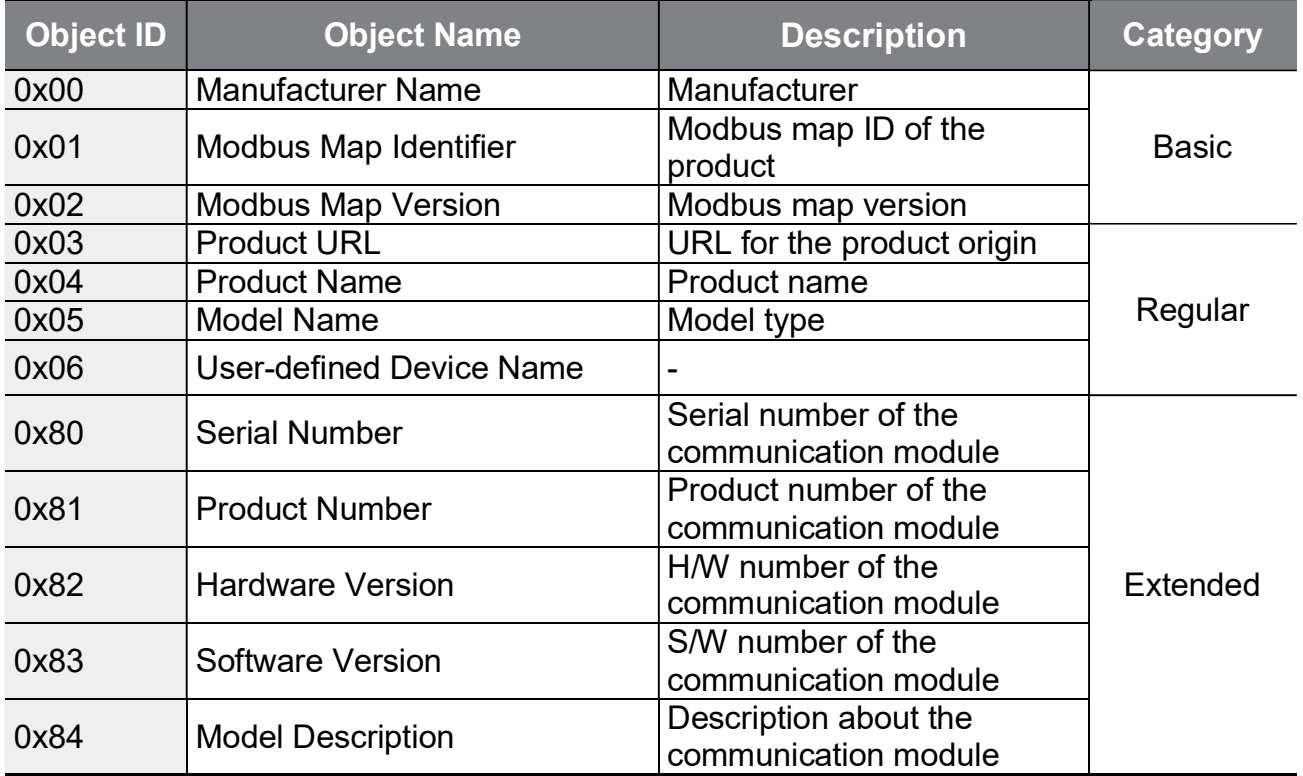

Address and type of the requested object are decided depending on the Read Device

Г

ID code.

0x01: Used to request an object in the Basic category as a stream.

0x02: Used to request an object in the Regular category as a stream.

0x03: Used to request an object in the Extended category as a stream.

0x04: Used to request a single, specific object.

The following table explains the components of a request data frame from a client to a server.

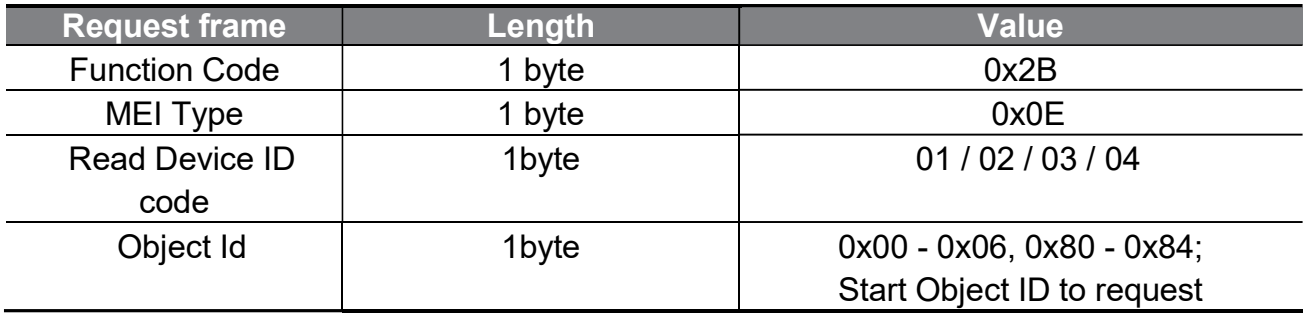

The following table explains the components of a response data frame from a server to a master.

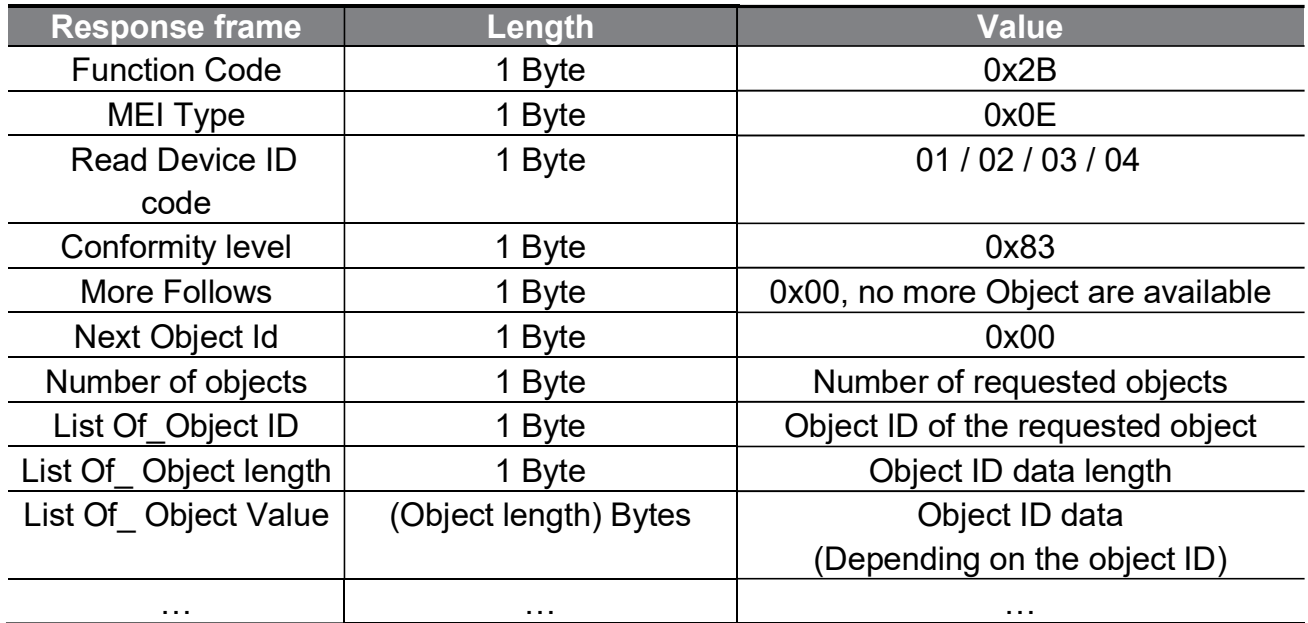

www.PLC1.ir

# 11.4.3Exception frame

Г

An exception frame is a response frame from a server when an error occurs while responding to the client.

#### Exception frame structure

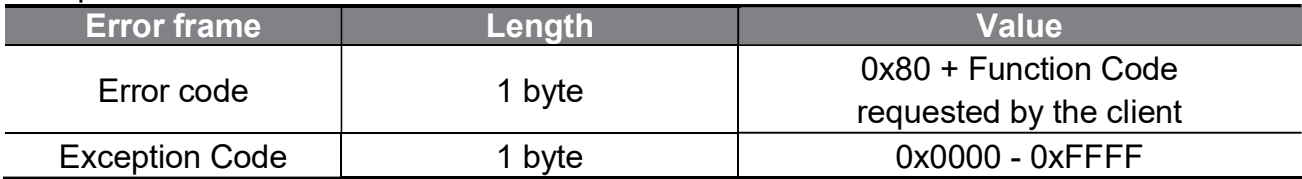

#### Exception code types

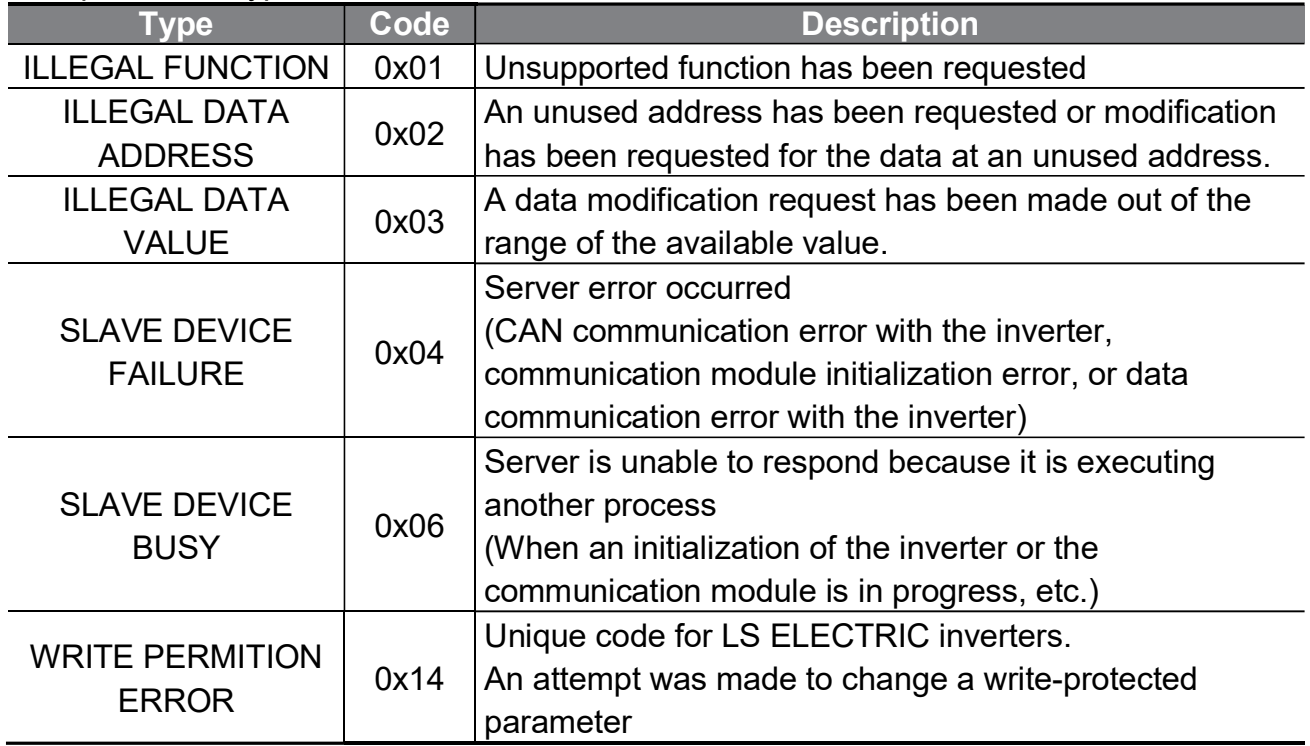

# 11.5LED Indications and troubleshooting

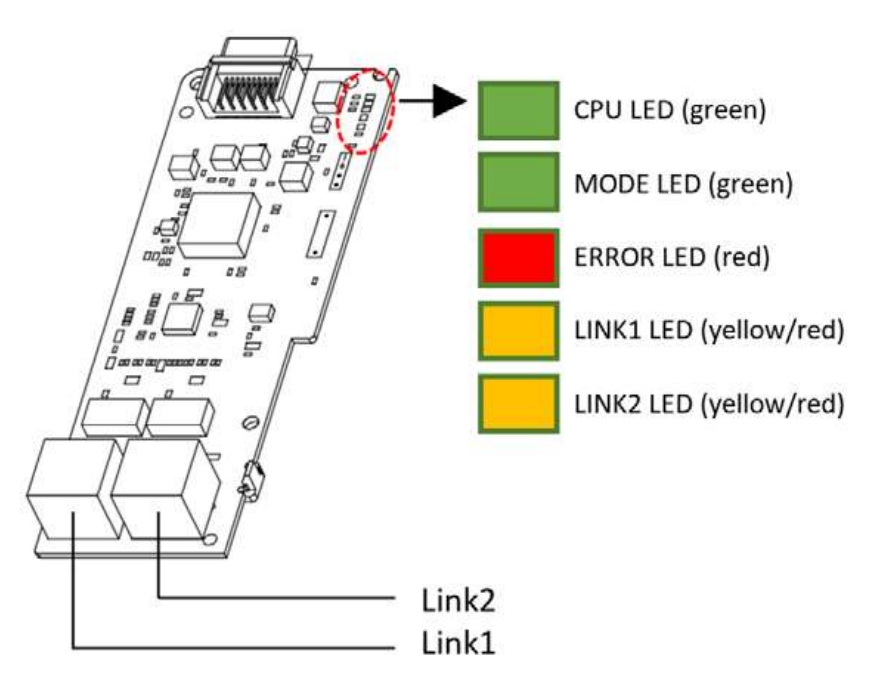

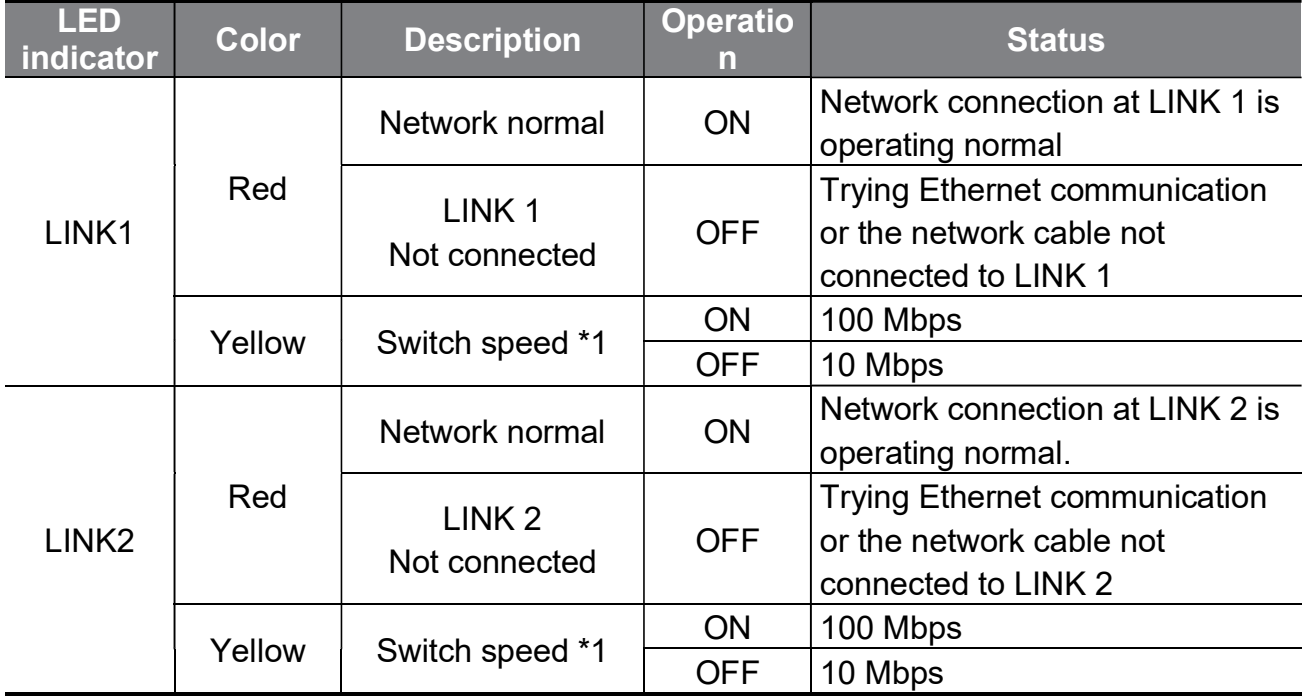

\*1: Check the second bits set at COM-11 to view the Ethernet speed settings.

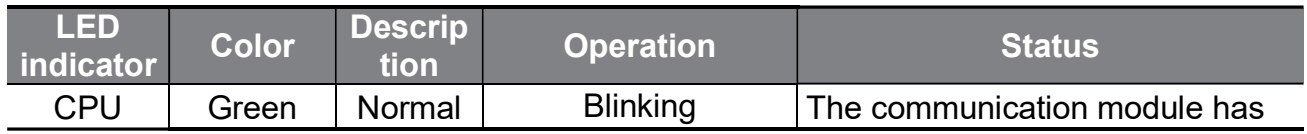

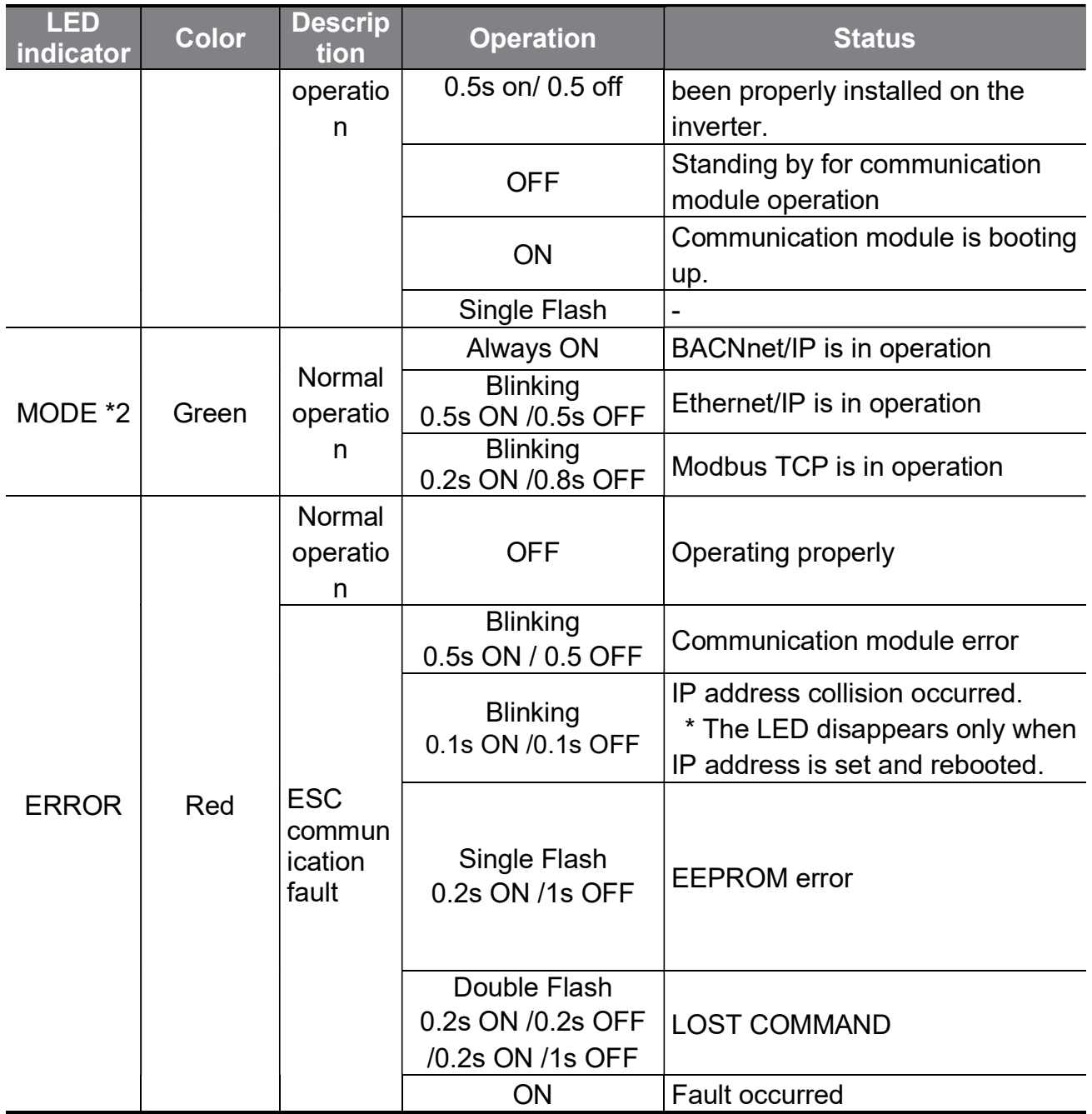

\*2 The MODE indicator will be lit when the setting at COM-21 (Opt parameter-12) is applied to the communication module after COM-94 (Comm Update) has been set to "1: yes."

# 12 Web server

**WWW.PLC1.ir** 

Г

# 12.1Overview

Because the H100 Ethernet communication module has built-in web server functionalities, you can monitor the H100 inverter and check parameter settings, network status, and trip fault history on a web browser without installing additional programs. As long as a web browser (Chrome) is available, you can connect to the H100 Ethernet communication module in any environment.

# 12.2Logging in

62

www.PLC1.ir

LSELECTRIC

Chrome web browser fully supports access to the H100 Ethernet communication module's web server. However, compatibility with other web browsers cannot be guaranteed. Also, the network environment must be configured without duplications and all wiring connections must be properly made. Run Chrome and enter the target IP address.

 $\leftarrow$   $\rightarrow$  C 3 192.168.1.10

(The default IP is "192.168.1.10" without additional user settings.)

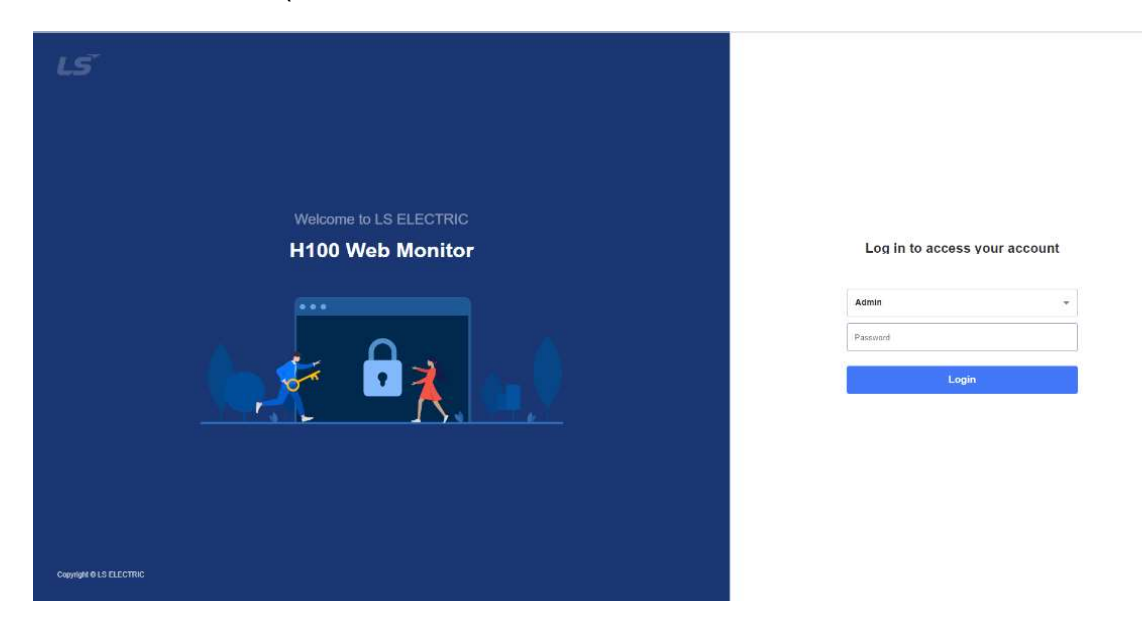

There are two accounts available: Admin and User Each account has differentiated permission levels. The following table lists the permissions allowed for each account.

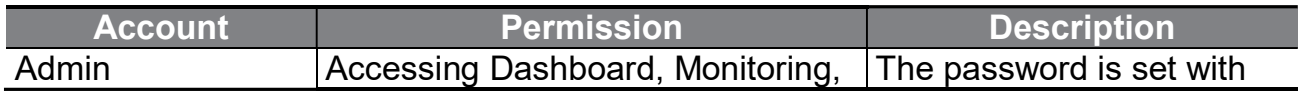

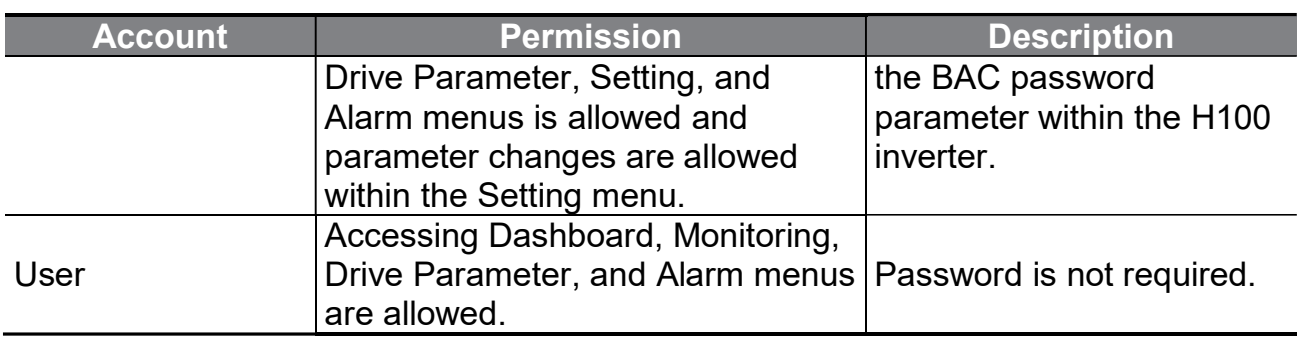

When you log in to the web server, a notification message is provided in a pop-up window. You can proceed with the login process after agreeing to the notification message.

# 12.3Basic layout

Г

When you log in to the web server for the first time, the Dashboard page will be displayed on the screen. The following table explains the basic layout of the H100 web server.

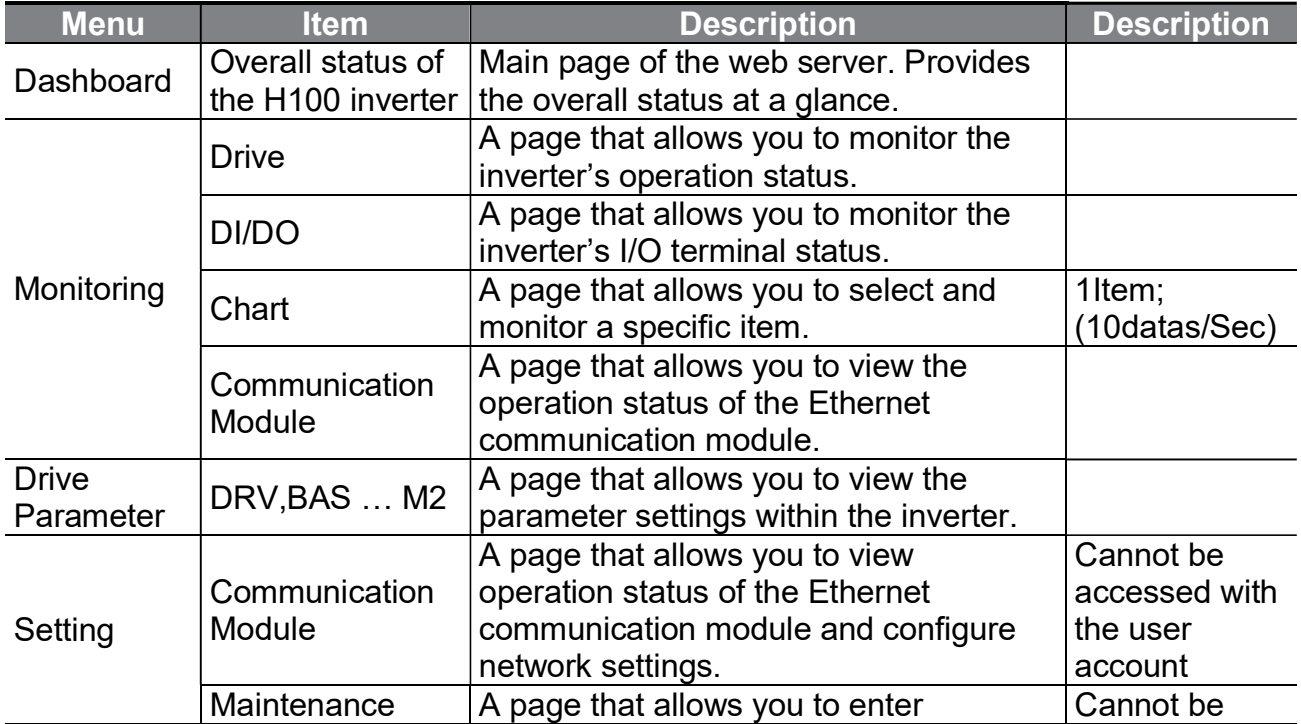

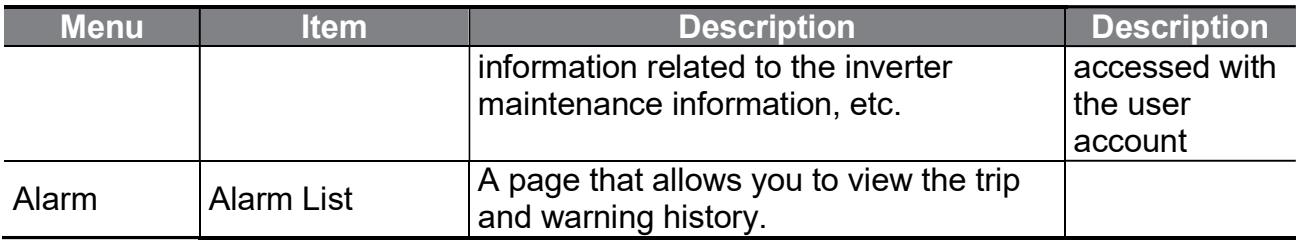

The web server menus do not provide features to operate the inverter. Also, only data related to remote protocols, the network, etc. can be written on the web server.

# 12.3.1 Dashboard

A main page of the web server, which provides key information at a glance.

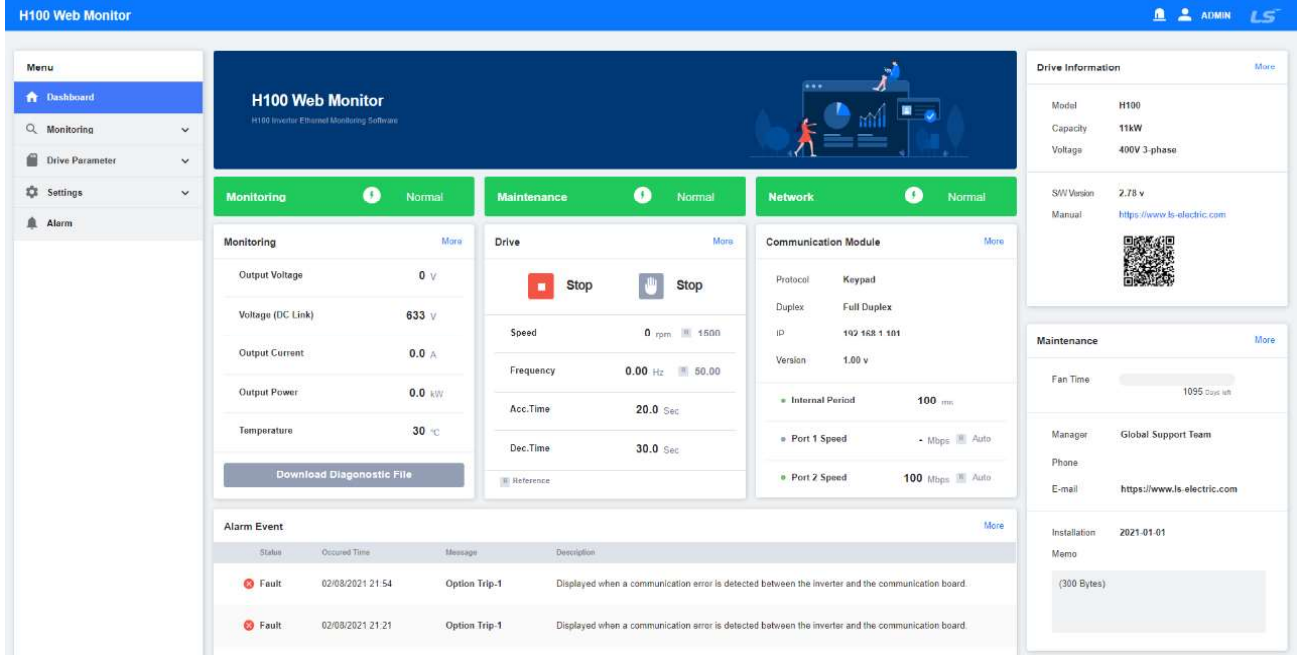

The status bars beneath the main banner indicate the event status for the given keywords. You can click the status bar to access the relevant information page.

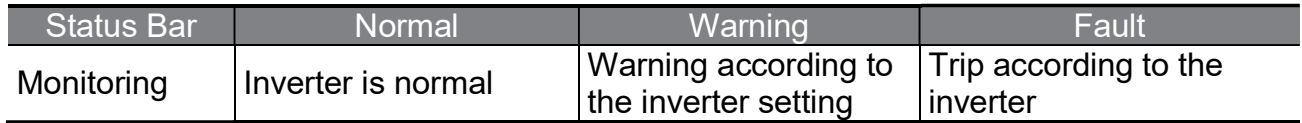

 $64$  | **LS**ELECTRIC

www.PLC1.ir

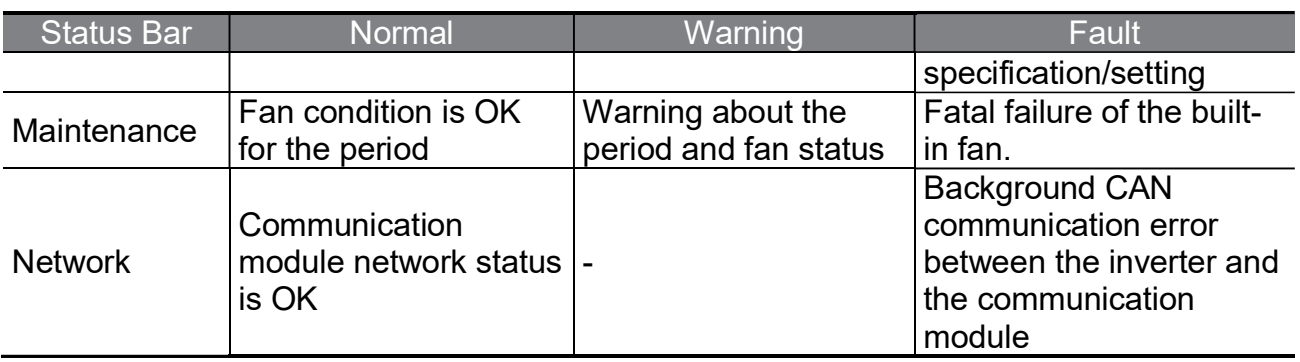

The Monitoring and Drive windows provide the current operation status of the inverter. You can click "More" to access the Drive page under the Monitoring menu.

The Drive Information window provides the model type, capacity, voltage, and software version of the currently installed inverter. You can click "More" to access the Drive page under the Drive Parameter menu.

The Maintenance window shows the notes written by the administrator and the fan status. You can click "More" to access the Maintenance page under the Setting menu.

The Alarm Event window provides the list of events that occurred since the installation of the communication module to the inverter and the first power on, while the Dashboard window shows only the two most recent events. You can click "More" to access the Alarm page.

# 12.3.2 Monitoring

A menu item that includes the monitoring area of the inverter and the communication module. All monitored items except for Chart are refreshed once every three seconds. On all subordinate pages under the Monitoring menu, you can download the diagnostics files.

## 12.3.2.1 Monitoring > Drive

A page that allows you to view the current operation status of the inverter.  $\bf R$ (reference) stands for the target value of the current operation.

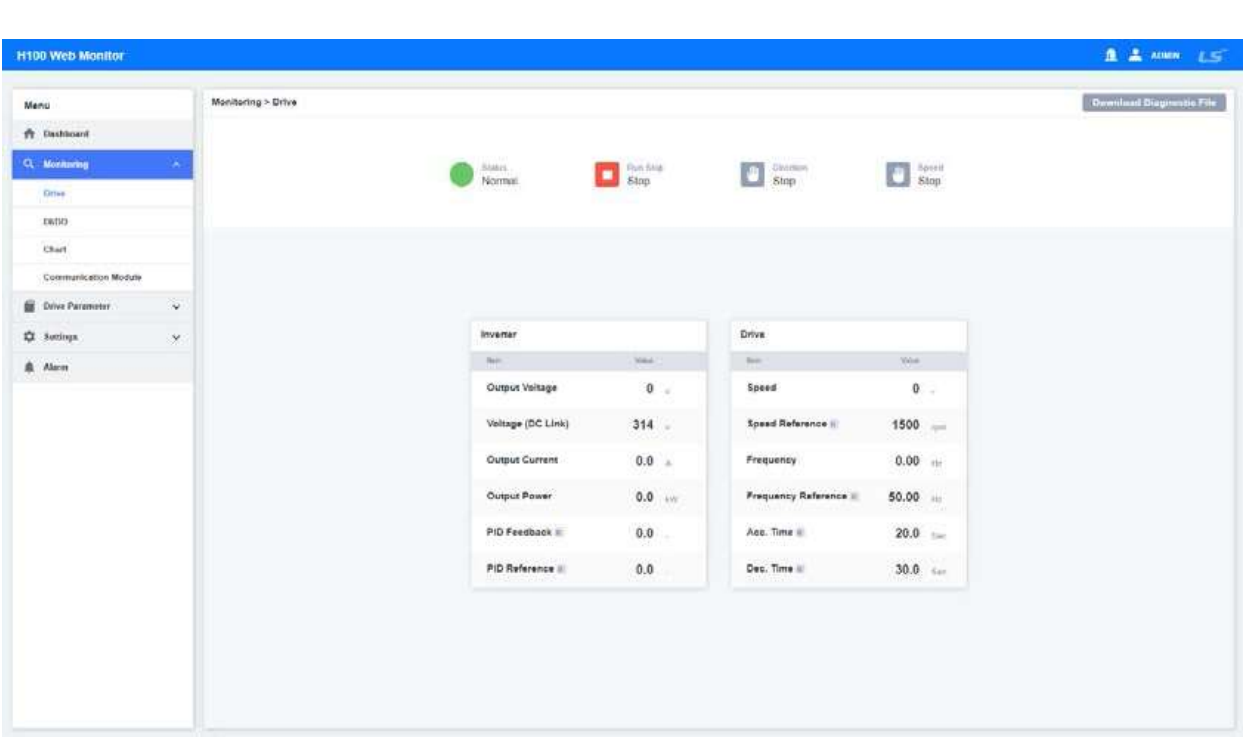

٦

# 12.3.2.2 Monitoring > DI/DO

A page that allows you to view the current I/O terminal status of the inverter.

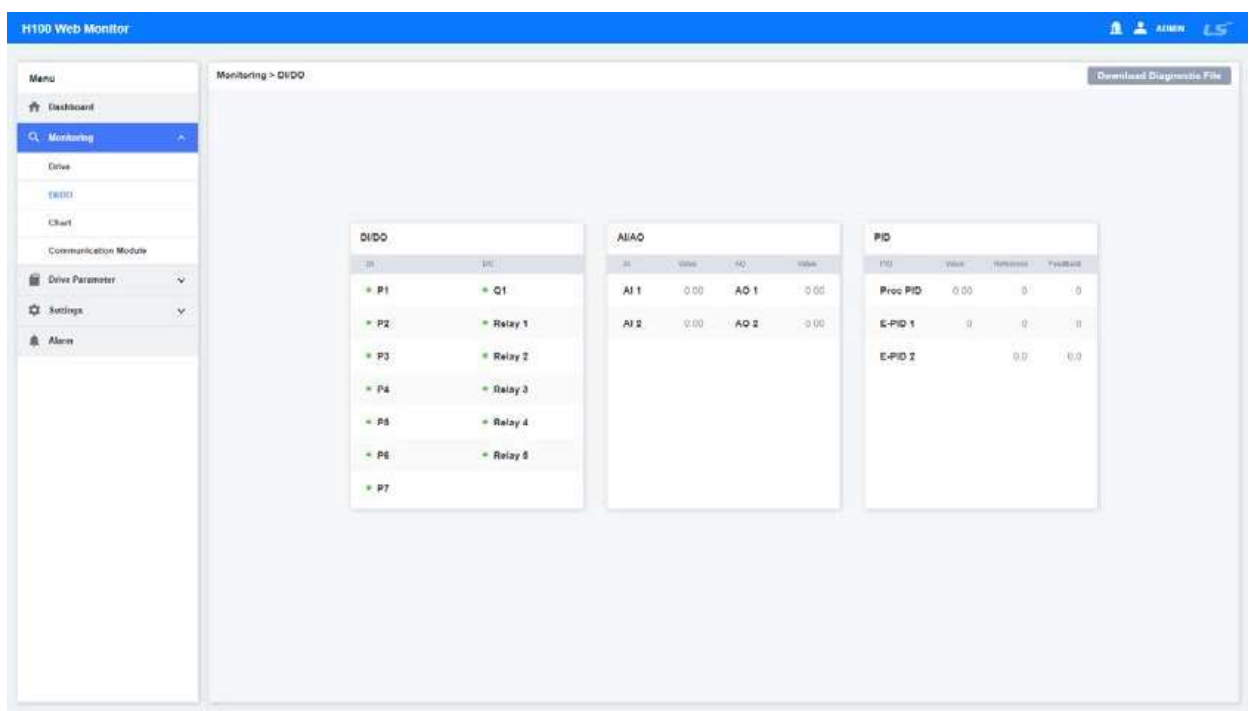

66 | LSELECTRIC www.PLC1.ir

Green: Close

Grey: Open

## 12.3.2.3 Monitoring > Chart

A page that allows you to view the real-time operating values of the inverter. You can select up to eight items for real-time monitoring.

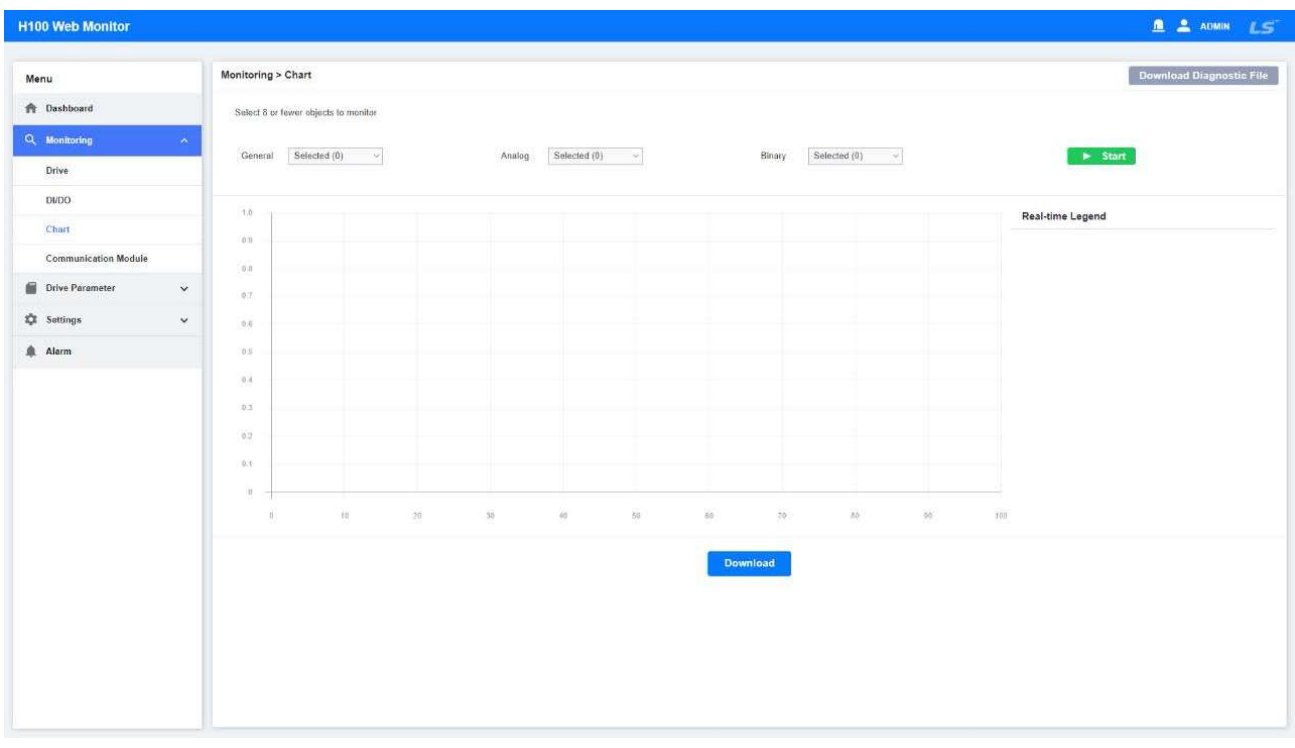

Click "Start" to start monitoring. Click "Stop" to stop monitoring.

To view the detailed information about a trend, you can zoom in a part of the trend by dragging the mouse cursor over it while the monitoring feature is stopped. To return to the previous view (zoom out), click "Reset."

The Real-time Legend shows the most recent values in real time.

Click "Download" to download the data up to the point that was last monitored. The data can be downloaded only for up to 10 minutes.

## 12.3.2.4 Monitoring > Communication Module
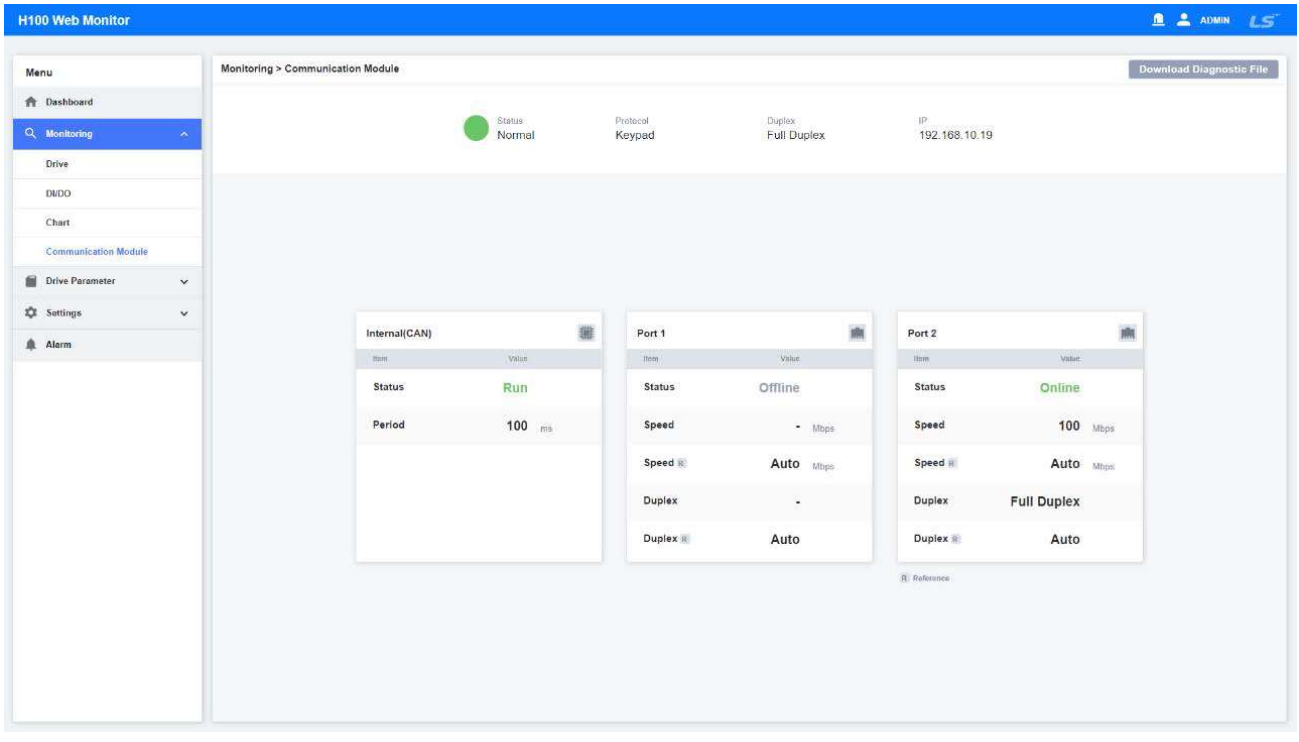

A page that allows you to view the current operation status of the communication module. **R** (reference) stands for the target value of the current operation.

Interface (CAN): Refers to the communication status between the inverter and the Ethernet communication module. Period stands for the background communication interval between the devices.

Port 1 and 2: Refer to the actual link statuses of the Ethernet port and the switch operation speed/mode. Configure COM-11 (Opt Parameter2) to change the settings.

Note) The web server may become unstable when the speed is set as "10 Mbps."

# 12.3.3Drive Parameter

LSELECTRIC

68

www.PLC1.ir

Loads the parameter values set within the inverter. All parameter values are based on the information included in H100 User Manual. Refer to H100 User Manual for detailed information.

The parameter values at the time when the communication module was first installed to the inverter will be displayed here. To identify the parameter value changes after the communication module was operated, click "Refresh" on each parameter group page to reload the changed values. When the values are refreshed, not all values of all parameter groups will be newly loaded; only the parameter values provided on

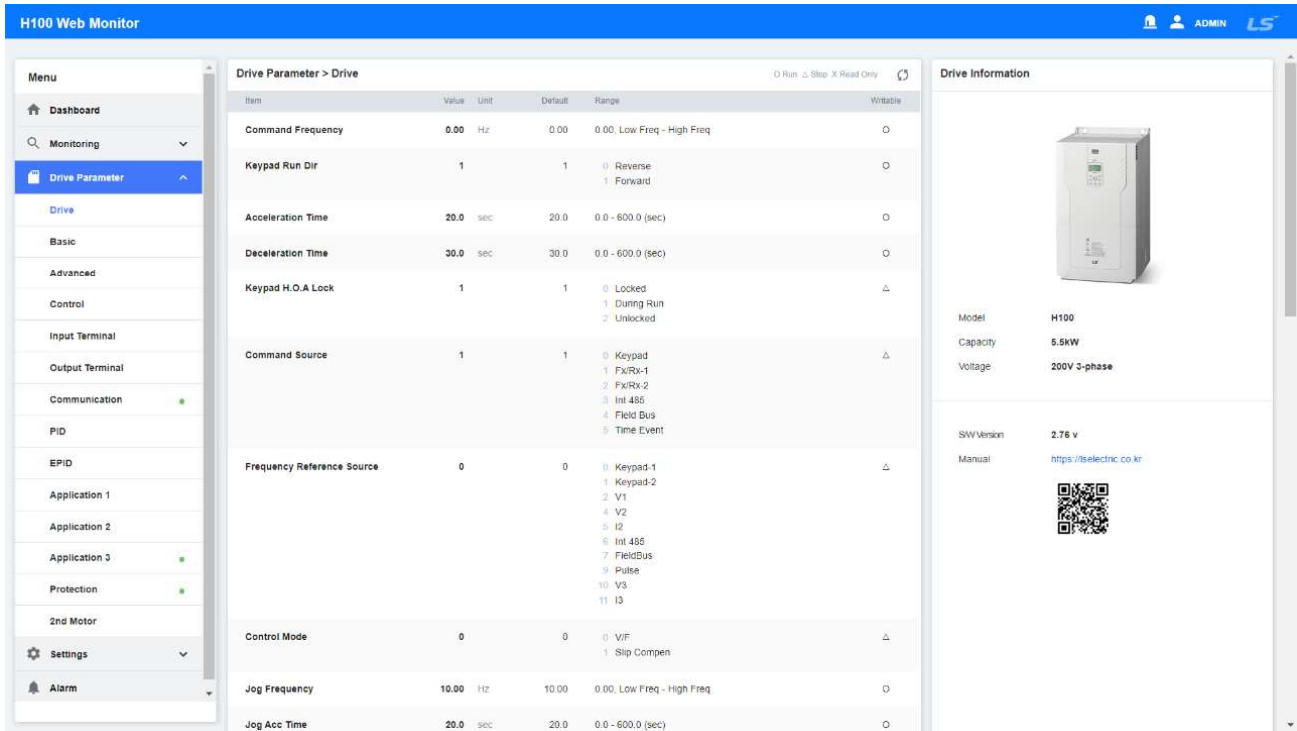

each page will be separately loaded.

As shown in the figure above, green dots are displayed for the items with changed values that do not match the initial values. Besides this, parameter values that were changed or unspecified by third party devices will also be indicated with green dots. However, these indications will not be provided for external parameter groups.

(Example: "-", "Motor setting")

### 12.3.4 Setting

This menu allows you to view other information related to the H100 Ethernet communication module and the inverter. This menu can only be accessed with the Admin account.

#### 12.3.4.1 Setting > Communication Module

This menu allows you to configure the protocol and TCP/IP settings for the H100 Ethernet communication module and update the firmware.

70

www.PLC1.ir

LSELECTRIC

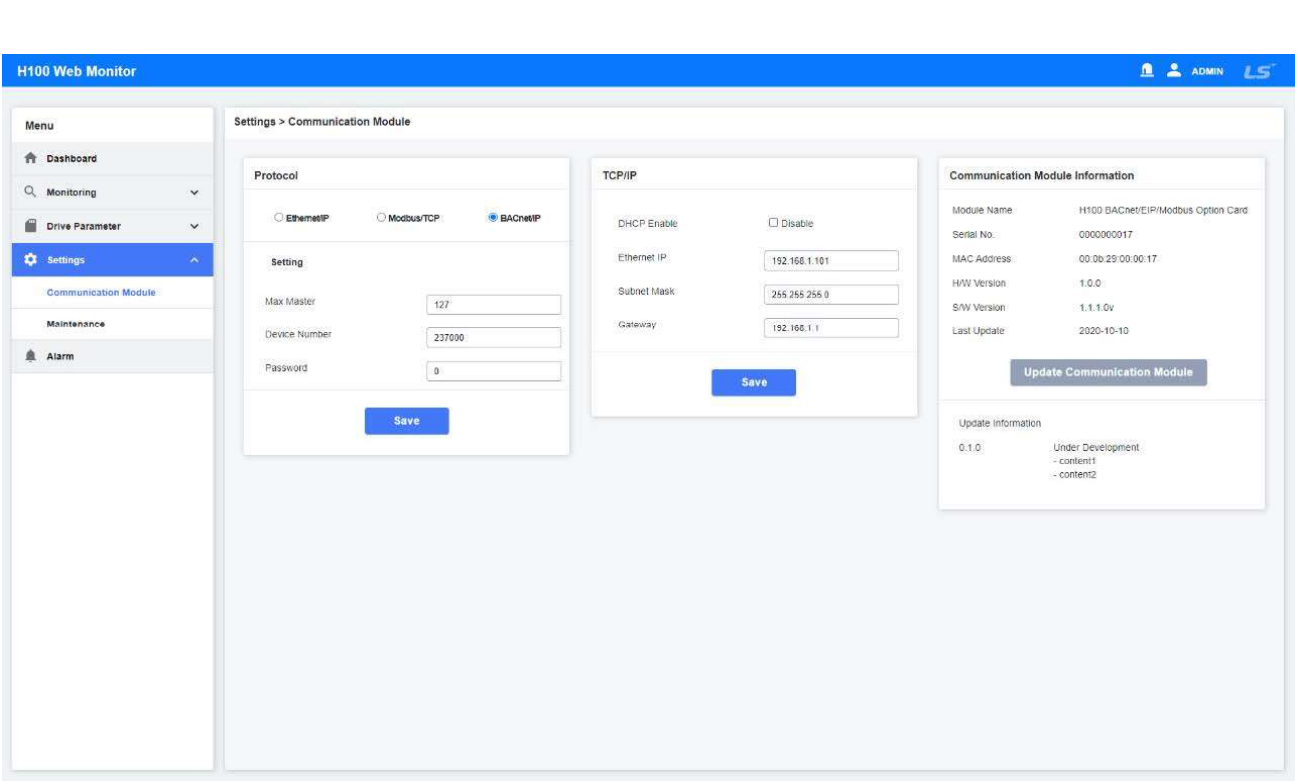

Protocol: Set the options for the currently selected protocol. After selecting the check box and saving the protocol, the changes will take effect from the next booting of the device.

> Related parameters - COM-21, COM-22, COM-23, COM-83, COM-84, COM-85, and COM-86

TCP/IP: Configure the network settings. These settings provides the same functions as parameters from COM-12 to COM-20.

Communication Module Information: This window provides detailed information about the currently installed Ethernet communication module. You can click "Update Communication Module" to update the firmware for the Ethernet communication module only.

#### 12.3.4.2 Setting > Maintenance

This page allows you to enter other information related to the inverter.

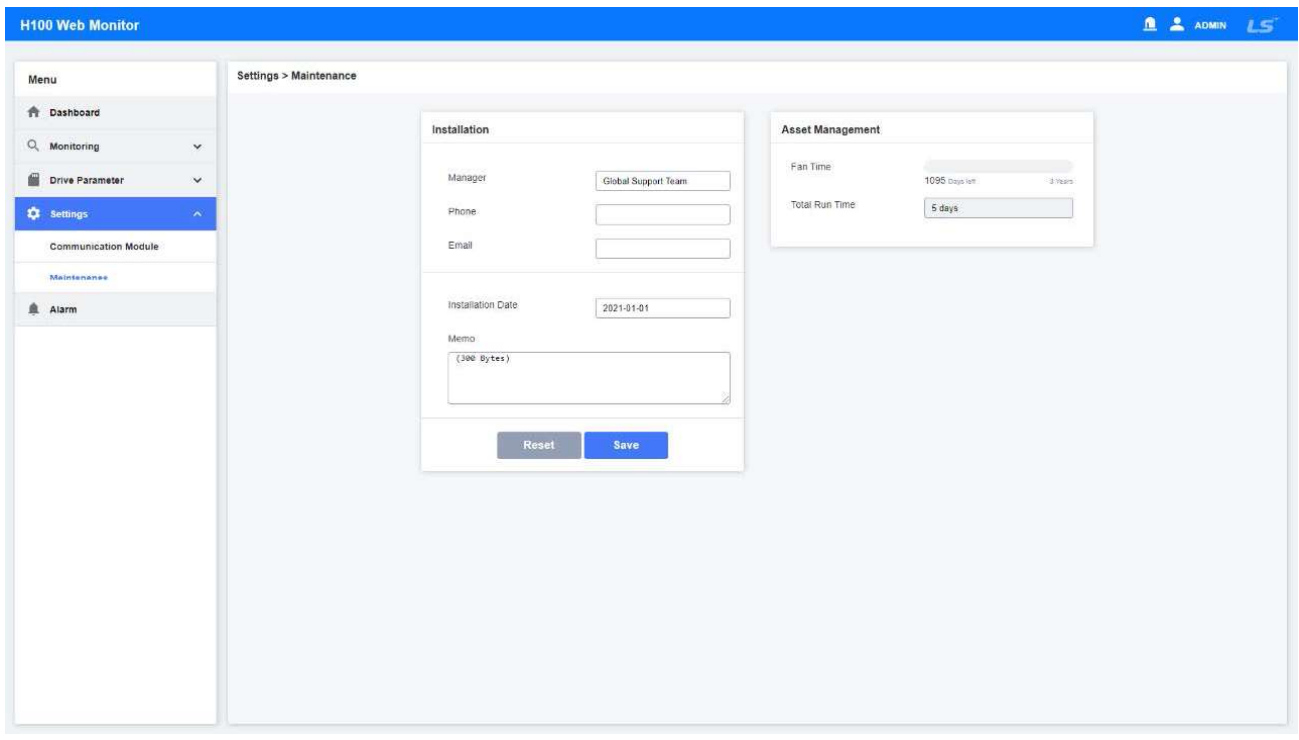

Installation: This window allows you to record brief information about the inverter and the communication module, or write memos.

Asset Management: Indicates the effective lifespan of the cooling fan and the operation period of the inverter.

### 12.3.5Alarm

This page allows you to view event history of the inverter. By default, the most recent fault trip event history (for up to five items) is displayed here. In addition to this, the most recent warning event history (up to five items) is stored on the communication module while it is powered on. The warning event history will be erased when the power to the communication module is turned off.

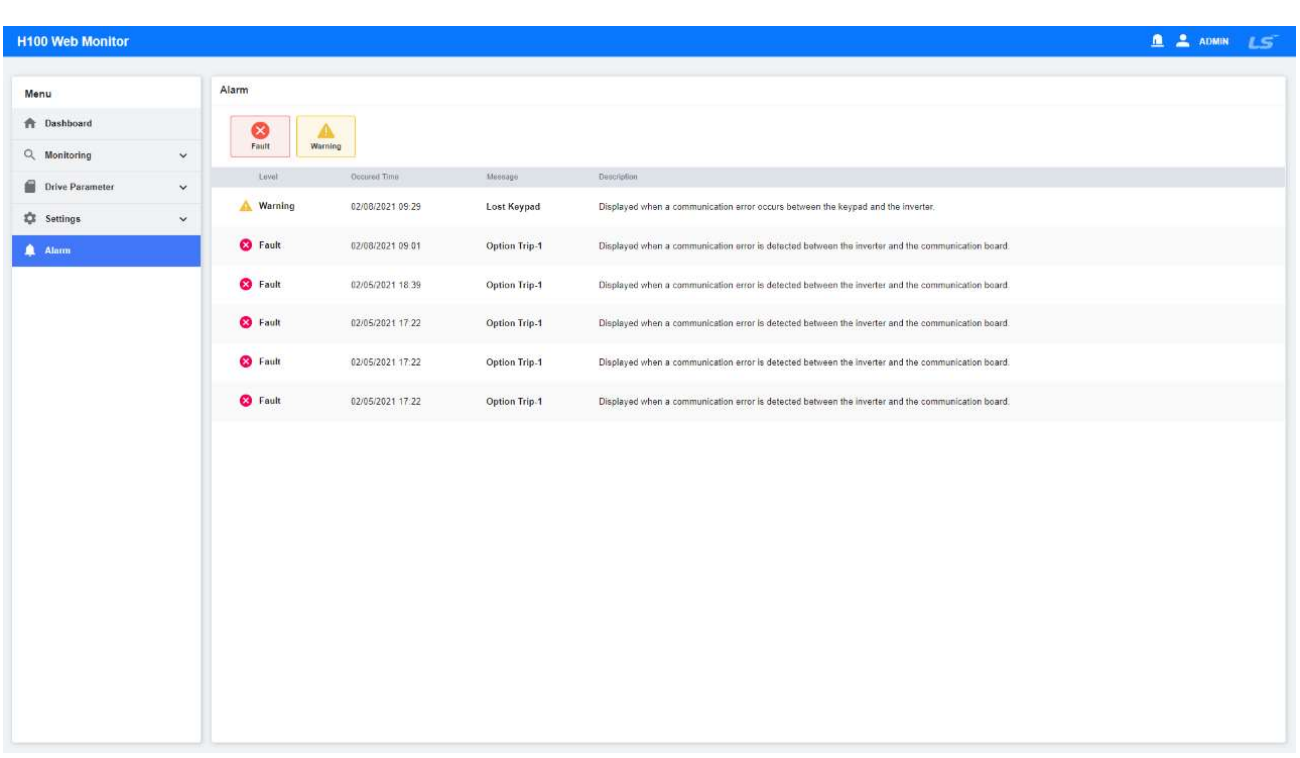

The Occurred Time on the alarm list is decided according to the Application 3 Now Date (AP3-01), Now Time (AP3-02), and Date Format (AP3-06) settings in the Drive Parameter menu.

Click the relevant list to view detailed information about the fault trip history. Identify the detailed history at the time of any event. However, the detailed event history of a warning cannot be identified.

# 12.3.6 Notes

72 | LSELECTRIC

www.PLC1.ir

Note the following information related to the Chrome browser.

- a. The downloading of files (diagnostics and chart files) is available in Safari (on devices running iOS). However, the download feature is not supported in Chrome due to the browser's internal problems.
- b. During the next booting process, the protocol selections (checked protocols) in the Setting > Protocol menu will be applied.
- c. When you reboot the inverter on the web server or via the keypad, all currently established web connections will be forcibly terminated.
- d. Excessive remote/web requests (by each protocol) will result in a heavy system load for internal processing, deteriorating the performance of the chart feature (Monitoring > Charts).
- e. Please proceed with the update when the Drive isn't working.
- f. If the Diagnostic File contains any unintended content, please remove the cache in the browser and reconnect to proceed with the download.